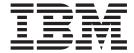

## User's Guide

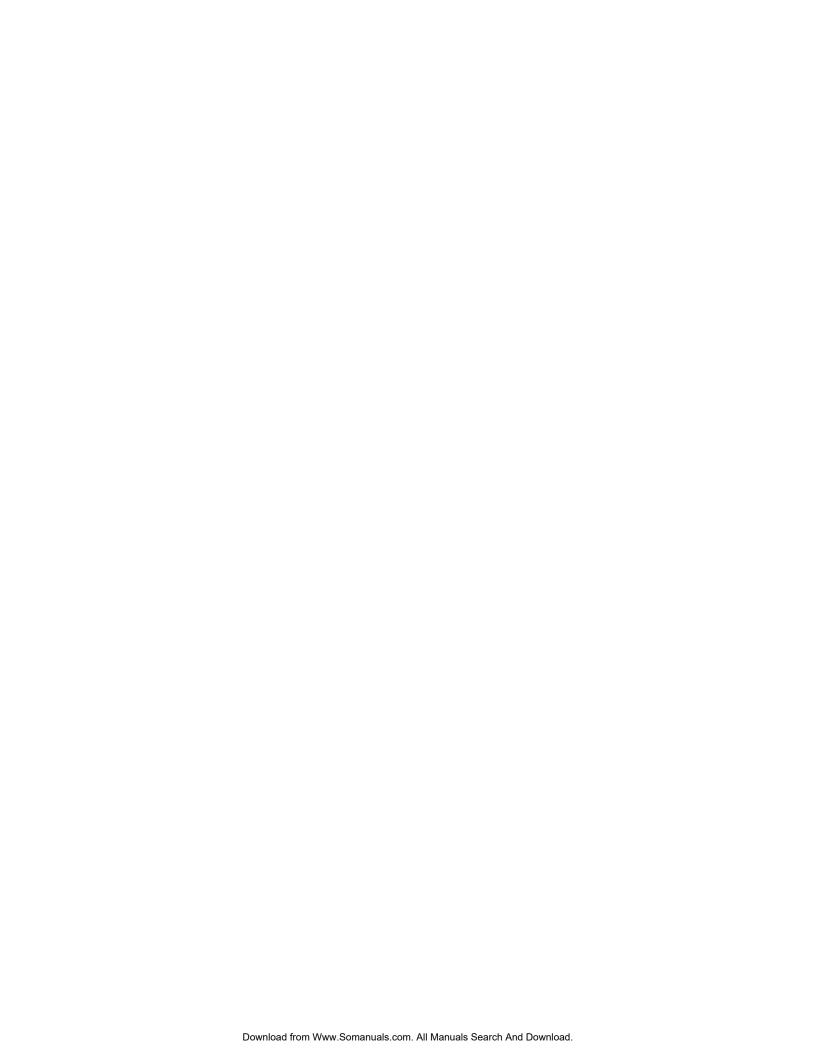

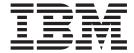

## User's Guide

| Note: | Before using page 109. | this information | n and the product | it supports, | be sure to re | ead the genera | l information in | Appendix B, | "Notices" on |
|-------|------------------------|------------------|-------------------|--------------|---------------|----------------|------------------|-------------|--------------|
|       |                        |                  |                   |              |               |                |                  |             |              |
|       |                        |                  |                   |              |               |                |                  |             |              |
|       |                        |                  |                   |              |               |                |                  |             |              |
|       |                        |                  |                   |              |               |                |                  |             |              |
|       |                        |                  |                   |              |               |                |                  |             |              |
|       |                        |                  |                   |              |               |                |                  |             |              |
|       |                        |                  |                   |              |               |                |                  |             |              |
|       |                        |                  |                   |              |               |                |                  |             |              |
|       |                        |                  |                   |              |               |                |                  |             |              |
|       |                        |                  |                   |              |               |                |                  |             |              |
|       |                        |                  |                   |              |               |                |                  |             |              |
|       |                        |                  |                   |              |               |                |                  |             |              |
|       |                        |                  |                   |              |               |                |                  |             |              |
|       |                        |                  |                   |              |               |                |                  |             |              |
|       |                        |                  |                   |              |               |                |                  |             |              |
| Sixth | Edition (Od            | ctober 2002)     |                   |              |               |                |                  |             |              |

© Copyright International Business Machines Corporation 2001, 2002. All rights reserved.
US Government Users Restricted Rights – Use, duplication or disclosure restricted by GSA ADP Schedule Contract

with IBM Corp.

## Contents

| Chapter 1. Introduction                                                | . 1 |
|------------------------------------------------------------------------|-----|
| Web browser requirements                                               |     |
| Chapter 2. Opening and using the ASM Web interface                     |     |
| Logging in to the Remote Supervisor Adapter                            |     |
| Logging in to the ASM processor in an xSeries 330 server               | . 6 |
| Remote Supervisor Adapter and ASM processor action descriptions        |     |
| Remote Supervisor Adapter action descriptions in xSeries 330 servers   | . 9 |
| Chapter 3. Configuring your Remote Supervisor Adapter or ASM processor |     |
| Setting system information                                             |     |
| Setting server timeouts                                                |     |
| Setting the date and time                                              |     |
| Creating a login profile                                               |     |
| Setting the global login settings                                      |     |
| Configuring remote alert settings                                      |     |
| Configuring remote alert recipients                                    | 22  |
| Forwarding alerts                                                      | 25  |
| Setting remote alert attempts                                          |     |
| Setting remote alerts                                                  |     |
| Setting local events                                                   |     |
| Configuring the serial port                                            |     |
| Initialization-string guidelines                                       | 33  |
| Configuring network interfaces                                         | 34  |
| Configuring an Ethernet connection to the Remote Supervisor Adapter    |     |
| Configuring PPP access over a serial port                              |     |
| Configuring network protocols                                          |     |
|                                                                        |     |
| Configuring SNMP                                                       | JO  |
| Configuring Switz                                                      | 41  |
| Configuring remote control keys                                        | 41  |
| Using the configuration file                                           | 42  |
| Backing up your current configuration                                  |     |
| Restoring and modifying your ASM configuration                         |     |
| Restoring ASM defaults                                                 |     |
| Restarting ASM                                                         |     |
| Logging off                                                            | 44  |
| Chapter 4. Monitoring remote server status                             | 45  |
| Viewing system health                                                  | 45  |
| Viewing the event log                                                  | 49  |
| Viewing vital product data                                             |     |
| Chapter 5. Performing Remote Supervisor Adapter tasks                  | E E |
|                                                                        |     |
| Server power and restart activity                                      |     |
| Remotely controlling the power status of a server                      |     |
| Remote boot (start)                                                    |     |
| Remote control                                                         |     |
| Accessing the server graphical console                                 |     |
| Viewing the server POST                                                |     |
| Viewing the server blue screen                                         |     |
| Updating firmware                                                      | 61  |

| Accessing remote adapters through an ASM interconnect network .                                                                                                    |                                                                                                    |            |   |   | . 62                                                                                                    |
|----------------------------------------------------------------------------------------------------|----------------------------------------------------------------------------------------------------|------------|---|---|----------------------------------------------------------------------------------------------------|
| Chapter 6. Starting and configuring the ASM text-based interfac                                                                                                    | е                                                                                                    |            |   |   | . 65                                                                                                    |
| Accessing the text-based interface through a Telnet connection                                                                                                    |                                                                                                    |            |   |   | . 65                                                                                                    |
| Accessing the text-based interface through a direct serial connection                                                                                                    | ١.                                                                                                    |            |   |   | . 66                                                                                                    |
| Configuring terminal settings                                                                                                    |                                                                                                    |            |   |   |                                                                                                    |
| Accessing remote adapters through an ASM interconnect network .                                                                                                    |                                                                                                    |            |   |   |                                                                                                    |
| The coording remote adapted a model and term interest methods.                                                                                                    | •                                                                                                    | •          |   | • | . 0.                                                                                                    |
| Chapter 7. Configuring your Remote Supervisor Adapter using a                                                                                                    |                                                                                                    |            |   |   |                                                                                                    |
| text-based interface                                                                                                    |                                                                                                    |            |   |   | . 69                                                                                                    |
| Setting system information                                                                                                    |                                                                                                    |            |   |   | . 69                                                                                                    |
| Setting server timeouts                                                                                                    |                                                                                                    |            |   |   | . 71                                                                                                    |
| Creating a login profile                                                                                                    |                                                                                                    |            |   |   |                                                                                                    |
| Setting modem and dial-in settings                                                                                                    |                                                                                                    |            |   |   | . 76                                                                                                    |
| Configuring remote alert recipients                                                                                                    |                                                                                                    |            |   |   |                                                                                                    |
| Setting remote alert attempts                                                                                                    |                                                                                                    |            |   |   |                                                                                                    |
| Setting remote alerts                                                                                                    |                                                                                                    |            |   |   |                                                                                                    |
| Configuring the serial port                                                                                                    |                                                                                                    |            |   |   |                                                                                                    |
| Initialization-string guidelines                                                                                                    |                                                                                                    |            |   |   |                                                                                                    |
| Configuring network interfaces                                                                                                    |                                                                                                    |            |   |   |                                                                                                    |
| Configuring an Ethernet connection to the Remote Supervisor Ada                                                                                                    |                                                                                                    |            |   |   |                                                                                                    |
| Configuring PPP access over the serial port                                                                                                    |                                                                                                    |            |   |   |                                                                                                    |
| Configuring network protocols                                                                                                    |                                                                                                    |            |   |   |                                                                                                    |
| Configuring SNMP                                                                                                    |                                                                                                    |            |   |   |                                                                                                    |
| Configuring DNS                                                                                                    | •                                                                                                    | •          | • | • | 93                                                                                                    |
|                                                                                                    | •                                                                                                    | •          |   | • | . 00                                                                                                    |
| Configuring SMTP                                                                                                    |                                                                                                    |            |   |   | 94                                                                                                    |
| Configuring SMTP                                                                                                    |                                                                                                    |            |   |   |                                                                                                    |
| Configuring SMTP                                                                                                    |                                                                                                    |            |   |   |                                                                                                    |
| Configuring SMTP                                                                                                    |                                                                                                    |            |   |   |                                                                                                    |
| Configuring SMTP                                                                                                    | gh t                                                                                                    | :he        |   |   | . 94                                                                                                    |
| Configuring SMTP                                                                                                    | gh t                                                                                                    | he         |   |   | . 94<br>. 97                                                                                                    |
| Configuring SMTP                                                                                                    | gh t                                                                                                    | he         |   |   | . 94<br>. 97<br>. 97                                                                                                    |
| Configuring SMTP                                                                                                    | gh t                                                                                                    | he         |   |   | . 94<br>. 97<br>. 97<br>. 99                                                                                                    |
| Configuring SMTP                                                                                                    | gh t                                                                                                    | he         |   |   | . 94<br>. 97<br>. 97<br>. 99                                                                                                    |
| Configuring SMTP                                                                                                    | gh t                                                                                                    | he         |   |   | . 94<br>. 97<br>. 97<br>. 99<br>100<br>102                                                                                            |
| Configuring SMTP                                                                                                    | gh t                                                                                                    | h <b>e</b> | e |   | . 94<br>. 97<br>. 97<br>. 99<br>100<br>102<br>103                                                                                     |
| Configuring SMTP                                                                                                    | gh t                                                                                                    | the<br>fac |   |   | . 94<br>. 97<br>. 97<br>. 99<br>100<br>102<br>103<br>104                                                                              |
| Configuring SMTP                                                                                                    | gh t                                                                                                    | the        |   |   | . 94<br>. 97<br>. 97<br>. 99<br>100<br>102<br>103<br>104<br>105                                                                       |
| Configuring SMTP.  Setting the Remote Supervisor Adapter and ASM processor clocks.  Chapter 8. Checking system health and performing tasks through text-based interface.  Monitoring temperature, voltage, and fan readings.  Viewing the event log.  Viewing vital product data.  Performing Remote Supervisor Adapter tasks through a text-based in Remotely controlling the power status of a server.  Viewing the server text console.  Restoring ASM defaults.  Restarting ASM.                                                                                                    | yh t                                                                                                    | the        |   |   | . 94<br>. 97<br>. 97<br>. 99<br>100<br>102<br>103<br>104<br>105<br>106                                                                |
| Configuring SMTP                                                                                                    | yh t                                                                                                    | the        |   |   | . 94<br>. 97<br>. 97<br>. 99<br>100<br>102<br>103<br>104<br>105<br>106                                                                |
| Configuring SMTP.  Setting the Remote Supervisor Adapter and ASM processor clocks.  Chapter 8. Checking system health and performing tasks through text-based interface.  Monitoring temperature, voltage, and fan readings.  Viewing the event log.  Viewing vital product data.  Performing Remote Supervisor Adapter tasks through a text-based in Remotely controlling the power status of a server.  Viewing the server text console.  Restoring ASM defaults.  Restarting ASM.  Logging off                                                                                                    |                                                                                                    | the        |   |   | . 94<br>. 97<br>. 97<br>. 99<br>100<br>102<br>103<br>104<br>105<br>106                                                                |
| Configuring SMTP.  Setting the Remote Supervisor Adapter and ASM processor clocks.  Chapter 8. Checking system health and performing tasks through text-based interface.  Monitoring temperature, voltage, and fan readings.  Viewing the event log.  Viewing vital product data.  Performing Remote Supervisor Adapter tasks through a text-based in Remotely controlling the power status of a server.  Viewing the server text console.  Restoring ASM defaults.  Restarting ASM.  Logging off                                                                                                    |                                                                                                    | the        |   |   | . 94<br>. 97<br>. 97<br>. 99<br>100<br>102<br>103<br>104<br>105<br>106                                                                |
| Configuring SMTP.  Setting the Remote Supervisor Adapter and ASM processor clocks.  Chapter 8. Checking system health and performing tasks through text-based interface.  Monitoring temperature, voltage, and fan readings.  Viewing the event log.  Viewing vital product data.  Performing Remote Supervisor Adapter tasks through a text-based in Remotely controlling the power status of a server.  Viewing the server text console.  Restoring ASM defaults.  Restarting ASM.  Logging off                                                                                                    |                                                                                                    |            |   |   | . 94<br>. 97<br>. 97<br>. 99<br>100<br>102<br>103<br>104<br>105<br>106<br>106                                                         |
| Configuring SMTP.  Setting the Remote Supervisor Adapter and ASM processor clocks.  Chapter 8. Checking system health and performing tasks through text-based interface.  Monitoring temperature, voltage, and fan readings.  Viewing the event log.  Viewing vital product data.  Performing Remote Supervisor Adapter tasks through a text-based in Remotely controlling the power status of a server.  Viewing the server text console.  Restoring ASM defaults.  Restarting ASM.  Logging off.  Appendix A. Getting help and technical assistance.  Before you call.  Using the documentation.                                                                                                    |                                                                                                    | the        |   |   | . 94<br>. 97<br>. 97<br>. 99<br>100<br>102<br>103<br>104<br>105<br>106<br>106                                                         |
| Configuring SMTP.  Setting the Remote Supervisor Adapter and ASM processor clocks.  Chapter 8. Checking system health and performing tasks through text-based interface.  Monitoring temperature, voltage, and fan readings.  Viewing the event log.  Viewing vital product data.  Performing Remote Supervisor Adapter tasks through a text-based in Remotely controlling the power status of a server.  Viewing the server text console.  Restoring ASM defaults.  Restarting ASM.  Logging off.  Appendix A. Getting help and technical assistance.  Before you call.  Using the documentation.  Getting help and information from the World Wide Web.                                                                                    |                                                                                                    | the        |   |   | . 94<br>. 97<br>. 97<br>. 99<br>100<br>102<br>103<br>104<br>105<br>106<br>106<br>107<br>107                                           |
| Configuring SMTP.  Setting the Remote Supervisor Adapter and ASM processor clocks.  Chapter 8. Checking system health and performing tasks through text-based interface.  Monitoring temperature, voltage, and fan readings.  Viewing the event log.  Viewing vital product data.  Performing Remote Supervisor Adapter tasks through a text-based in Remotely controlling the power status of a server.  Viewing the server text console.  Restoring ASM defaults.  Restarting ASM.  Logging off.  Appendix A. Getting help and technical assistance.  Before you call.  Using the documentation.  Getting help and information from the World Wide Web.  Software service and support.                                                     | gh t                                                                                                    | the        |   |   | . 94<br>. 97<br>. 97<br>. 99<br>100<br>102<br>103<br>104<br>105<br>106<br>106<br>107<br>107<br>107                                    |
| Configuring SMTP.  Setting the Remote Supervisor Adapter and ASM processor clocks.  Chapter 8. Checking system health and performing tasks through text-based interface.  Monitoring temperature, voltage, and fan readings.  Viewing the event log.  Viewing vital product data.  Performing Remote Supervisor Adapter tasks through a text-based in Remotely controlling the power status of a server.  Viewing the server text console.  Restoring ASM defaults.  Restarting ASM.  Logging off.  Appendix A. Getting help and technical assistance.  Before you call.  Using the documentation.  Getting help and information from the World Wide Web.                                                                                    | gh t                                                                                                    | the        |   |   | . 94<br>. 97<br>. 97<br>. 99<br>100<br>102<br>103<br>104<br>105<br>106<br>106<br>107<br>107<br>107                                    |
| Configuring SMTP.  Setting the Remote Supervisor Adapter and ASM processor clocks.  Chapter 8. Checking system health and performing tasks through text-based interface.  Monitoring temperature, voltage, and fan readings.  Viewing the event log.  Viewing vital product data  Performing Remote Supervisor Adapter tasks through a text-based in Remotely controlling the power status of a server.  Viewing the server text console  Restoring ASM defaults  Restarting ASM  Logging off.  Appendix A. Getting help and technical assistance  Before you call  Using the documentation.  Getting help and information from the World Wide Web  Software service and support.                                                            |                                                                                                    | :he        |   |   | . 94<br>. 97<br>. 97<br>. 99<br>100<br>102<br>103<br>104<br>105<br>106<br>107<br>107<br>107<br>107<br>108<br>108                      |
| Configuring SMTP.  Setting the Remote Supervisor Adapter and ASM processor clocks.  Chapter 8. Checking system health and performing tasks through text-based interface.  Monitoring temperature, voltage, and fan readings.  Viewing the event log.  Viewing vital product data  Performing Remote Supervisor Adapter tasks through a text-based in Remotely controlling the power status of a server.  Viewing the server text console  Restoring ASM defaults  Restarting ASM  Logging off.  Appendix A. Getting help and technical assistance  Before you call  Using the documentation.  Getting help and information from the World Wide Web  Software service and support.  Appendix B. Notices                                       |                                                                                                    | :he        |   |   | . 94<br>. 97<br>. 97<br>. 99<br>100<br>102<br>103<br>104<br>105<br>106<br>107<br>107<br>107<br>107<br>108<br>108                      |
| Configuring SMTP.  Setting the Remote Supervisor Adapter and ASM processor clocks.  Chapter 8. Checking system health and performing tasks through text-based interface.  Monitoring temperature, voltage, and fan readings.  Viewing the event log.  Viewing vital product data.  Performing Remote Supervisor Adapter tasks through a text-based in Remotely controlling the power status of a server.  Viewing the server text console.  Restoring ASM defaults.  Restarting ASM.  Logging off  Appendix A. Getting help and technical assistance.  Before you call.  Using the documentation.  Getting help and information from the World Wide Web.  Software service and support.  Appendix B. Notices.  Edition notice                |                                                                                                    | the        |   |   | . 94<br>. 97<br>. 97<br>. 99<br>100<br>102<br>103<br>104<br>105<br>106<br>107<br>107<br>107<br>107<br>108<br>108                      |
| Configuring SMTP.  Setting the Remote Supervisor Adapter and ASM processor clocks.  Chapter 8. Checking system health and performing tasks through text-based interface.  Monitoring temperature, voltage, and fan readings.  Viewing the event log.  Viewing vital product data.  Performing Remote Supervisor Adapter tasks through a text-based in Remotely controlling the power status of a server.  Viewing the server text console.  Restoring ASM defaults.  Restarting ASM.  Logging off.  Appendix A. Getting help and technical assistance.  Before you call.  Using the documentation.  Getting help and information from the World Wide Web.  Software service and support.  Appendix B. Notices.  Edition notice.  Trademarks. |                                                                                                    | the        |   |   | . 94<br>. 97<br>. 97<br>. 99<br>100<br>102<br>103<br>104<br>105<br>106<br>107<br>107<br>107<br>107<br>108<br>108                      |
| Configuring SMTP.  Setting the Remote Supervisor Adapter and ASM processor clocks.  Chapter 8. Checking system health and performing tasks through text-based interface.  Monitoring temperature, voltage, and fan readings.  Viewing the event log.  Viewing vital product data.  Performing Remote Supervisor Adapter tasks through a text-based in Remotely controlling the power status of a server.  Viewing the server text console.  Restoring ASM defaults.  Restarting ASM.  Logging off  Appendix A. Getting help and technical assistance.  Before you call.  Using the documentation.  Getting help and information from the World Wide Web.  Software service and support.  Appendix B. Notices.  Edition notice                |                                                                                                    | the        |   |   | . 94<br>. 97<br>. 97<br>. 99<br>100<br>102<br>103<br>104<br>105<br>106<br>107<br>107<br>107<br>107<br>108<br>108                      |
| Configuring SMTP.  Setting the Remote Supervisor Adapter and ASM processor clocks.  Chapter 8. Checking system health and performing tasks through text-based interface.  Monitoring temperature, voltage, and fan readings.  Viewing the event log.  Viewing vital product data.  Performing Remote Supervisor Adapter tasks through a text-based in Remotely controlling the power status of a server.  Viewing the server text console.  Restoring ASM defaults.  Restarting ASM.  Logging off.  Appendix A. Getting help and technical assistance.  Before you call.  Using the documentation.  Getting help and information from the World Wide Web.  Software service and support.  Appendix B. Notices.  Edition notice.  Trademarks. | on the state of the state of th | :he        |   |   | . 94<br>. 97<br>. 97<br>. 99<br>100<br>102<br>103<br>104<br>105<br>106<br>107<br>107<br>107<br>107<br>108<br>108<br>109<br>110<br>110 |

### **Chapter 1. Introduction**

This manual explains how to use the functions of the IBM<sup>®</sup> Remote Supervisor Adapter when you install it in an IBM @server xSeries<sup>™</sup> server. The IBM Remote Supervisor Adapter is one of the products in the Advanced System Management (ASM) family. The Remote Supervisor Adapter provides around-the-clock remote access and system management of your server and supports the following:

- Remote management independent of the status of the managed server
- · Remote control of hardware and operating systems
- Web-based management with standard Web browsers (no other software is required)
- · Text-based user interface

You can use either the ASM Web interface or the text-based interface to access the Remote Supervisor Adapter. The ASM Web interface is described in Chapter 2 through Chapter 5 and the text-based interface is described in Chapter 6 through Chapter 8.

### **Remote Supervisor Adapter features**

Standard features of the Remote Supervisor Adapter are as follows:

- · Continuous health monitoring and control
- · Automatic notification and alerts
- Battery-backed event log showing time-stamped entries
- Remote access through Ethernet, point-to-point protocol (PPP) connection, serial port, and ASM interconnect peer-to-peer network
- Full Simple Network Management Protocol (SNMP) support
- · E-mail alerts
- · Alphanumeric or numeric pager alerts
- · Domain Name System (DNS) server support
- Dynamic Host Configuration Protocol (DHCP) support
- · Remote power control
- Blue screen capture (not supported on all servers)
- · Remote firmware update
- Access to critical server settings
- · Text-based user interface terminal access
- Redirection of the server graphical or text console (not supported on all servers)
- Access to server vital product data (VPD)
- · Remote start (boot) from a diskette image

### Web browser requirements

The Remote Supervisor Adapter supports the following Web browsers for remote access. The Web browser that you use must be Java<sup>™</sup>-enabled and must support JavaScript<sup>™</sup> 1.2 or later.

- Microsoft<sup>®</sup> Internet Explorer version 4.0 (with Service Pack 1), or later
- Netscape Navigator version 4.72, or later (version 6.x is not supported)

- 1. Java plug-in version 1.4 or later is required for the remote start (boot) feature, which is not available on all servers.
- 2. For best results when using the ASM Web interface, set the resolution on your monitor to 800 x 600 pixels and 256 colors.
- 3. The ASM Web interface and the ASM text-based interface do not support the double-byte character set (DBCS) languages.

### Notices used in this book

The following notices are used in the documentation:

- Notes: These notices provide important tips, guidance, or advice.
- · Important: These notices provide information or advice that might help you avoid inconvenient or problem situations.
- · Attention: These notices indicate potential damage to programs, devices, or data. An attention notice is placed just before the instruction or situation in which damage could occur.

### Chapter 2. Opening and using the ASM Web interface

To access the Remote Supervisor Adapter remotely using the ASM Web interface, you must log in to the adapter. This chapter describes the login procedures and describes the actions you can perform from the ASM Web interface.

**For an xSeries 330 server:** Certain features of the ASM Web interface and text-based interface are available only through the ASM processor that is integrated on the system board of an xSeries 330 server. You must first log in to the Remote Supervisor Adapter and then log in to the ASM processor for full feature support.

For information about using the text-based user interface, see Chapter 6, "Starting and configuring the ASM text-based interface" on page 65.

### Logging in to the Remote Supervisor Adapter

Complete the following steps to access the Remote Supervisor Adapter through the ASM Web interface.

 Open a Web browser. In the address or URL field, type the IP address or host name of the Remote Supervisor Adapter to which you want to connect.
 The Enter Network Password window opens.

**Note:** The values in the following window are examples. Your settings will be different.

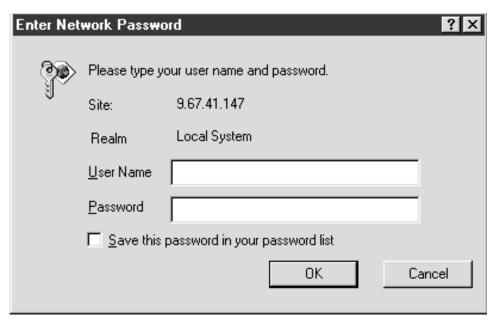

2. Type your user name and password in the Enter Network Password window. If you are using the Remote Supervisor Adapter for the first time, you can obtain your user name and password from your system administrator. All login attempts are documented in the event log. A welcome page opens in your browser.

**Note:** The Remote Supervisor Adapter is set initially with a user name of USERID and password of PASSWORD (with a zero, not an O). This user has read/write access. Change this default password during your initial

#### configuration for enhanced security.

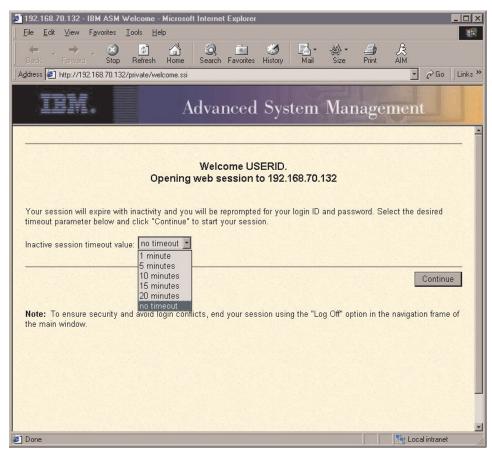

- 3. Select a timeout value from the drop-down list in the field provided. If your browser is inactive for that number of minutes, the Remote Supervisor Adapter logs you off the ASM Web interface.
- 4. Click Continue to start the session.

The window that opens depends on the type of server in which the Remote Supervisor Adapter is installed.

• If you are logging in to a Remote Supervisor Adapter installed in a server other than an xSeries 330, the browser opens the System Health page, which

Advanced System Management System Health Summary ■ Monitors System Health > Event Log On Server power: Booted Flash or System partition Server state: Vital Product Data Server is operating normally. Power/Restart Remote Boot All monitored parameters are OK. Remote Control Firmware Update Access Remote ASM Scroll down for details about temperatures, voltages, and fan speeds. System Settings Login Profiles Environmentals Alerts Serial Port Temperatures (°C)

Component

CPU 1

CPU 2

DASD 1

DASD 2

Ambient

DASD 3

gives you a quick view of the server status.

Network Interfaces

Network Protocols

Configuration File

Restore Defaults

Restart ASM

Log Off

Remote Control Keys

For descriptions of the actions that you can perform from the links in the left navigation pane of the ASM Web interface, see "Remote Supervisor Adapter and ASM processor action descriptions" on page 7. Then, go to Chapter 3, "Configuring your Remote Supervisor Adapter or ASM processor" on page 13.

Value

54.00

25.00

25.00

Unavailable

Unavailable

If you are logging in to a Remote Supervisor Adapter installed in an xSeries 330 server, the browser opens a window similar to the one in the following illustration.

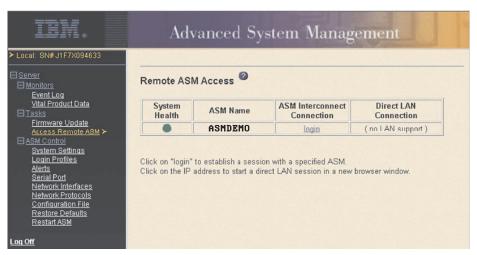

For descriptions of the actions that you can perform from the links in the left navigation pane of the ASM Web interface, see "Remote Supervisor Adapter action descriptions in xSeries 330 servers" on page 9. Then, go to either "Logging in to the ASM processor in an xSeries 330 server" on page 6 or Chapter 3, "Configuring your Remote Supervisor Adapter or ASM processor" on page 13.

### Logging in to the ASM processor in an xSeries 330 server

The integrated ASM processor on the system board of an xSeries 330 server enables you to monitor the health of the managed server, view the server event log and vital product data, configure alerts and alert recipients, and perform power and restart operations on the server.

If you have a Remote Supervisor Adapter installed in an xSeries 330 server, you must log in to the Remote Supervisor Adapter and then log in to the ASM processor for full feature support.

Complete the following steps to log in to an ASM processor in an xSeries 330 server:

- 1. Log in to the Remote Supervisor Adapter. For more information, see "Logging in to the Remote Supervisor Adapter" on page 3.
- In the Remote ASM Access page that is displayed, you can view a list of the ASM processors, ASM PCI adapters, and Remote Supervisor Adapters in the ASM interconnect network and the local system that contains the Remote Supervisor Adapter.

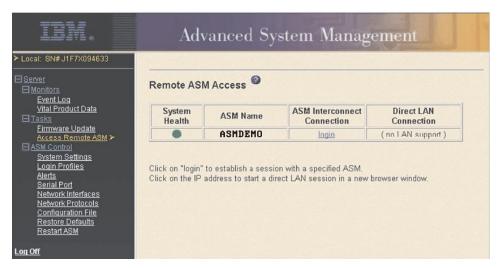

3. In the **ASM Interconnect Connection** column, locate the entry that matches the ASM processor on the xSeries 330 server that you want to monitor; then, click **login**.

Note: It is important that each ASM processor has a meaningful name so that you can easily identify the correct server to monitor. The name of the ASM processor is what you select from the table in the ASM Interconnect Connection column. If you are not sure of the name of the ASM processor for the server that you want to monitor, log in to each ASM processor individually and view the vital product data (VPD) to determine the serial number of the server in which that ASM processor is located.

4. The Enter Network Password window opens. Type your user name and password. If you are accessing the ASM processor for the first time, you can obtain your user name and password from your system administrator. All login attempts are documented in the event log. **Note:** The ASM processor is set initially with a user name of USERID and password of PASSWORD (with a zero, not an O). This user has read/write access. Change this default password during your initial configuration for enhanced security.

5. The System Health page for the monitored server is displayed.

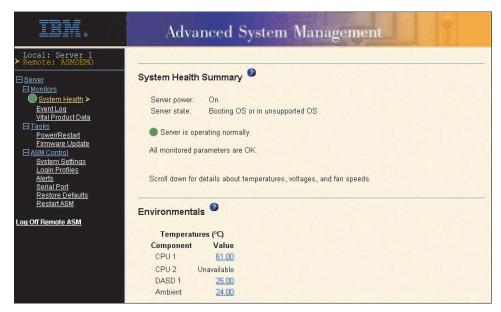

For descriptions of the actions that you can perform from the links in the left navigation pane of the ASM Web interface, see "Remote Supervisor Adapter action descriptions in xSeries 330 servers" on page 9.

### Remote Supervisor Adapter and ASM processor action descriptions

Table 1 lists the actions available when you are logged in to the Remote Supervisor Adapter in non-xSeries 330 servers or the ASM processor in an xSeries 330 server.

Table 1. Actions available when logged in to a Remote Supervisor Adapter or when logged in to the ASM processor in an xSeries 330 server

| Link               | Action                                | Description                                                                                                    |
|--------------------|---------------------------------------|----------------------------------------------------------------------------------------------------|
| System Health      | View system health for a server       | You can monitor the server power and state and the temperature, voltage, and fan status of your server on the System Health page.                                                                                                    |
| Event Log          | View event logs for remote servers    | The Event Log page contains entries that are currently stored in the server event log and power-on self-test (POST) event log. Information about all remote access attempts and dial-out events are recorded in the event log. All events in the log are time-stamped using either the Remote Supervisor Adapter or the ASM processor date and time settings. Some events will also generate an alert, if configured to do so on the Alerts page. |
| Vital Product Data | View the server and ASM processor VPD | Upon server startup, the Remote Supervisor Adapter or ASM processor collects system information and basic input/output system (BIOS) information, and server component vital product data (VPD) and stores it in nonvolatile memory. This data is available from the Vital Product Data page.                                                                                                    |

Table 1. Actions available when logged in to a Remote Supervisor Adapter or when logged in to the ASM processor in an xSeries 330 server (continued)

| Link                                                                | Action                                                                                                    | Description                                                                                                    |
|---------------------------------------------------------------------|----------------------------------------------------------------------------------------------------|----------------------------------------------------------------------------------------------------|
| server                                                              |                                                                                                    | The Remote Supervisor Adapter or ASM processor provides full remote power control over your server with power-on, power-off, and restart actions. In addition, power-on and restart statistics are captured and displayed to show server hardware availability.                                                                                                    |
| Remote Boot Remotely start (boot) your server from a diskette image |                                                                                                    | Use the options in the Remote Boot page to remotely start (boot) your server from a newly created diskette image or from a previously created and saved diskette image.                                                                                                    |
| Remote Control                                                      | Redirect the server graphical console or server text console, restart the server and view the POST, and view the blue screen capture | From the Remote Control page, you can redirect the server graphical console, redirect the server text console, restart the server and view the POST process, and view the image of the last Windows® blue screen capture.                                                                                                    |
| Firmware Update                                                     | Update firmware on the Remote<br>Supervisor Adapter or ASM<br>processor                                                              | Use the options on the Firmware Update page to update firmware of the Remote Supervisor Adapter or ASM processor and server components such as server BIOS code and server diagnostics.                                                                                                    |
| Access Remote<br>ASM                                                | Access other system-management processors and adapters <sup>1</sup> on the ASM interconnect network                                  | From the Access Remote ASM page, you can view a list of system-management processors and adapters <sup>1</sup> present on the ASM interconnect network and establish a connection to any of those systems.                                                                                                    |
| System Settings                                                     | View the Remote Supervisor<br>Adapter or ASM processor system<br>settings                                                            | You can configure general information, such as the name of the Remote Supervisor Adapter or ASM processor, server timeout settings, and contact information for the Remote Supervisor Adapter, and the server location from the System Settings page.                                                                                                    |
|                                                                     | Set the Remote Supervisor<br>Adapter or ASM processor clock                                                                          | You can set the Remote Supervisor Adapter and ASM processor clocks that are used for time stamping the entries in the event log.                                                                                                    |
| Login Profiles                                                      | Configure the ASM processor login profiles                                                                                           | You can define 12 login profiles that enable access to the Remote Supervisor Adapter or ASM processor.                                                                                                    |
| Alerts                                                              | Configure local events                                                                                                    | You can set the local events monitored by the Remote Supervisor Adapter or ASM processor, for which notifications are sent to IBM Director.                                                                                                    |
|                                                                     | Configure remote alerts and remote alert recipients                                                                                  | You can configure the Remote Supervisor Adapter or ASM processor to generate and forward alerts for a number of different events. You can configure the alerts that are monitored and the recipients that are notified on the Alerts page.                                                                                                    |
|                                                                     | Configure alert settings                                                                                                    | You can set the number of alert retries and the delay between the retries.                                                                                                    |
| Serial Port                                                         | Dedicate a serial port to the<br>Remote Supervisor Adapter or the<br>ASM processor or share access<br>with a host server             | From the Serial Port page, you can configure the serial port and modem settings used by the Remote Supervisor Adapter or ASM processor.  Note: The ASM processor uses the serial port on the server. If a Remote Supervisor Adapter is installed in an xSeries 330 server, you can configure one of the serial ports to be shared with the operating system running on the server and the other serial port always to be dedicated to the ASM processor. |

Table 1. Actions available when logged in to a Remote Supervisor Adapter or when logged in to the ASM processor in an xSeries 330 server (continued)

| Link                   | Action                                                                     | Description                                                                                                    |
|------------------------|----------------------------------------------------------------------------|----------------------------------------------------------------------------------------------------|
| Network Interfaces     | Configure the network interfaces of the Remote Supervisor Adapter          | You can configure network-access settings to the Remote Supervisor Adapter from the Network Interfaces page, which is available only when you log in to the Remote Supervisor Adapter. The Remote Supervisor Adapter supports both Ethernet and point-to-point protocol (PPP) connections, enabling remote access using a Web browser or Telnet application.      |
| Network Protocols      | Configure the network protocols of the Remote Supervisor Adapter           | You can configure Simple Network Management Protocol (SNMP), Domain Name System (DNS), and Simple Mail Transfer Protocol (SMTP) settings used by the Remote Supervisor Adapter from the Network Protocols page, which is available only when you log in to the Remote Supervisor Adapter.                                                                         |
| Remote Control<br>Keys | Transmit special key combinations                                          | During server console redirect and remote POST, keyboard support is limited to ASCII characters, the arrow keys, and the F1 through F12 function keys. To transmit certain special key combinations, you must type the default prefix key combination or a user-defined prefix key combination, followed by a second key, as described in the special keys table. |
| Configuration File     | Back up and restore the Remote<br>Supervisor Adapter configuration         | You can back up, modify, and restore the configuration of<br>the Remote Supervisor Adapter from the Configuration File<br>page.                                                                                                    |
| Restore Defaults       | Restore the Remote Supervisor<br>Adapter or ASM processor<br>defaults      | Attention: When you click Restore Defaults, all of the modifications you made to the Remote Supervisor Adapter or ASM processor are lost.  You can reset the configuration of the Remote Supervisor Adapter or ASM processor to the factory defaults.                                                                                                    |
| Restart ASM            | Restart the Remote Supervisor<br>Adapter or ASM processor                  | You can restart the Remote Supervisor Adapter or ASM processor.                                                                                                    |
| Log Off Remote<br>ASM  | Log off a remote<br>system-management processor or<br>adapter <sup>1</sup> | You can log off your connection to the system-management processor or adapter <sup>1</sup> on the ASM interconnect network and return to the Remote Supervisor Adapter that originated the remote session.                                                                                                    |
| Log off                | Log off the Remote Supervisor<br>Adapter                                   | You can log off your connection to the Remote Supervisor Adapter.                                                                                                    |

<sup>&</sup>lt;sup>1</sup> System-management processors and adapters are Remote Supervisor Adapters, ASM processors, ASM PCI adapters, and integrated system management processors (ISMPs). These system-management processors and adapters are also known as service processors.

You can click the View Configuration Summary link, which is available on most pages, to quickly view the configuration of the Remote Supervisor Adapter or ASM processor.

### Remote Supervisor Adapter action descriptions in xSeries 330 servers

Table 2 on page 10 lists the actions available when you are logged in to the Remote Supervisor Adapter installed in an xSeries 330 server.

Note: When you are logged in to a Remote Supervisor Adapter installed in an xSeries 330 server or an ASM processor in an xSeries 330 server, the link names used by the ASM Web interface are identical; however, the information and functions that are supported differ. In the following table, these features are explained as they function when you are logged in to the Remote Supervisor Adapter and not the ASM processor.

Table 2. Actions available when logged in to the Remote Supervisor Adapter installed in an xSeries 330 server

| Link                                                                                                    | Action                                                                                         | Description                                                                                                    |  |
|----------------------------------------------------------------------------------------------------|------------------------------------------------------------------------------------------------|----------------------------------------------------------------------------------------------------|--|
| Event Log                                                                                                    | View the event log for Remote<br>Supervisor Adapter events                                     | The event log window contains information specific to the Remote Supervisor Adapter, such as remote access attempts and dial-out events. All events in the log are time-stamped using the Remote Supervisor Adapter clock.                                                                                                    |  |
| Adapter vital product data (VPD)                                                                                                    |                                                                                                | You can view information about the Remote Supervisor Adapter firmware data from the Vital Product Data window.                                                                                                    |  |
| Firmware Update                                                                                                    | Update the Remote Supervisor Adapter firmware                                                  | You can update the firmware of the Remote Supervisor Adapter from the Firmware Update window.                                                                                                    |  |
| Access Remote ASM                                                                                                    | Access other<br>system-management processors<br>or adapters on the ASM<br>interconnect network | You can view a list of system-management processors and adapters <sup>1</sup> on the ASM interconnect network and establish a connection to any of those systems.                                                                                                    |  |
| System Settings                                                                                                    | Configure the system settings                                                                  | You can configure information about the Remote Supervisor Adapter, such as the name, contact, and location information on the System Settings window.                                                                                                    |  |
|                                                                                                    | Set the Remote Supervisor<br>Adapter clock                                                     | You can set the clock used by the Remote Supervisor Adapter for time-stamping the entries in the event log.                                                                                                    |  |
|                                                                                                    |                                                                                                | You can define up to 12 login profiles that enable access to the Remote Supervisor Adapter from the Login Profiles window.                                                                                                    |  |
| generated by the AS alerts on its own. Yo                                                                                                    |                                                                                                | The Remote Supervisor Adapter forwards alerts generated by the ASM processor. It does not generate alerts on its own. You can configure settings for forwarding alerts from the Alerts window.                                                                                                    |  |
| Remote Supervisor Adapter  used by the Remote Supervisor Adapter  Port window.  Note: The serial port Adapter is different from ASM processor. The |                                                                                                | You can configure the serial port and modem settings used by the Remote Supervisor Adapter from the Serial Port window.  Note: The serial port used by the Remote Supervisor Adapter is different from the serial port used by the ASM processor. The Remote Supervisor Adapter has a dedicated serial port.                                                   |  |
| Network Interfaces                                                                                                    | Configure the network interfaces of the Remote Supervisor Adapter                              | You can configure network-access settings to the Remote Supervisor Adapter from the Network Interfaces window, which is available only when you log in to the Remote Supervisor Adapter. The Remote Supervisor Adapter supports both Ethernet and point-to-point protocol (PPP) connections, enabling remote access using a Web browser or Telnet application. |  |
| Network Protocols  Configure the network protocols of the Remote Supervisor Adapter                                                                |                                                                                                | You can configure Simple Network Management Protocol (SNMP), Domain Name System (DNS), and Simple Mail Transfer Protocol (SMTP) settings used the Remote Supervisor Adapter from the Network Protocols window, which is available only when you in to the Remote Supervisor Adapter.                                                                           |  |

Table 2. Actions available when logged in to the Remote Supervisor Adapter installed in an xSeries 330 server (continued)

| Link               | Action                                                             | Description                                                                                                    |
|--------------------|--------------------------------------------------------------------|----------------------------------------------------------------------------------------------------|
| Configuration File | Back up and restore the Remote<br>Supervisor Adapter configuration | You can back up, modify, and restore the configuration of the Remote Supervisor Adapter from the Configuration File window. |
| Restore Defaults   | Restore the Remote Supervisor<br>Adapter defaults                  | You can reset the Remote Supervisor Adapter configuration to the factory defaults from the Restore Defaults window.         |
| Restart ASM        | Restart the Remote Supervisor<br>Adapter                           | You can restart the Remote Supervisor Adapter from the Restart ASM window.                                                  |
| Log Off            | Log off the Remote Supervisor<br>Adapter                           | You can log off from the Remote Supervisor Adapter from the Log Off window.                                                 |

<sup>&</sup>lt;sup>1</sup> System-management processors and adapters are Remote Supervisor Adapters, ASM processors, ASM PCI adapters, and integrated system management processors (ISMPs). These system-management processors and adapters are also known as service processors.

You can click the View Configuration Summary link, which is available on most pages, to quickly view the configuration of the Remote Supervisor Adapter.

# **Chapter 3. Configuring your Remote Supervisor Adapter or ASM processor**

Use the links under ASM Control in the navigation pane to configure the Remote Supervisor Adapter or the ASM processor in an xSeries 330 server. The features available to you depend on whether you are logged in to a Remote Supervisor Adapter, the server type in which the Remote Supervisor Adapter is installed, or whether you are logged in to an ASM processor.

- · From the System Settings page, you can:
  - Set system information
  - Set server timeouts
  - Set ASM date and time
- From the Login Profiles page, you can:
  - Set login profiles to control access to the Remote Supervisor Adapter
  - Configure modem and dial-in settings
- From the Alerts page, you can:
  - Set integrated system management processor (ISMP) alert forwarding
  - Configure remote alert recipients
  - Set the number of remote alert attempts
  - Select the delay between alerts
  - Select which alerts will be sent and how they will be forwarded
- From the Serial Port page, you can:
  - Configure the serial port of the Remote Supervisor Adapter
  - Configure advanced modem settings
- From the Network Interfaces page, you can:
  - Set up an Ethernet connection
  - Set up a PPP over serial port connection
- · From the Network Protocols page, you can:
  - Configure SNMP setup
  - Configure DNS setup
  - Configure SMTP setup
- From the Remote Control Keys page, you can configure key combinations.
- From the Configuration File page, you can back up, modify, and restore the configuration of the Remote Supervisor Adapter.
- From the Restore Defaults page, you can reset the Remote Supervisor Adapter configuration to the factory defaults.
- From the Restart ASM page, you can restart the Remote Supervisor Adapter.

© Copyright IBM Corp. 2001, 2002

### **Setting system information**

Complete the following steps to set your Remote Supervisor Adapter system information:

1. Log in to the Remote Supervisor Adapter where you want to set the system information. For more information, see Chapter 2, "Opening and using the ASM Web interface" on page 3.

**For an xSeries 330 server:** To set the system information for the ASM processor, log in to the ASM processor. For more information, see "Logging in to the ASM processor in an xSeries 330 server" on page 6.

2. In the navigation pane, click **System Settings**. A window similar to the one in the following illustration opens.

**Note:** The available fields in the System Settings page are determined by the accessed remote server.

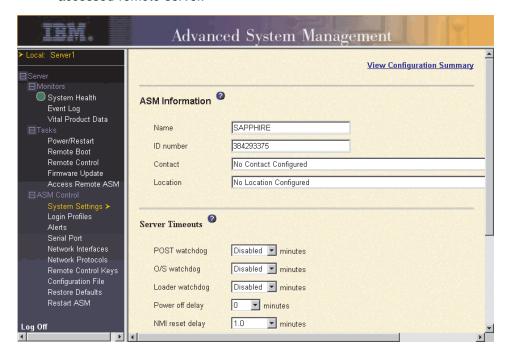

3. In the **Name** field in the ASM Information section, type the name of the Remote Supervisor Adapter or ASM processor.

Use the **Name** field to specify a name for the Remote Supervisor Adapter in this server. The name is included with e-mail, SNMP, and alphanumeric pager alert notifications to identify the source of the alert.

Note: Your Remote Supervisor Adapter name (in the Name field) and the IP host name of the Remote Supervisor Adapter (in the Host Name field on the Network Interfaces page) do not automatically share the same name because the ASM Name field is limited to 15 characters. The Host Name field can consist of up to 63 characters. To minimize confusion, set the ASM Name field to the nonqualified portion of the IP host name. The nonqualified IP host name consists of up to the first period of a fully qualified IP host name. For example, for the fully qualified IP host name asmcard1.us.company.com, the nonqualified IP host name is asmcard1. For information about your host name, see "Configuring an Ethernet connection to the Remote Supervisor Adapter" on page 34.

- 4. In the **ID number** field, assign the Remote Supervisor Adapter a unique identification number.
- 5. In the **Contact** field, type the contact information. For example, you can specify the name and phone number of the person to contact if there is a problem with this server. You can type a maximum of 47 characters in this field.

Note: The Contact field is not available for all servers.

6. In the **Location** field, type the location of the server. Include in this field sufficient detail to quickly locate the server for maintenance or other purposes. You can type a maximum of 47 characters in this field.

Note: The Location field is not available for all servers.

7. Scroll to the bottom of the page and click Save.

### **Setting server timeouts**

Complete the following steps to set your server timeout values:

- 1. Log in to the Remote Supervisor Adapter where you want to set the server timeouts. For more information, see Chapter 2, "Opening and using the ASM Web interface" on page 3.
- 2. **For an xSeries 330 server:** Log in to the ASM processor. For more information, see "Logging in to the ASM processor in an xSeries 330 server" on page 6.
- In the navigation pane, click System Settings and scroll down to the Server Timeouts section.

A window similar to the one in the following illustration opens.

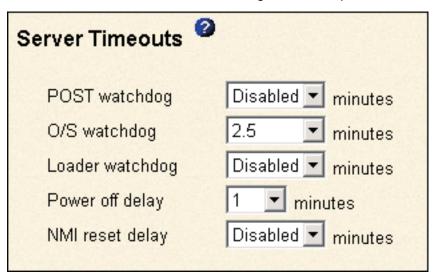

You can set the Remote Supervisor Adapter or ASM processor to respond automatically to the following events:

- · Halted power-on self-test
- Halted operating system
- · Failure to load operating system
- Power off delay to shut down operating system
- · nonmaskable interrupt
- 4. Enable the server timeouts that correspond to the events you want the Remote Supervisor Adapter to respond to automatically.

#### POST watchdog

Use the **POST watchdog** field to specify the number of minutes that the Remote Supervisor Adapter or ASM processor will wait for this server to complete a power-on self-test (POST). If the server being monitored fails to complete a POST within the specified time, the Remote Supervisor Adapter generates a POST timeout alert and automatically restarts the server. The POST watchdog is then automatically disabled until the operating system is shut down and the server is power cycled (or until the operating system starts and the device driver successfully loads).

**Note:** Power cycling differs from shutting down and restarting the operating system in that power cycling removes power from the server completely; for example, unplugging the server.

To set the POST timeout value, select a number from the menu. To turn off this option, select Disabled.

Note: If the POST Time-out check box is selected in the Remote Alerts section of the Remote Alerts page, the Remote Supervisor Adapter or ASM processor attempts to forward the alert to all configured remote alert recipients. Also, the POST watchdog requires a specially constructed POST routine available on only specific IBM servers. If this routine does not exist on your server, all settings in this field are ignored.

For more information about POST routines, see the documentation that comes with your server.

### O/S watchdog

Use the **O/S watchdog** field to specify the number of minutes between checks of the operating system by the Remote Supervisor Adapter or ASM processor. If the operating system fails to respond to one of these checks, the Remote Supervisor Adapter or ASM processor generates an O/S timeout alert and restarts the server. After the server is restarted, the O/S watchdog is disabled until the operating system is shut down and the server is power cycled.

To set the O/S watchdog value, select a time interval from the menu. To turn off this watchdog, select **Disabled**. To capture blue screens, you must enable the watchdog in the O/S watchdog field and select the O/S Time-out check box in the Remote Alerts section of the Alerts page.

#### Notes:

- a. The O/S watchdog feature requires that the Remote Supervisor Adapter device driver is installed on the server. For information about installing device drivers, see the Remote Supervisor Adapter Installation Guide.
- b. If the O/S Time-out check box is selected in the Remote Alerts section of the Alerts page, the Remote Supervisor Adapter will attempt to send an alert to all configured remote alert recipients.

#### Loader watchdog

Use the **Loader watchdog** field to specify the number of minutes that the Remote Supervisor Adapter or ASM processor waits between the completion of POST and the starting of the operating system. If this

interval is exceeded, the Remote Supervisor Adapter or ASM processor generates a loader timeout alert and automatically restarts the system. After the system is restarted, the loader timeout is automatically disabled until the operating system is shut down and the server is power cycled (or until the operating system starts and the device driver successfully loads).

To set the loader timeout value, select the time limit that the Remote Supervisor Adapter or ASM processor will wait for operating-system starting to be completed. To turn off this watchdog, select Disabled.

Note: If the Loader Time-out check box is selected in the Remote Alerts section of the Alerts page, the Remote Supervisor Adapter or ASM processor will send an alert to all configured remote alert recipients.

#### Power off delay

**Attention:** Read the following information to prevent the loss of data or damage to data when you perform a remote shutdown of your operating system:

a. If the Windows 2000, Windows NT®, Red Hat Linux, or SuSE Linux operating system is installed on your server, you need to install only the Remote Supervisor Adapter device driver to support remote operating-system shutdown.

**Note:** If the value is less than 45 seconds in the **Power off delay** field, the device driver will adjust the value to 45 seconds when the device driver loads. You can decrease the power-off delay value after the server has started, but the device driver will reset it to 45 seconds on the next server restart. The device driver will not change a power-off delay value that is 45 seconds or greater.

b. If the Novell NetWare, SCO UnixWare, or Caldera Open UNIX® operating system is installed on your server, you need to install both the Remote Supervisor Adapter device driver and IBM Director Agent, to support remote operating system shutdown. When you install the Director Agent, be sure to select the Management Processor Assistant (MPA) check box.

Use the Power off delay field to specify the number of minutes that the Remote Supervisor Adapter or ASM processor will wait for the operating system to shut down before turning off the server. By default, the Remote Supervisor Adapter waits 30 seconds.

Shut down your server to determine how long it takes to shut down. Add a time buffer to that value and use it as your power off delay setting to ensure that the operating system has time for an orderly shutdown before power is removed from the server.

To set the power-off delay value, select the time from the menu.

#### NMI reset delay

Use the **NMI reset delay** field to specify the length of time, in minutes, that the Remote Supervisor Adapter waits to automatically restart the server after a nonmaskable interrupt (NMI) is triggered. A nonmaskable interrupt usually indicates a critical error such as a hardware fault. A nonmaskable interrupt usually signals a parity error in the memory subsystem.

To disable the automatic server restart after a nonmaskable interrupt, select Disabled.

Note: The NMI reset delay field is not available on all servers.

5. Scroll to the bottom of the page and click Save.

### Setting the date and time

The Remote Supervisor Adapter and ASM processor each contain their own real-time clocks to independently time stamp all events that are logged in the battery-backed event logs. Setting one clock does not affect the settings of the other clock, and each clock serves a separate purpose.

Alerts sent by e-mail, LAN, and SNMP use the real-time clock setting to time stamp the alerts. The clock settings support Greenwich mean time (GMT) offsets and daylight saving time (DST) for added ease-of-use for administrators managing systems remotely over different time zones. You can remotely access the battery-backed event log even if the system is turned off or disabled. This facilitates immediate problem determination and resolution.

Note: The GMT offset and Automatically adjust for daylight saving changes fields are not available when you are logged in to an ASM processor or ASM PCI adapter.

Complete the following steps to verify the date and time settings of the Remote Supervisor Adapter or ASM processor:

- 1. Log in to the Remote Supervisor Adapter where you want to set the ASM date and time values. For more information, see Chapter 2, "Opening and using the ASM Web interface" on page 3.
- 2. For an xSeries 330 server: If you want to set the date and time values for the ASM processor, log in to the ASM processor. For more information, see "Logging in to the ASM processor in an xSeries 330 server" on page 6.
- 3. In the navigation pane, click System Settings and scroll down to the ASM Date and Time section, which shows the date and time when this Web page was generated.
- 4. To override the date and time settings and to enable daylight saving time (DST) and Greenwich Mean Time (GMT), click Set ASM Date and Time. A window

similar to the one in the following illustration opens.

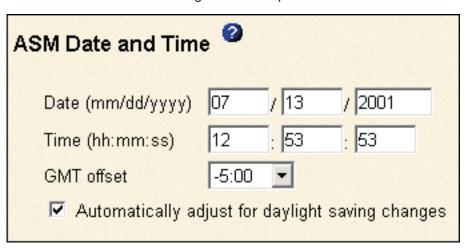

- 5. In the **Date** field, type the numbers of the current month, day, and year in the matching entry fields.
- In the **Time** field, type the numbers corresponding to the current hour, minutes, and seconds in the appropriate entry fields. The hour (hh) must be a number from 00 to 23 as represented on a 24-hour clock. The minutes (mm) and seconds (ss) must be numbers from 00 to 59.
- 7. In the **GMT offset** field, type the number that specifies the offset in hours from Greenwich Mean Time (GMT), corresponding to the time zone where this server is located
- 8. Click the **Automatically adjust for daylight saving changes** check box to specify whether the Remote Supervisor Adapter clock will automatically adjust when the local time changes between standard time and daylight saving time.
- 9. Scroll to the bottom of the page and click Save.

### Creating a login profile

Use the Login Profiles table to view, configure, or change individual login profiles. Use the links in the Login ID column to configure individual login profiles. You can define up to 12 unique profiles. Each link in the Login ID column is labeled with the configured login ID for that particular profile. If you have not configured a profile, the name of the link by default will be ~ not used ~.

Complete the following steps to configure a login profile:

- Log in to the Remote Supervisor Adapter where you want to create a login profile. For more information, see Chapter 2, "Opening and using the ASM Web interface" on page 3.
- 2. **For an xSeries 330 server:** If you want to create a login profile on the ASM processor, log in to the ASM processor. For more information, see "Logging in to the ASM processor in an xSeries 330 server" on page 6.
- 3. In the navigation pane, click **Login Profiles**. The Login Profiles page displays the login ID and the login access level. A window similar to the one in the

following illustration opens.

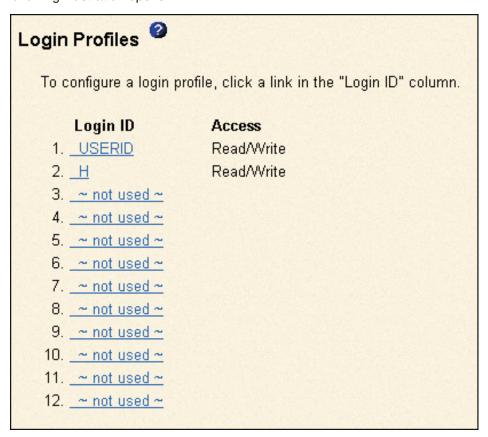

4. Click one of the unused login profile links. An individual profile window similar to the one in the following illustration opens.

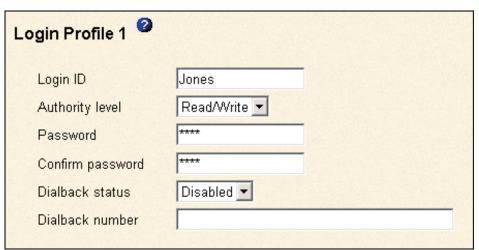

5. In the **Login ID** field, type the name of the profile.

You can type a maximum of 15 characters in the **Login ID** field. Valid characters are uppercase and lowercase letters, numbers, periods, and underscores.

**Note:** This login ID is used to grant remote access to the Remote Supervisor Adapter or ASM processor.

6. In the **Authority level** field, select either **Read Only** or **Read/Write** to set the access rights for this login ID.

#### **Read Only**

The user can use the Read Only option to view a window, but not to make changes. Additionally, users who log in with read-only IDs are unable to perform file transfers, power and restart actions, or remote control functions.

#### Read/Write

The user can use the Read/Write option to take all available actions provided by the interface, including setting up a user ID and turning off the server.

 In the **Password** field, assign a password to the Login ID.
 Valid passwords must contain at least five characters, one of which must be a nonalphabetic character. Null or empty passwords are accepted.

**Note:** This password is used with the login ID to grant remote access to the Remote Supervisor Adapter or ASM processor.

- 8. In the **Confirm Password** field, type the password again.
- In the Dialback status field, select Enabled or Disabled to configure the Remote Supervisor Adapter or ASM processor to automatically terminate a successful dial-in attempt and then immediately dial out to a specified number. If you select Disabled, click Save to save your login ID settings.

**Note:** If the **Dialback status** field is set to **Enabled**, you must enter a phone number in the **Dialback number** field of this profile.

10. In the **Dialback number** field, type the phone number that the Remote Supervisor Adapter will use when dialing back to reach the login ID. This phone number is dialed when this user successfully logs in to the Remote Supervisor Adapter.

**Note:** By default, the Remote Supervisor Adapter and ASM processor are each configured with one login profile that enables remote access using a login user ID of USERID and a password of PASSW0RD (the 0 is a zero). To avoid a potential security exposure, change this default login profile during the initial setup of the Remote Supervisor Adapter or ASM processor.

11. Click **Save** to save your login ID settings.

### Setting the global login settings

Complete the following steps to enable your modem to dial out to the remote login profile:

- 1. Log in to the Remote Supervisor Adapter for which you want to set the global login settings. For more information, see Chapter 2, "Opening and using the ASM Web interface" on page 3.
- 2. **For an xSeries 330 server:** If you want to set the modem and dial-in settings on the ASM processor, log in to the ASM processor. For more information, see "Logging in to the ASM processor in an xSeries 330 server" on page 6.
- 3. In the navigation pane, click Login Profiles.
- 4. Scroll down to the Global Login Settings section.

- To allow remote users to dial in to the Remote Supervisor Adapter or ASM processor through a serial connection, select Enabled in the Logins through a modem connection field.
- 6. In the **Lockout period after five login failures** field, specify how long, in minutes, the Remote Supervisor Adapter or ASM processor will prohibit remote login attempts, if more than five sequential failures to log in remotely are detected.

### Configuring remote alert settings

You can configure remote alert recipients, the number of alert attempts, incidents that trigger remote alerts, and local alerts from the Alerts link on the navigation pane.

After you configure a remote alert recipient, the Remote Supervisor Adapter or ASM processor will send an alert to that recipient. The alert is sent through a serial connection or a network connection, a numeric pager, or an alphanumeric pager when any event selected from the Monitored Alerts group occurs. This alert contains information about the nature of the event, the time and date of the event, and the name of the system that generated the alert.

The Remote Supervisor Adapter or ASM processor offers alert redundancy for several managed systems at the same location. It sends alerts only once per connection type, even when there is more than one active LAN or serial connection. However, if one connection device fails, all other interconnected devices route the alerts to the next available connection.

#### Notes:

- 1. If the SNMP Agent or SNMP Traps fields are not set to Enabled, no SNMP traps are sent. For information about these fields, see "Configuring SNMP" on page 38.
- 2. You cannot distinguish between the alerts that are sent to remote alert recipients. All configured recipients receive each alert you select.
- 3. The Remote Supervisor Adapter cannot generate alerts; it can only forward the alerts that are generated by the ASM processor on an xSeries 330 server or that are generated by other devices on the same ASM interconnect network.
- 4. For an xSeries 330 server, you must log in to the ASM processor to configure alert recipients, global alert settings, and incidents that trigger remote alerts and local events.
- 5. If the ASM processor cannot send out the alert, it forwards the alert to the Remote Supervisor Adapter. SNMP over LAN and IBM Director over LAN alerts are always forwarded by the ASM processor because it does not have LAN connectivity. For SNMP alerts, the configuration of the SNMP agent has to be done on the Remote Supervisor Adapter. For more information about these fields, see "Configuring SNMP" on page 38.

### Configuring remote alert recipients

You can define up to 12 unique remote alert recipients. Each link for an alert recipient is labeled with the recipient name, notification method, and alert status.

Complete the following steps to configure a remote alert recipient:

 Log in to the Remote Supervisor Adapter for which you want to configure remote alert settings. For more information, see Chapter 2, "Opening and using the ASM Web interface" on page 3.

- 2. **For an xSeries 330 server:** If you want to configure a remote alert recipient on the ASM processor, log in to the ASM processor. For more information, see "Logging in to the ASM processor in an xSeries 330 server" on page 6.
- 3. In the navigation pane, click **Alerts**. The Remote Alert Recipients page opens. You can see the notification method and alert status, if set, for each recipient.

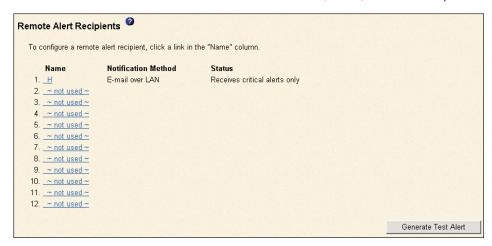

4. Click one of the remote alert recipient links. An individual recipient window similar to the one in the following illustration opens.

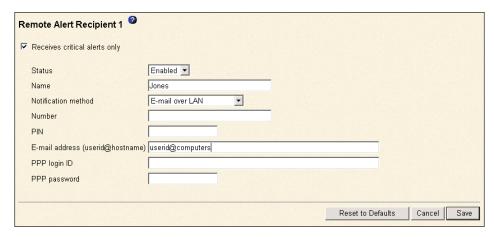

- 5. To have only critical alerts sent to the recipient, select the **Receives critical** alerts only check box.
- 6. In the **Status** field, click **Enabled** to activate this remote alert recipient.
- 7. In the **Name** field, type the name of the recipient or other identifier. The name you enter appears as the link for the recipient on the Alerts page.
- 8. In the **Notification method** field, select the notification method for reaching the recipient. Select one of the following notification methods. Not all methods are available on all servers.
  - Numeric pager
  - · Alphanumeric pager
  - · IBM Director over Modem
  - · IBM Director over LAN
  - SNMP over LAN
  - E-mail over LAN
  - · SNMP over PPP
  - E-mail over PPP

#### Notes:

- To configure a remote alert recipient for IBM Director over Modem or IBM Director over LAN, the remote alert recipient must be a server with the Director Management Server installed.
- b. The IBM Director over Modem option is supported in only IBM Director versions 2.2.1, 3.1, and 3.1.1.
- 9. In the **Number** field, type either the phone number, IP address, or host name at which to reach the recipient. Type a phone number if you are using one of the following notification methods:
  - Numeric pager (follow the phone number with a comma and the personal identification number [PIN])
  - Alphanumeric pager
  - IBM Director over Modem
  - SNMP over PPP
  - E-mail over PPP

Type an IP address or host name if you are using the IBM Director over LAN method.

- 10. If you chose alphanumeric pager as the notification method, in the PIN field, enter the PIN.
- 11. If you selected the E-mail over LAN or E-mail over PPP notification methods, in the **E-Mail address** field, type the e-mail address of the recipient.

Note: For the E-mail over LAN and E-mail over PPP notification methods to work properly, configure the Simple Mail Transfer Protocol (SMTP) options on the Network Protocols page. For more information about SMTP options, see "Configuring SMTP" on page 41.

12. If you selected the E-mail over PPP or SNMP over PPP notification methods, at the PPP login ID field, type the PPP login ID needed to log in to the dial-up service account of the recipient. The PPP login ID consists of your service, your account name, and your user ID all separated by periods (service.account.userid).

For example, to log in to the IBM Global Network® IP Remote Access Service Provider, the PPP login ID should contain information in the following format: secureip.X.Y, where secureip is your service and X is your account name, and Y is your user ID.

#### Notes:

- a. For the SNMP over LAN and SNMP over PPP notification methods to work properly, configure the SNMP options on the Network Protocols page. For information about SNMP, see "Configuring SNMP" on page 38.
- b. For an xSeries 330 server: SNMP over LAN and IBM Director over LAN alerts are always forwarded because the ASM processor does not have LAN connectivity.
- 13. If you selected the E-mail over PPP or SNMP over PPP notification method, at the **PPP password** field, type the PPP password that accompanies the login ID.
- 14. Click Save to save your remote alert recipient profile. Repeat step 3 on page 23 through step 13 on page 24 for each remote alert recipient profile.
- 15. Click Generate Test Alert on the Remote Alert Recipients page to send a test alert to all configured remote alert recipients.

**Note:** All selected alert events are sent to all configured remote alert recipients.

### Forwarding alerts

The Alert Forwarding setting applies only to alerts forwarded from the integrated system management processor (ISMP) on an ASM interconnect network. The ISMPs on the network forward alerts to only the Remote Supervisor Adapter that is designated as the gateway. A Remote Supervisor Adapter is a gateway to the interconnect network if:

- On the Alerts Forwarding page, you click **Make this ASM the Gateway**.
- If none of the Remote Supervisor Adapters on the network are configured by a
  user to be the gateway, the Remote Supervisor Adapters on the network
  negotiate and designate one Remote Supervisor Adapter to be the gateway.

#### Notes:

- 1. There has to be at least one Remote Supervisor Adapter on the interconnect network for ISMP alerts to be forwarded.
- 2. At any time, only one Remote Supervisor Adapter can be the gateway on an interconnect network.
- 3. When a user configures a Remote Supervisor Adapter to be the gateway, any existing gateway (user defined or negotiated) ceases to be the gateway.
- The remote alert recipients and monitored alerts for the ISMPs on the interconnect network have to be configured on the gateway Remote Supervisor Adapter.

Complete the following steps to verify whether the selected Remote Supervisor Adapter is the gateway to the interconnect network:

- 1. Log in to the Remote Supervisor Adapter for which you want to see the alert forwarding status. For more information, see Chapter 2, "Opening and using the ASM Web interface" on page 3.
- In the navigation pane, click Alerts and scroll down to the Alert Forwarding section:

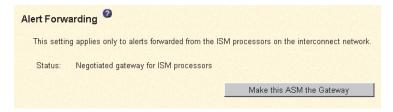

- 3. The **Status** field shows whether the Remote Supervisor Adapter is the gateway, and if it is, whether it is a user configured or negotiated gateway. The possible values are:
  - · Not a gateway for ISMPs
  - · User configured gateway for ISMPs
  - · Negotiated gateway for ISMPs

### Setting remote alert attempts

When you are logged in to the Remote Supervisor Adapter, the remote alert attempts settings apply only to forwarded alerts. When you are logged in to the ASM processor, the remote alert attempts settings apply to the alerts generated by the ASM processor.

Complete the following steps to set the number of times the Remote Supervisor Adapter or ASM processor attempts to send an alert:

- 1. Log in to the Remote Supervisor Adapter on which you want to set remote alert attempts. For more information, see Chapter 2, "Opening and using the ASM Web interface" on page 3.
- 2. For an xSeries 330 server: If you want to set the remote alert attempts on the ASM processor, log in to the ASM processor. For more information, see "Logging in to the ASM processor in an xSeries 330 server" on page 6.
- 3. In the navigation pane, click **Alerts** and scroll down to the Global Remote Alert Settings section.

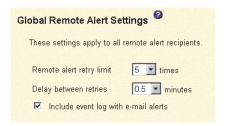

Use these settings to define the number of remote alert attempts and the time between the attempts. The settings apply to all configured remote alert recipients.

#### Remote alert retry limit

Use the Remote alert retry limit field to specify the number of additional times that the Remote Supervisor Adapter or ASM processor will attempt to send an alert to a recipient.

#### Delay between retries

Use the **Delay between retries** field to specify the time interval (in minutes) that the Remote Supervisor Adapter or ASM processor will wait between retries to send an alert to a recipient.

4. Select the Include event log with e-mail alerts check box to attach the local event log to all e-mail alert notifications. The event log provides a summary of the most recent events and assists with problem identification and fast recovery.

#### Notes:

- a. To send the event log as an e-mail attachment, you must select E-mail over LAN or E-mail over PPP as the notification method for at least one remote alert recipient.
- b. Event logs attached in an e-mail are not forwarded to a Remote Supervisor Adapter on the ASM interconnect network.
- 5. Scroll to the bottom of the page and click **Save**.

### Setting remote alerts

Note: For an xSeries 330 server: You can set remote alerts only when you are logged in to the ASM processor.

Complete the following steps to select the remote alerts to be sent:

1. Log in to the Remote Supervisor Adapter where you want to set remote alerts. For more information, see Chapter 2, "Opening and using the ASM Web interface" on page 3.

- 2. **For an xSeries 330 server:** To set the remote alert attempts on the ASM processor, log in to the ASM processor. For more information, see "Remote Supervisor Adapter and ASM processor action descriptions" on page 7.
- 3. In the navigation pane, click **Alerts** and scroll down to the Monitored Alerts section.
- Select the events you want the Remote Supervisor Adapter or ASM processor to monitor.

The remote alerts are categorized by the following levels of severity:

- Critical
- Warning
- System

All alerts are stored in the event log and sent to all configured remote alert recipients.

#### Critical alerts

Critical alerts are generated for events that signal that the server is no longer functioning. If the **Select all critical alerts** check box is selected, an alert can be sent for any critical alert.

Table 3. Critical remote alerts

| Alphanumeric pager code | Event                    | Action                                                                                                    |
|-------------------------|--------------------------|----------------------------------------------------------------------------------------------------|
| 00                      | Temperature irregularity | Generates an alert if any of the monitored temperatures are outside critical threshold values. To view the threshold values, click the temperature readings on the System Health page. If a critical temperature condition is detected, the server shuts down and turns off, regardless of the alert notification setting.                       |
| 01                      | Voltage irregularity     | Generates an alert if the voltages of any of the monitored power supplies fall outside their specified operational ranges. To view the operational ranges, click the voltage readings on the System Health page. If a critical voltage condition is detected, the server shuts down and turns off, regardless of the alert notification setting. |
| 02                      | Tampering                | Generates an alert if physical intrusion of the server box is detected.  Tamper monitoring is not available on some servers, in which case this setting is ignored.                                                                                                    |
| 03                      | Multiple fan failure     | Generates an alert if two or more of the cooling fans in the server fail.                                                                                                    |
| 04                      | Power failure            | Generates an alert if any of the server power supplies fail.                                                                                                    |
| 05                      | Hard disk drive failure  | Generates an alert if one or more of the hard disk drives in the server fail.                                                                                                    |
| 06                      | VRM failure              | Generates an alert if one or more voltage regulator modules (VRMs) fail. This setting is ignored for servers without VRMs.                                                                                                    |
| 07-09                   |                          | Reserved for future use.                                                                                                    |

#### Warning alerts

Warning alerts are generated for events that might progress to a critical/error level. If the **Select all warning alerts** check box is selected, an alert can be sent for any warning alert.

Table 4. Warning remote alerts

| Alphanumeric pager code | Event                          | Action                                                                                                    |
|-------------------------|--------------------------------|----------------------------------------------------------------------------------------------------|
| 10                      | Redundant power supply failure | Generates an alert if a redundant power supply fails.                                                                                                    |
| 11                      | Single fan failure             | Generates an alert if one fan fails.                                                                                                    |
| 12                      | Temperature irregularity       | Generates an alert if any monitored temperatures are outside the warning threshold values. To access these temperature threshold values, click the temperature readings on the System Health page. Unlike the critical temperature event, this event will not initiate a server shutdown. |
| 13                      | Voltage irregularity           | Generates an alert if any monitored voltages are outside the warning threshold values. To access these voltage range values, click the voltage readings on the System Health page. Unlike the critical voltage event, this event will not initiate an automatic server shutdown.          |
| 14 - 19                 |                                | Reserved for future use.                                                                                                    |

### System alerts

System alerts are generated for events that occur as a result of system errors. If the **Select all system alerts** check box is selected, an alert can be sent for any system alert.

#### Notes:

- a. The **Select all system alerts** check box is not available on all servers.
- b. Hard disk drive Predictive Failure Analysis® (PFA) alerts are not monitored.

Table 5. System remote alerts

| Alphanumeric pager code | Event            | Action                                                                                                    |
|-------------------------|------------------|----------------------------------------------------------------------------------------------------|
| 20                      | POST timeout     | Generates an alert if an enabled POST timeout value is exceeded. The POST timeout value is configured in the Server Timeouts section on the System page.                                                                                                    |
| 21                      | O/S timeout      | Generates an alert if an enabled operating system timeout value is exceeded. The operating system timeout value is configured in the Server Timeouts section on the System page. The O/S timeout alert must be checked to enable remote blue screen capture. |
| 22                      | Test alert       | Generates an alert if the <b>Generate Test Alert</b> button is clicked on the Remote Alert Recipients page.                                                                                                    |
| 23                      | Power off        | Generates an alert if the server is turned off.                                                                                                    |
| 24                      | Power on         | Generates an alert if the server is turned on.                                                                                                    |
| 25                      | Boot failure     | Generates an alert if an error occurs that prevents the server from starting.                                                                                                    |
| 26                      | Loader timeout   | Generates an alert if an enabled server loader timeout value is exceeded. The system loader timeout value is configured in the Server Timeouts section on the System page.                                                                                   |
| 27                      | PFA notification | Generates an alert if a PFA notification is generated by the server hardware. This feature is available only on server that have PFA-enabled hardware.                                                                                                    |
| 28 - 29                 |                  | Reserved for future use.                                                                                                    |

5. Scroll to the bottom of the page and click Save.

### **Setting local events**

Complete the following steps to select the local events to which the Remote Supervisor Adapter or ASM processor will respond:

- 1. Log in to the Remote Supervisor Adapter where you want to set local events. For more information, see Chapter 2, "Opening and using the ASM Web interface" on page 3.
- For an xSeries 330 server: Log in to the ASM processor. For more information, see "Remote Supervisor Adapter and ASM processor action descriptions" on page 7.
- In the navigation pane, click Alerts and scroll down to the Monitored Local Events section.
- 4. Select the events that you want to store in the event log. The Remote Supervisor Adapter and ASM processor store the notification only in the event log.

Local events are generated for events sent to IBM Director, if it is installed, on the server where the ASM subsystem resides. These events are not sent to remote alert recipients. If the **Select all local events** check box is selected, an alert can be sent for any local event.

Table 6. Local events

| Event                          | Action                                                                                                    |
|--------------------------------|----------------------------------------------------------------------------------------------------|
| Event log 75% full             | Generates a local notification if the event log reaches 75% of capacity.                                          |
| Voltage irregularity           | Generates a local notification if any of the monitored voltages exceed their thresholds.                          |
| Power off                      | Generates a local notification if the server is powered off.                                                      |
| Power supply failure           | Generates a local notification if a power supply failure is detected.                                             |
| Event log full                 | Generates a local notification if the event log reaches its capacity. At capacity, the oldest events are deleted. |
| Redundant power supply failure | Generates a local notification if the redundant power supply fails.                                               |
| Tampering                      | Generates a local notification if the server covers are removed. This feature is only available on some servers.  |
| DASD failure                   | Generates a local notification if any hard disk drive failures are detected.                                      |
| Remote login                   | Generates a local notification if a remote login occurs.                                                          |
| Temperature irregularity       | Generates a local notification if any of the monitored temperatures exceed thresholds.                            |
| Fan failure                    | Generates a local notification if one or more cooling fans fail.                                                  |
| PFA notification               | Generates a local notification if any of the hardware in the server generates a PFA event.                        |

5. Scroll to the bottom of the page and click **Save**.

### Configuring the serial port

You can either dedicate the integrated serial port on the Remote Supervisor Adapter to system management or share it with the server operating system. If dedicated to system management, the serial port serves only the Remote Supervisor Adapter and is always available for dial-in and dial-out alerting purposes. You will not be

able to monitor the serial port in the operating system or in any other applications. This design enables a single serial port to conduct normal functions and also maintain out-of-band alerting capabilities.

#### Notes for an xSeries 330 server:

- 1. The ASM processor on an xSeries 330 server uses the two serial ports on the rear of your server. One of these serial ports can be shared with the server operating system while the other is dedicated to the ASM processor.
- 2. You can configure the serial ports on either the Remote Supervisor Adapter or the ASM processor, depending on which device you are using.

For more information about your serial port, see "Configuring PPP access over a serial port" on page 36. Configuring PPP access over a serial port only applies to the Remote Supervisor Adapter.

Complete the following steps to configure your serial port:

- 1. Log in to the Remote Supervisor Adapter on which you want to configure the serial port. For more information, see Chapter 2, "Opening and using the ASM Web interface" on page 3.
- 2. For an xSeries 330 server: To configure the serial ports on the ASM processor, log in to the ASM processor. For more information, see "Logging in to the ASM processor in an xSeries 330 server" on page 6.
- 3. In the navigation pane, click Serial Port. If you are logged in to the Remote Supervisor Adapter, a window similar to the one in the following illustration opens.

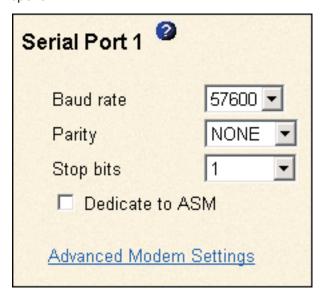

If you are logged in to the ASM processor, a window similar to the one in the following illustration opens.

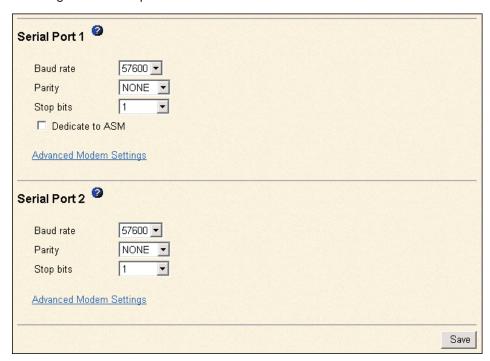

**Note:** Only Serial Port 1 appears on the Serial Port page when you are logged in to the Remote Supervisor Adapter.

- 4. In the **Baud rate** field, select the data-transfer rate.
  - Use the **Baud rate** field to specify the data-transfer rate of your serial port connection. To set the baud rate, select the data-transfer rate, in bits per second, that corresponds to your serial port connection.
- 5. In the **Parity** field, select the error detection to be used in your serial connection.
- 6. Select the number of data-terminating 1-bits in the **Stop bits** field that will follow the data or any parity bit to mark the end of a transmission (normally a byte or character).

**Note:** The number of data bits is preset to 8 and cannot be changed.

7. If you are logged in to a Remote Supervisor Adapter installed in a non-xSeries 330 server: Select the **Dedicate to ASM** check box to reserve the serial port for the Remote Supervisor Adapter.

When shared with the operating system, the serial port serves the Remote Supervisor Adapter only while the server is turned off or during the power-on self-test (POST). The operating system can access it after the POST is completed. The Remote Supervisor Adapter takes over the serial port from the operating system to dial out and transmit an alert only after a critical event. The port then remains under Remote Supervisor Adapter control until the server is restarted.

**Note:** If you have configured a PPP interface, you must dedicate the serial port to the Remote Supervisor Adapter, or you will lose the PPP port when the host restarts.

- 8. If you are logged in to an ASM processor: Select the Dedicate to ASM check box to reserve serial port 1 for the ASM processor. This option is displayed only when you are logged in to an ASM processor. If shared with the operating system, the serial port serves the ASM processor only when the server is turned off or during the power-on self-test (POST). The operating system can access it after the POST is completed. The ASM processor takes over the serial port from the operating system to dial out and transmit an alert only after a critical event. The port then remains under ASM processor control until the server is restarted.
- 9. Click Save.
- 10. If you need to set advanced settings, click **Advanced Modem Settings**. A window similar to the one in the following illustration opens.

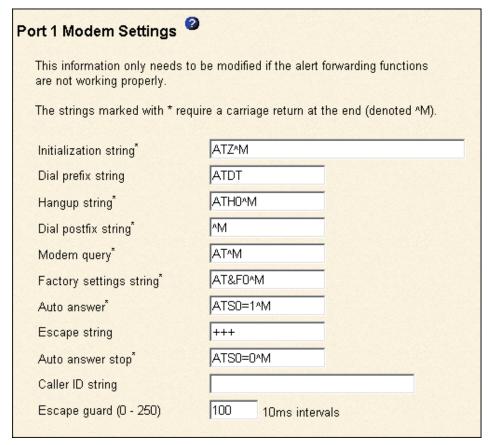

Set these values only if the alert forwarding functions are not working properly. The strings marked with an asterisk (\*) require a carriage return (^M) to be manually entered at the end of the field value.

The following table describes the initialization strings for this modem.

Table 7. Port 1 settings

| Field                 | What you type                                                                                                    |
|-----------------------|----------------------------------------------------------------------------------------------------|
| Initialization string | Type the initialization string that will be used for the specified modem. A default string is provided (ATE0). Do not change this string unless your dial-out functions are not working properly. |
| Dial prefix string    | Type the initialization string that is used before the number to be dialed. The default is ATDT.                                                                                                  |

Table 7. Port 1 settings (continued)

| Field                   | What you type                                                                                                    |
|-------------------------|----------------------------------------------------------------------------------------------------|
| Hangup string           | Type the initialization string that will be used to instruct the modem to disconnect. A default string is provided (ATH0). Do not change this string unless your dial-out functions are not working properly. |
| Dial postfix string     | Type the initialization string that is used after the number is dialed to tell the modem to stop dialing. The default is ^M.                                                                                  |
| Modem query             | Type the initialization string that is used to find out if the modem is attached. The default is AT.                                                                                                    |
| Factory settings string | Type the initialization string that returns the modem to its factory settings when the modem is initialized. The default is AT&F0.                                                                            |
| Auto answer             | Type the initialization string that is used to tell the modem to answer the phone when it rings. The default is to answer after one ring or ATS0=1.                                                           |
| Escape string           | Type the initialization string that returns the modem to command mode when it is currently talking to another modem. The default is +++.                                                                      |
| Auto answer stop        | Type the initialization string that is used to tell the modem to stop answering the phone automatically when it rings. The default is ATS0=0.                                                                 |
| Caller ID string        | Type the initialization string that will be used to get caller ID information from the modem.                                                                                                    |
| Escape guard (0 - 250)  | Type the length of time before and after the escape string is issued to the modem. This value is measured in 10 millisecond intervals. The default value is 1 second.                                         |

## 11. Click Save.

# Initialization-string guidelines

If you need to provide a new initialization string, see the documentation that came with your modem. Your initialization string must contain commands that configure your modem as follows:

- · Command echoing OFF
- · Online character echoing OFF
- Result codes ENABLED
- · Verbal result codes ENABLED
- · All codes and connect messages with BUSY and DT detection
- Protocol identifiers added LAPM/MNP/NONE V42bis/MNP5
- Normal CD operations
- · DTR ON-OFF hang-up, disable AA and return to command mode
- · CTS hardware flow control
- · RTS control of receive data to computer
- · Queued and nondestructive break, no escape state

**Note:** The abbreviations in these commands have the following meanings:

AA auto answer
CD carrier detect
CTS clear to send
DT data transfer
DTR data terminal ready

LAPM link access protocol for modems

MNP microcom networking protocol

RTS ready to send

# Configuring network interfaces

On the Network Interfaces page, you can set access to the Remote Supervisor Adapter by:

- Configuring an Ethernet connection to a Remote Supervisor Adapter
- Configuring point-to-point protocol access over a serial port

# Configuring an Ethernet connection to the Remote Supervisor Adapter

Complete the following steps to configure the Ethernet setup for the Remote Supervisor Adapter:

- 1. Log in to the Remote Supervisor Adapter where you want to setup the configuration. For more information, see Chapter 2, "Opening and using the ASM Web interface" on page 3.
- 2. In the navigation pane, click **Network Interfaces**. A window similar to the one in the following illustration opens.

**Note:** The values in the following window are examples. Your settings will be different.

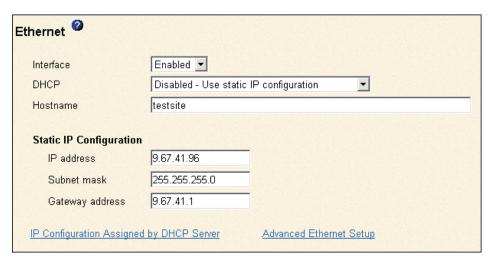

- 3. If you want to use an Ethernet connection, select **Enabled** in the **Interface** field. Ethernet is enabled by default.
- If you want to use a dynamic host configuration protocol (DHCP) server connection, select **Enabled** in the **DHCP** field. DHCP is enabled by default.

**Note:** Do not enable DHCP unless you have an accessible, active, and configured DHCP server on your network. When DHCP is enabled, the automatic configuration will override any manual settings.

If DHCP is enabled, the host name is assigned as follows:

- If the **Hostname** field contains an entry, the Remote Supervisor Adapter DHCP support will request the DHCP server to use this host name.
- If the Hostname field does not contain an entry, the Remote Supervisor Adapter DHCP support will request the DHCP server to assign a unique host name to the Remote Supervisor Adapter.

Go to step 12.

If DHCP is not enabled, type the IP host name of the Remote Supervisor Adapter in the **Hostname** field. You can enter a maximum of 63 characters in this field, which represents the IP host name of the Remote Supervisor Adapter. The host name defaults to ASMA followed by the Remote Supervisor Adapter burned-in media access control (MAC) address.

Note: The IP host name of the Remote Supervisor Adapter (the Hostname field) and Remote Supervisor Adapter name (the ASM Name field on the System page) do not automatically share the same name because the ASM Name field is limited to 15 characters, but the Hostname field can consist of up to 63 characters. To minimize confusion, set the ASM Name field to the nonqualified portion of the IP host name. The nonqualified IP host name consists of up to the first period of a fully qualified IP host name. For example, for the fully qualified IP host name asmcard1.us.company.com, the nonqualified IP host name is asmcard1. For information about your host name, see "Setting system information" on page 14.

- 6. In the **IP address** field, type the IP address of the Remote Supervisor Adapter. You must do this only if DHCP is disabled. The IP address must contain:
  - Four integers from 0 through 255 separated by periods
  - No spaces
- 7. In the **Subnet mask** field, type the subnet mask used by the Remote Supervisor Adapter. You must do this only if DHCP is disabled. The subnet mask must contain:
  - Four integers from 0 through 255 separated by periods
  - · No spaces or consecutive periods

The default setting is 255.255.255.0.

- 8. In the **Gateway address** field, type your network gateway router. You must do this only if DHCP is disabled. The gateway address must contain:
  - Four integers from 0 through 255 separated by periods
  - · No spaces or consecutive periods
- 9. Scroll to the bottom of the page and click **Save**.
- Click Advanced Ethernet Setup if you need to set additional Ethernet settings.

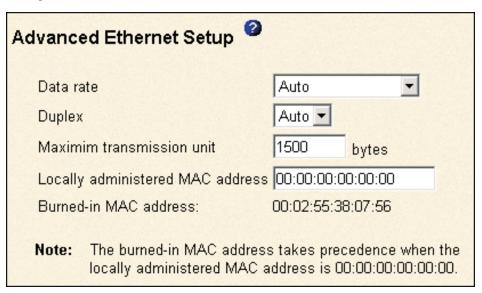

The following table describes the functions on the Advanced Ethernet page.

Table 8. Advanced Ethernet setup

| Field                                  | Function                                                                                                    |
|----------------------------------------|----------------------------------------------------------------------------------------------------|
| Data rate                              | Use the <b>Data Rate</b> field to specify the amount of data to be transferred per second over your LAN connection. To set the data rate, click the menu and select the data-transfer rate in Mb¹ that corresponds to the capability of your network. To automatically detect the data-transfer rate, select <b>Auto</b> , which is the default value.                                                                                                    |
| Duplex                                 | Use the <b>Duplex</b> field to specify the type of communication channel used in your network.                                                                                                    |
|                                        | To set the duplex mode, select one of the following:                                                                                                    |
|                                        | Full enables data to be carried in both directions at once.                                                                                                    |
|                                        | Half enables data to be carried in either one direction or the other, but not both at the same time.                                                                                                    |
|                                        | To automatically detect the duplex type, select <b>Auto</b> , which is the default value.                                                                                                    |
| Maximum<br>transmission unit           | Use the <b>Maximum transmission unit</b> field to specify the maximum size of a packet (in bytes) for your network interface. For Ethernet, the valid maximum transmission unit (MTU) range is 60 - 1500. The default value for this field is 1500.                                                                                                    |
| Burned-in MAC address                  | The burned-in MAC address is a unique physical address assigned to this Remote Supervisor Adapter by the manufacturer. The address is also a read-only field.                                                                                                    |
| Locally<br>administered<br>MAC address | Enter a physical address for this Remote Supervisor Adapter in the <b>Locally administered MAC address</b> field. If a value is specified, the locally administered address overrides the burned-in MAC address. The locally administered address must be a hexadecimal value from 000000000000 through FFFFFFFFFFF. This value must be in the form <i>XX:XX:XX:XX:XX:XX</i> where <i>X</i> is a number between 0 and 9. The Remote Supervisor Adapter does not support the use of a multicast address. A multicast address has the least significant bit of the first byte set to 1. The first byte, therefore, must be an even number. |

- 11. Modify the advanced Ethernet settings as necessary.
- 12. Scroll to the bottom of the page and click Save.
- 13. Click **Back** to return to the Network Interfaces page.
- 14. If **DHCP** is enabled, the server automatically assigns the host name, IP address, gateway address, subnet mask, domain name, DHCP server IP address, and up to three DNS server IP addresses.
  - In order to view the DHCP server assigned setting, click IP Configuration Assigned by DHCP Server.
- 15. Click Save.
- 16. In the navigation pane, click **Restart ASM** to activate the changes.

# Configuring PPP access over a serial port

Use the point-to-point protocol (PPP) access method if you do not have Ethernet access. You can use PPP through your serial port to enable access to the Remote Supervisor Adapter through a Telnet session or a Web browser.

**Note:** If you enable the PPP interface, the Remote Supervisor Adapter cannot use the serial port for serial remote access.

Complete the following steps to configure PPP access over a serial port:

- 1. Log in to the Remote Supervisor Adapter where you want to configure PPP access over a serial port. For more information, see Chapter 2, "Opening and using the ASM Web interface" on page 3.
- 2. In the navigation pane, click **Network Interfaces**. Scroll down to the PPP over Serial Port section.

**Note:** The values in the following window are examples. Your settings will be different.

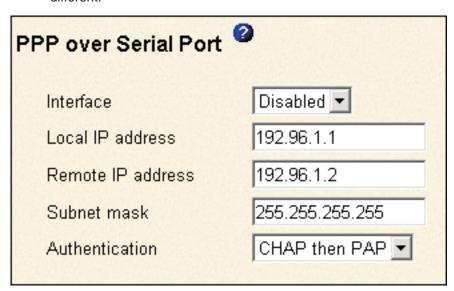

- 3. In the Interface field, select Enabled.
- 4. In the **Local IP address** field, type the local IP address for the PPP interface on this Remote Supervisor Adapter. The field defaults to 192.96.1.1. The IP address must contain:
  - Four integers from 0 through 255 separated by periods
  - · No spaces
- 5. In the **Remote IP address** field, type the remote IP address that this Remote Supervisor Adapter will assign to a remote user. The field defaults to 192.96.1.2. The remote IP address must contain:
  - · Four integers from 0 through 255 separated by periods
  - No spaces
- 6. In the **Subnet mask** field, type the subnet mask for the Remote Supervisor Adapter to use. The default is 255.255.255.255. The subnet mask must contain:
  - Four integers from 0 through 255 separated by periods
  - · No spaces
- 7. In the **Authentication** field, specify the type of authentication protocol that will be negotiated when a PPP connection is attempted.
  - The PAP Only setting uses a two-way handshake procedure to validate the identity of the originator of the connection. The weak privileged access protection (PAP) authentication protocol is necessary if a plain text password must be available to simulate a login at a remote host.

- The CHAP Only setting uses a three-way handshake procedure to validate the identity of the originator of a connection upon connection at any time later. The challenge handshake authentication protocol (CHAP) is stronger than the PAP protocol and protects against playback and trial-and-error attacks.
- The CHAP then PAP setting tries to authenticate using CHAP first. If the originator of the connection does not support CHAP, then PAP is tried as a secondary authentication protocol. The CHAP then PAP setting is the default.
- 8. Click Save.
- 9. In the navigation pane, click **Restart ASM** to activate the changes.

# Configuring network protocols

On the Network Protocols page, you can perform the following functions:

- Configure Simple Network Management Protocol (SNMP)
- Configure Domain Name System (DNS)
- Configure Simple Mail Transfer Protocol (SMTP)

# Configuring SNMP

You can guery the SNMP agent to collect the "sysgroup" information and to send configured SNMP alerts to the configured host names or IP addresses.

Note: If you plan to configure Simple Network Management Protocol (SNMP) traps on the Remote Supervisor Adapter, you must install and compile the two management information bases (MIBs) on your SNMP manager. One MIB supports SNMP traps and the other MIB supports the Get, GetNext, and Set request and response operations. You can install the MIBs that are provided in the MIB directory on the IBM Remote Supervisor Adapter Support CD that comes with the Remote Supervisor Adapter or you can go to http://www.ibm.com/pc/support/.

Complete the following steps to configure your SNMP:

- Log in to the Remote Supervisor Adapter where you want to configure SNMP. For more information, see Chapter 2, "Opening and using the ASM Web interface" on page 3.
- 2. In the navigation pane, click **System Settings**. In the ASM information page that opens, specify system contact and system location information. For information about the System Settings page, see "Setting system information" on page 14.
- Scroll to the bottom of the page and click Save.

4. In the navigation pane, click **Network Protocols**. A window similar to the one in the following illustration opens.

| Simple Network Man | nagement Protocol (SNMP) |
|--------------------|--------------------------|
| SNMP agent Dis     | abled 🔻                  |
| SNMP traps Disa    | abled 🔻                  |
| Community Name     | Host Name or IP Address  |
|                    | 1.                       |
|                    | 2.                       |
|                    | 3.                       |
|                    | 1.                       |
|                    | 2.                       |
|                    | 3.                       |
|                    | 1.                       |
|                    | 2.                       |
|                    | 3.                       |

- 5. Select **Enabled** in the **SNMP agent** and **SNMP traps** fields to forward alerts to SNMP communities on your network. To enable the SNMP agent, the following criteria must be met:
  - System contacts must be specified on the System Settings page. For information about the System Settings page settings, see "Setting system information" on page 14.
  - · System location must be specified on the System Settings page
  - At least one community name must be specified
  - At least one valid IP address or host name (if DNS is enabled) must be specified for that community

**Note:** Alert recipients whose notification method is SNMP will not receive alerts unless both the **SNMP agent** and the **SNMP traps** fields are set to **Enabled**.

- 6. Set up a community to define the administrative relationship between SNMP agents and SNMP managers. You must define at least one community. Each community definition consists of the following parameters:
  - Name
  - IP address

If either of these parameters is not correct, SNMP management access is not granted.

**Note:** If an error message window opens, make the necessary adjustments to the fields listed in the error window. Then, scroll to the bottom of the

- page and click **Save** to save your corrected information. You must configure at least one community to enable this SNMP agent.
- 7. In the Community Name field, enter a name or authentication string to specify the community.
- 8. In the corresponding Host Name or IP Address field, enter the host name or IP addresses of each community manager.
- 9. If a DNS server is not available on your network, scroll to the bottom of the page and click Save.
- 10. If a DNS server is available on your network, scroll to the Domain Name System (DNS) section. A window similar to the one in the following illustration opens.

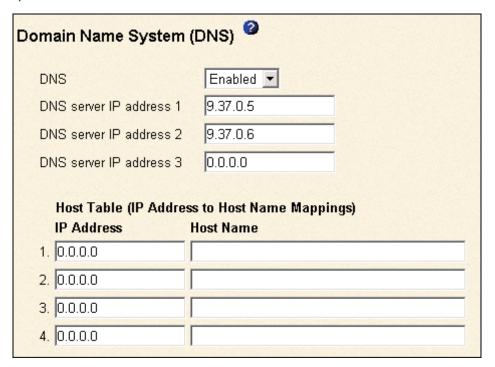

- 11. If a DNS server (or servers) is available on your network, select **Enabled** in the DNS field. The DNS field specifies whether you use a DNS server on your network to translate host names into IP addresses.
- 12. If you enabled DNS, in the DNS server IP address fields, you can specify the IP addresses of up to three DNS servers on your network. Each IP address should contain integers from 0 through 255, separated by periods.

### Notes:

- a. Enter an IP address in the IP Address field and its corresponding host name in the **Host Name** field. You can define four mappings. You need to do this only if a quick lookup of a host name is required.
  - Use the fields in the Host Name section to define relationships between an IP address and its corresponding host name in the event that your network DNS server is unreachable. You can also use these mappings for frequently used host names.
- b. The Remote Supervisor Adapter uses this table when first searching for an address to host name mapping. If a match is not found, the data will be requested from the DNS server. If the table contains an entry for a given address, the host name defined in the table will override any corresponding entry defined on the DNS server.

- 13. Scroll to the bottom of the page and click Save.
- 14. In the navigation pane, click **Restart ASM** to activate the changes.

## **Configuring SMTP**

Complete the following steps to specify the IP address or host name of the Simple Mail Transfer Protocol (SMTP) server:

- 1. Log in to the Remote Supervisor Adapter where you want to configure the SMTP. For more information, see Chapter 2, "Opening and using the ASM Web interface" on page 3.
- In the navigation pane, click **Network Protocols** and scroll down to the SMTP section.
- In the SMTP Server Host Name or IP Address field, type the host name of the SMTP server. Use this field to specify the IP address or, if DNS is enabled and configured, the host name of the SMTP server.
- 4. Scroll to the bottom of the page and click Save.

# Configuring remote control keys

During server console redirect and remote POST, keyboard support is limited to ASCII characters, the arrow keys, and the F1 through F12 function keys. To transmit certain special key combinations, you must type a prefix key combination followed by a second key as described in the special keys table. You can define the prefix key combination that you want to use, as shown in the following illustration. The default prefix key combination is Ctrl+]. To view the special keys table, click **special keys table** on the Remote Control Keys page.

Complete the following steps to configure prefix key combinations:

- 1. Log in to the Remote Supervisor Adapter where you want to configure the prefix key combination. For more information, see Chapter 2, "Opening and using the ASM Web interface" on page 3.
- 2. In the navigation pane, click **Remote Control Keys**. A window similar to the one in the following illustration opens.

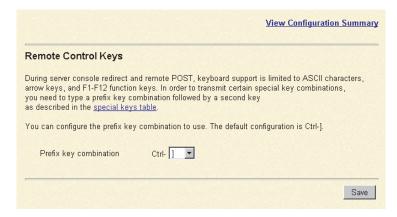

- 3. Follow the directions in the window to select the desired prefix key combination.
- Click Save.

# Using the configuration file

When logged in to the Remote Supervisor Adapter, select Configuration File in the navigation pane to:

- Back up the ASM configuration
- Restore the ASM configuration

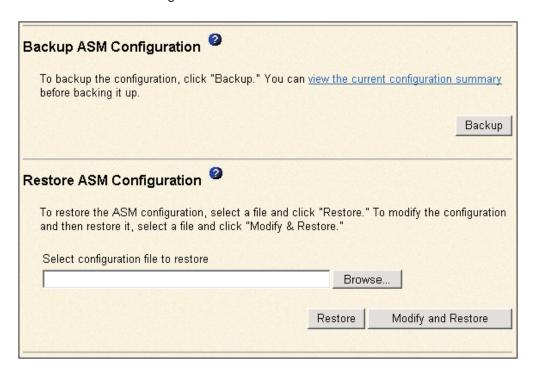

# Backing up your current configuration

You can download a copy of your current ASM configuration to the computer that is running the ASM Web interface. Use this backup copy to restore your Remote Supervisor Adapter configuration if it is accidentally changed or damaged. Use it as a base that you can modify to configure multiple Remote Supervisor Adapters with similar configurations.

Complete the following steps to back up your current configuration:

- 1. Log in to the Remote Supervisor Adapter where you want to back up your current configuration. For more information, see Chapter 2, "Opening and using the ASM Web interface" on page 3.
- 2. In the navigation pane, click Configuration File.
- 3. In the Backup ASM Configuration section, click view the current configuration summary.
- 4. Verify the settings and then click **Close**.
- 5. To back up this configuration, click **Backup**.
- 6. Type a name for the backup and choose the location where the file will be saved, then click Save.
  - In Netscape Navigator, click Save File.
  - In Microsoft Internet Explorer, select Save this file to disk, and then click OK.

## Restoring and modifying your ASM configuration

You can restore a saved configuration in full or you can modify key fields in the saved configuration before restoring the configuration to your Remote Supervisor Adapter. Modifying the configuration file before restoring it helps you set up multiple Remote Supervisor Adapters with similar configurations. You can quickly specify parameters that require unique values such as names and IP addresses, without having to enter common, shared information.

For an xSeries 330 server: You can restore and modify the configuration of the Remote Supervisor Adapter, but *not* the ASM processor.

Complete the following steps to restore or modify your current configuration:

- 1. Log in to the Remote Supervisor Adapter where you want to restore the configuration. For more information, see Chapter 2, "Opening and using the ASM Web interface" on page 3.
- 2. In the navigation pane, click Configuration File.
- 3. In the Restore ASM Configuration section, click Browse.
- 4. Click the configuration file that you want; then, click **Open**. The file (including the full path) appears in the box beside Browse.
- 5. If you do not want to make changes to the configuration file, click **Restore**. A new window opens with the ASM configuration in it. Verify that this is the configuration that you want to restore. If it is not the correct file, click Cancel. If you want to make changes to the configuration file before restoring, click Modify and Restore to open an editable configuration summary window. Initially, only the fields that allow changes appear. To change between this view and the complete configuration summary view, click the Toggle View button at the top or bottom of the window. To modify the contents of a field, click the corresponding text box and enter the data.

Note: When you click Restore or Modify and Restore, an alert window might open if the configuration file you are attempting to restore was created by a different type of system-management processor or adapter or was created by the same type of system-management processor or adapter with older firmware (and therefore, less functionality). This alert message will include a list of system-management functions that will need to be manually configured after the restoration is complete. Some functions require configurations on more than one window.

- 6. To proceed with restoring this file to the Remote Supervisor Adapter, click Restore Configuration. A progress indicator appears as the firmware on the Remote Supervisor Adapter is updated. A confirmation window opens to verify whether the update was successful.
- 7. After receiving a confirmation that the restore process is complete, in the navigation pane, click **Restart ASM**; then, click **Restart**.
- 8. Click **OK** to confirm that you want to restart your Remote Supervisor Adapter.
- 9. Click **OK** to close the current browser window.
- 10. To log in to the Remote Supervisor Adapter again, open your browser and follow your regular login process.

# **Restoring ASM defaults**

Use the **Restore Defaults** link to restore the default configuration of the Remote Supervisor Adapter, ASM processor, or ASM PCI adapter, if you have read/write access.

Attention: When you click Restore Defaults, you will lose all the modifications you made to the Remote Supervisor Adapter, ASM processor, or ASM PCI adapter. You also lose the remote control of the remote servers. If you click **Restore** Defaults, you will have to reset the remote control password locally on the remote server in the BIOS setup menu (accessed by pressing F1 in POST).

Complete the following steps to restore the ASM defaults:

- 1. Log in to the Remote Supervisor Adapter. For more information, see Chapter 2, "Opening and using the ASM Web interface" on page 3.
- 2. In the navigation pane, click Restore Defaults to restore default settings of the Remote Supervisor Adapter, ASM processor, or ASM PCI adapter. If this is a local system, you will lose your TCP/IP connection and you must reconfigure the network interface to restore connectivity.
- 3. Log in again to use the ASM Web interface.
- 4. Reconfigure the network interface to restore connectivity. For information about the network interface, see "Configuring network interfaces" on page 34.

## Restarting ASM

Use the Restart ASM link to restart the Remote Supervisor Adapter, ASM processor, ASM PCI adapter, or ISMP, depending on which you have accessed. You can perform this function only if you have read/write access. Any TCP/IP, modem, or interconnect connections are temporarily dropped. You must log in again to use the ASM Web interface.

Complete the following steps to restart the Remote Supervisor Adapter, ASM processor, ASM PCI adapter, or ISMP:

- 1. In the navigation pane, click **Restart ASM** to restart a Remote Supervisor Adapter, ASM processor, ASM PCI adapter, or ISMP. Your TCP/IP or modem connections are lost.
- 2. Log in again to use the ASM Web interface.

# Logging off

Complete the following steps to log off the Remote Supervisor Adapter, ASM processor, or another remote server:

1. In the navigation pane, click **Log Off**.

Note: If you are logged in to the ASM processor on an xSeries 330 server or logged in to another remote server, you must first select Log Off Remote ASM.

2. If you are running Internet Explorer or Netscape Navigator, click Yes in the confirmation window.

The current browser window closes to maintain security. You must manually close other open browser windows, if any, to prevent a cached version of your user ID and password from remaining available.

# **Chapter 4. Monitoring remote server status**

Use the links under the Monitors heading of the navigation pane to view the status of the server you are accessing.

From the System Health page, you can:

- · Monitor the power status of the server and view the state of the operating system
- · View the server temperature readings, voltage thresholds, and fan speeds

From the Event Log page, you can:

- View certain Advanced System Management events recorded in the event log of the Remote Supervisor Adapter
- · View the severity of events

From the Vital Product Data (VPD) page, you can view the vital product data of the Remote Supervisor Adapter and the server in which it is installed, the ASM processor, and the ISMP.

## Viewing system health

On the System Health Summary page, you can monitor the temperature readings, voltage thresholds, and fan status of your server. The System Health Summary page is the default home page for the ASM Web interface.

Complete the following steps to view the system health and environmental information of the server:

- 1. Log in to the Remote Supervisor Adapter. For more information, see Chapter 2, "Opening and using the ASM Web interface" on page 3.
- 2. **For an xSeries 330 server:** Log in to the ASM processor. For more information, see "Logging in to the ASM processor in an xSeries 330 server" on page 6.
- 3. In the navigation pane, click **System Health** to view a dynamically-generated update on the overall health of the server. A window similar to the one in the

© Copyright IBM Corp. 2001, 2002 45

following illustration opens.

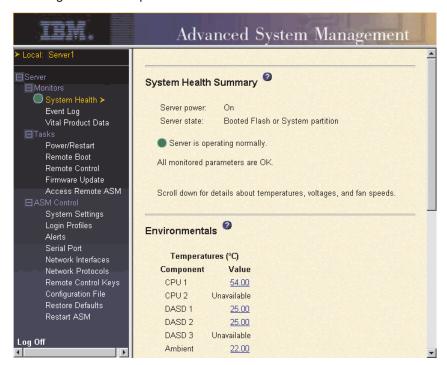

The status of your server determines the message shown at the top of the System Health Summary page. One of the following symbols appears:

- A solid green circle and the phrase Server is operating normally
- Either a red circle containing an "X" or a yellow triangle containing an exclamation point and the phrase One or more monitored parameters are abnormal

If the monitored parameters are operating outside normal ranges, a list of the specific abnormal parameters is displayed on the System Health Summary page.

4. Scroll down to the **Temperatures** section. The Remote Supervisor Adapter tracks the current temperature readings and threshold levels for system components such as microprocessors, system board, and hard disk drive backplane.

When you click a temperature reading, a window similar to the one in the following illustration opens.

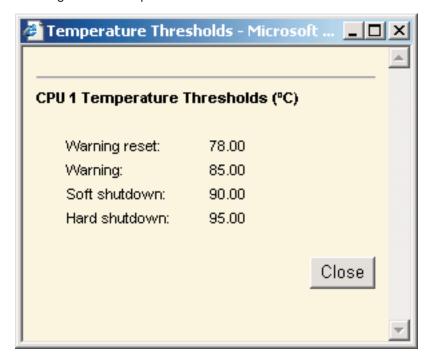

The Temperature Thresholds page displays the temperature levels at which the Remote Supervisor Adapter or ASM processor reacts. The temperature threshold values are preset on the remote server and cannot be changed.

The reported temperatures for the CPU, hard disk drive, and system are measured against the following threshold ranges:

## **Warning Reset**

If a warning was sent and the temperature returns to any value below the warning reset value, the server or ASM processor assumes the temperature has returned to normal and no further alerts are generated.

## Warning

When the temperature reaches a specified value, a temperature alert is sent to configured remote alert recipients. You must select the **Temperature** check box on the Alerts page for the alert to be sent.

For more information about selecting Alert options, see "Setting remote alerts" on page 26.

## Soft Shutdown

When the temperature reaches a specified value higher than the warning value (the soft shutdown threshold), a second temperature alert is sent to configured remote alert recipients and the server begins the shutdown process with an orderly operating-system shutdown. The server then turns itself off. You must select the **Temperature** check box on the Alerts page for the alert to be sent.

## **Hard Shutdown**

When the temperature reaches a specified value higher than the soft shutdown value (the hard shutdown threshold), the server immediately shuts down and sends an alert to configured remote alert recipients. You must select the **Temperature** check box on the Alerts page for the alert to be sent.

**Note:** The hard shutdown alert is sent only if a soft shutdown alert has not yet been sent.

Scroll down to the voltages section. The Remote Supervisor Adapter or ASM
processor will send an alert if any monitored power source voltage falls outside
its specified operational ranges.

If you click a voltage reading, a window similar to the one in the following illustration opens.

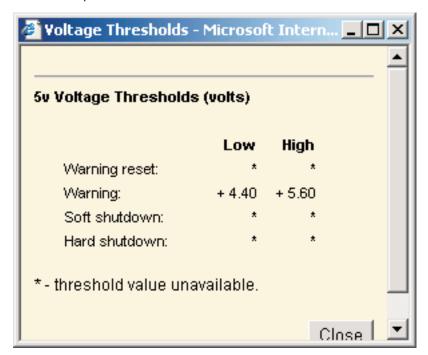

The Voltage Thresholds page displays the voltage ranges at which the Remote Supervisor Adapter or ASM processor reacts. The voltage threshold values are preset on the remote server and cannot be changed.

The ASM Web interface displays the voltage readings of the system board and the voltage regulator modules (VRM). The system sets a voltage range at which the following actions are taken:

## **Warning Reset**

When the voltage drops below or exceeds the warning voltage range and then recovers to that range, the server or ASM processor assumes the voltage has returned to normal and no further alerts are generated.

### Warning

When the voltage drops below or exceeds a specified voltage range, a voltage alert is sent to configured remote alert recipients. You must select the **Voltage** check box on the Alerts page for the alert to be sent.

## Soft Shutdown

When the voltage drops below or exceeds a specified voltage range, a voltage alert is sent to configured remote alert recipients and the server begins the shutdown process with an orderly operating system shutdown. The server then turns itself off. You must select the **Voltage** check box on the Alerts page for the alert to be sent.

### Hard Shutdown

When the voltage drops below or exceeds a specified voltage range,

the server immediately shuts down and sends an alert to configured remote alert recipients. You must select the **Voltage** check box on the Alerts page for the alert to be sent.

**Note:** The hard shutdown alert is sent only if a soft shutdown alert has not yet been sent.

6. Scroll down to the Fan Speeds section. The ASM Web interface displays the running speed of the server fans (expressed in a percentage of the maximum fan speed). You receive a fan alert (Multiple Fan Failure or Single Fan Failure) when the fan speeds drop to an unacceptable level or the fans stop. You must select the **Fan** check box on the Alerts page for the alert to be sent.

# Viewing the event log

The Event Log page contains all entries that are currently stored in the server event log and POST event log of the remote managed server. Information about all remote access attempts and dial-out events is recorded in the Remote Supervisor Adapter or ASM processor event log. You can view the Remote Supervisor Adapter event log for all of the servers on an ASM interconnect network. The Remote Supervisor Adapter and ASM processor time stamp all events and log them into the event log, sending out the following alerts, if configured to do so by the system administrator:

- Event log 75% full
- Event log full

**Note:** The event log of a Remote Supervisor Adapter that is installed in an xSeries 330 server does not contain server events. You must log in to the ASM processor to view the server event log and POST event log.

The event log has a limited capacity. When that limit is reached, the older events are deleted in a first-in, first-out order.

Complete the following steps to access and view the event log:

- 1. Log in to the Remote Supervisor Adapter. For more information, see Chapter 2, "Opening and using the ASM Web interface" on page 3.
- 2. **For an xSeries 330 server:** Log in to the ASM processor. For more information, see "Logging in to the ASM processor in an xSeries 330 server" on page 6.

3. In the navigation pane, click **Event Log** to view the recent history of events on the server. A window similar to the one in the following illustration opens.

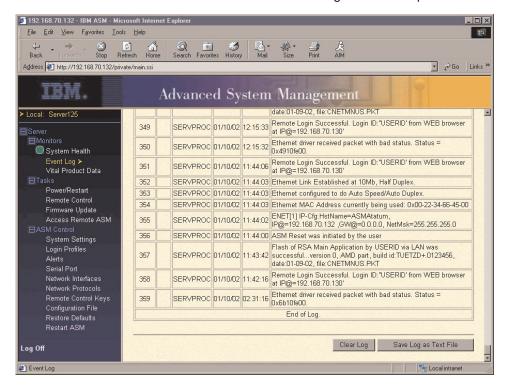

4. Scroll down to view the complete contents of the event log. The events are given the following levels of severity:

## Informational

This severity level is assigned to an event of which you should take note.

## Warning

This severity level is assigned to an event that could affect server performance.

**Error** This severity level is assigned to an event that needs immediate attention.

The ASM Web interface distinguishes warning events with a yellow exclamation point (!) in the severity column and error events with a red X.

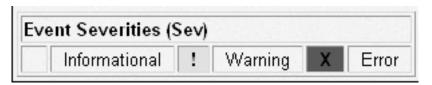

Click Save Log as Text File to save the contents of the event log as a text file.Click Clear Log to delete the contents of the event log.

# Viewing vital product data

Upon server startup, the Remote Supervisor Adapter or ASM processor collects system, basic input/output (BIOS) information, and server component vital product data (VPD) and stores it in nonvolatile memory. You can access this information at any time from almost any computer. The Vital Product Data page contains key information about the remote managed server that the Remote Supervisor Adapter is monitoring.

**Note:** If you are logged in to a Remote Supervisor Adapter in an xSeries 330 server, you will view the Remote Supervisor Adapter firmware VPD. If you are logged in to the ASM processor, you will view the ASM processor firmware VPD.

Complete the following steps to view the server component vital product data:

- 1. Log in to the Remote Supervisor Adapter. For more information, see Chapter 2, "Opening and using the ASM Web interface" on page 3.
- 2. **For an xSeries 330 server:** Log in to the ASM processor. For more information, see "Logging in to the ASM processor in an xSeries 330 server" on page 6.
- 3. In the navigation pane, click **Vital Product Data** to view the status of the hardware and software components on the server.
- 4. Scroll down to view the following VPD readings:

### Machine level VPD

The vital product data for the server appears in this section. For viewing VPD, the Machine VPD includes a universal unique identifier (UUID).

**Note:** The Machine level VPD, Component level VPD, and component activity log provide information only when the server is turned on.

Table 9. Machine level vital product data

| Field         | Function                                                                                                    |
|---------------|----------------------------------------------------------------------------------------------------|
| Machine type  | Identifies the type of server the Remote Supervisor Adapter is monitoring.                                                                        |
| Machine model | Identifies the model number of the server the Remote Supervisor Adapter is monitoring.                                                            |
| Serial number | Identifies the serial number of the server the Remote Supervisor Adapter is monitoring.                                                           |
| UUID          | Identifies the universal unique identifier (UUID), a 32-digit hexadecimal number, of the server that the Remote Supervisor Adapter is monitoring. |

## Component level VPD

The vital product data for the components of the remote managed server appears in this section.

Table 10. Component level vital product data

| Field         | Function                                                                                                    |
|---------------|----------------------------------------------------------------------------------------------------|
| FRU number    | Identifies the field replaceable unit (FRU) number (a seven-digit alphanumeric identifier) for each component. |
| Serial number | Identifies the serial number of each component.                                                                |
| Mfg ID        | Identifies the manufacturer ID for each component.                                                             |
| Slot          | Identifies the slot number where the component is located.                                                     |

## **Component Activity Log**

You can find a record of component activity in this section.

Table 11. Component activity log

| Field           | Function                                                                                                    |
|-----------------|----------------------------------------------------------------------------------------------------|
| FRU number      | Identifies the field replaceable unit (FRU) number (a seven-digit alphanumeric identifier) of the component.                                      |
| Serial number   | Identifies the serial number of the component.                                                                                                    |
| Manufacturer ID | Identifies the manufacturer of the component.                                                                                                    |
| Slot            | Identifies the slot number where the component is located.                                                                                        |
| Action          | Identifies the action taken by each component.                                                                                                    |
| Timestamp       | Identifies the date and time of the component action. The date is displayed in the MM/DD/YY format. The time is displayed in the HH:MM:SS format. |

In addition, the component activity log tracks the following server components:

- · Power supplies
- DIMMs
- CPUs
- · System board
- · Power backplane

## **POST/BIOS VPD**

You can find the power-on self-test (POST) or basic input/output system (BIOS) firmware code VPD for the remote managed server in this section.

Table 12. POST/BIOS vital product data

| Field       | Function                                            |
|-------------|-----------------------------------------------------|
| Version     | Indicates the version number of the POST/BIOS code. |
| Build level | Indicates the level of the POST/BIOS code.          |
| Build date  | Indicates when the POST/BIOS code was built.        |

## **Diagnostics VPD**

You can find the diagnostic code VPD for the remote managed server in this section.

Table 13. Diagnostics vital product data

| Field       | Function                                             |
|-------------|------------------------------------------------------|
| Version     | Indicates the version number of the diagnostic code. |
| Build level | Indicates the level of the diagnostic code.          |
| Build date  | Indicates when the diagnostic code was built.        |

## **ASM VPD**

You can find vital product data for the Remote Supervisor Adapter or ASM processor in this section.

Table 14. ASM vital product data

| Field         | Function                                                                                                    |
|---------------|----------------------------------------------------------------------------------------------------|
| Firmware type | Identifies the ASM firmware component type: main application, boot ROM, or remote control.                       |
| Build ID      | Identifies the build IDs and vital product data of the application firmware and the startup ROM firmware.        |
| File name     | Identifies the file names and vital product data of the application firmware and the startup ROM firmware.       |
| Release date  | Identifies the release dates and vital product data of the application firmware and the startup ROM firmware.    |
| Revision      | Identifies the revision numbers and vital product data of the application firmware and the startup ROM firmware. |

## Power backplane VPD

You can find the vital product data for the system power backplane firmware code in this section.

Table 15. Power backplane vital product data

| Field             | Function                                                        |
|-------------------|-----------------------------------------------------------------|
| Firmware revision | Identifies the revision number of the power backplane firmware. |

## Integrated system management processor VPD

You can find the vital product data for the integrated system management processor (ISMP) firmware code in this section.

Table 16. Integrated system management processor vital product data

| ction                                                                           |
|---------------------------------------------------------------------------------|
| tifies the revision number of the integrated system management ressor firmware. |
|                                                                                 |

# **Chapter 5. Performing Remote Supervisor Adapter tasks**

Use the functions under the Tasks heading in the navigation pane to directly control the actions of the Remote Supervisor Adapter and your server. The tasks you can perform depend on the server in which the Remote Supervisor Adapter is installed.

If the Remote Supervisor Adapter is installed in an xSeries 330 server and you are logged in to the Remote Supervisor Adapter, you can perform the following tasks:

- · Update the Remote Supervisor Adapter firmware
- · Access other Remote Supervisor Adapters

If the Remote Supervisor Adapter is installed in an xSeries 330 server and you are logged in to the ASM processor, you can perform the following tasks:

- · Update the ASM processor firmware
- · Power on or restart the server

If you are logged in to the Remote Supervisor Adapter that is installed in a server other than an xSeries 330, you can perform the following tasks:

- · View server power and restart activity
- · Remotely start (boot) a server from a diskette image
- · Remotely control the power status of the server
- · Remotely access the server graphical console
- · View server POST
- · View remote blue screen capture
- · Update firmware
- Access other Remote Supervisor Adapters

Note: Some features are not available on all servers.

## Server power and restart activity

The Server Power and Restart Activity section displays the power status of the server when the Web page was generated.

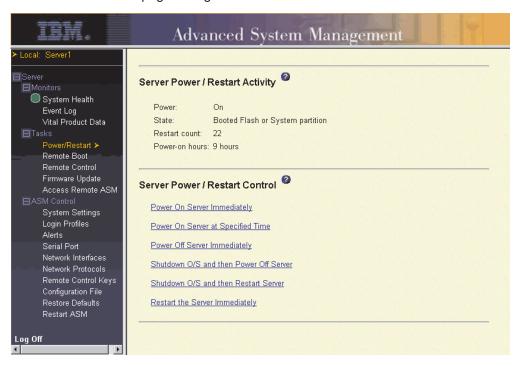

**Power** The **Power** field shows the power status of the server at the time this Web page was generated.

**State** The **State** field shows the state of the server when this Web page was generated. Possible states include:

- · System power off/State unknown
- In POST
- Stopped in POST (Error detected)
- · Booted Flash or System partition
- Booting OS or in unsupported OS (Could be in the operating system if the operating system or application does not report the new system state)
- In OS
- · CPUs held in reset
- System power on/Before POST

### Restart count

The **Restart count** field shows the number of times the server has been restarted.

**Note:** The counter is reset to zero each time the ASM subsystem is cleared to factory defaults.

### Power-on hours

The **Power-on hours** field shows the total number of hours the server has been powered on.

# Remotely controlling the power status of a server

The Remote Supervisor Adapter provides full remote power control over your server with power on, power off, and restart actions. In addition, power-on and restart statistics are captured and displayed to show server hardware availability.

Attention: Read the following information to prevent the loss of data or damage to data when you perform a remote shutdown of your operating system:

1. If the Windows 2000, Windows NT, Red Hat Linux, or SuSE Linux operating system is installed on your server, you need to install only the Remote Supervisor Adapter device driver to support remote operating system shutdown.

Note: If the value is less than 45 seconds in the Power off delay field, the device driver will adjust the value to 45 seconds when the device driver loads. You can decrease the power-off delay value after the server has started, but the device driver will reset it to 45 seconds on the next server restart. The device driver will not change a power-off delay value that is 45 seconds or greater.

2. If the Novell NetWare, SCO UnixWare, or Caldera Open UNIX operating system is installed on your server, you need to install both the Remote Supervisor Adapter device driver and IBM Director Agent, to support remote operating system shutdown. When you install the Director Agent, be sure to select the Management Processor Assistant (MPA) check box.

To perform the actions in the Server Power/Restart Control section, you must have read/write access to the Remote Supervisor Adapter. For the operating system shutdown options, the Remote Supervisor Adapter communicates with the system-management software through the device driver and the system-management software initiates the shutdown.

Complete the following steps to perform server power and restart actions.

Note: Select the following options only in case of an emergency, or if you are offsite and the server is nonresponsive.

- 1. Log in to the Remote Supervisor Adapter. For more information, see Chapter 2, "Opening and using the ASM Web interface" on page 3.
- 2. In the navigation pane, click **Power/Restart**. Scroll down to the Server Power/Restart Control section.
- 3. Click one of the following options:

## Power on server immediately

To turn on this server and start the operating system, click Power On Server Immediately.

## Power on server at specified time

To turn on this server at a specified time and start the operating system. click Power on Server at Specified Time and set the time to turn on the server.

## Power off server immediately

To turn off this server without shutting down the operating system, click Power Off Server Immediately.

## Shutdown O/S and then power off server

To shut down the operating system and then turn off this server, click Shutdown O/S and then Power Off Server. This option requires that the Remote Supervisor Adapter device driver is installed. You might also need to install IBM Director Agent. For more information, see the Attention notice at the beginning of this section.

### Shutdown O/S and then restart server

To restart the operating system, click **Shutdown O/S and then Restart Server**. This option requires that the Remote Supervisor Adapter device driver is installed. You might also need to install IBM Director Agent. For more information, see the Attention notice at the beginning of this section.

## Restart the server immediately

To turn off and then turn on this server immediately without first shutting down the operating system, click **Restart the Server Immediately**.

A confirmation message displays if you select any of these options, enabling you to cancel the operation if it was selected accidentally.

# Remote boot (start)

From the Remote Boot page, you can remotely start (boot) your server from a newly created diskette image or from a previously created and saved diskette image.

Note: This feature is not available on all servers.

Complete the following steps to create an image from a diskette for the first time and then start the server from the image:

- 1. Log in to the Remote Supervisor Adapter. For more information, see Chapter 2, "Opening and using the ASM Web interface" on page 3.
- 2. In the navigation pane, click **Remote Boot**. A window similar to the one in the following illustration opens.

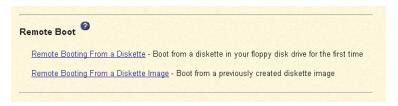

- Click Remote Booting From a Diskette.
- 4. Select the diskette drive for your server; then, select the directory for the temporary files.
- 5. Click Create Disk Image and Boot Server.
- 6. You are then asked if you want to save the image for future use. Click Yes if you want to be able to start the server again at a later time. An image of the diskette is then created and transferred to temporary storage on the Remote Supervisor Adapter. A confirmation window opens when the image transfer is complete.
- 7. Click **Continue** in the confirmation window to start the server using the transferred image.

Complete the following steps to start your server from a previously created and saved diskette image:

1. Log in to the Remote Supervisor Adapter. For more information, see Chapter 2, "Opening and using the ASM Web interface" on page 3.

- 2. In the navigation pane, click Remote Boot.
- 3. Click Remote Booting From a Diskette Image.
- 4. Select the diskette image file.
- Click Boot Server. After the file transfer is complete, a confirmation window opens.
- 6. Click **Continue** in the confirmation window to start the server using the transferred image.

## Remote control

From the Remote Control page, you can:

- · View and interact with the server console
- · Restart the server and view the POST
- · View a Windows blue screen capture

Note: This feature is not available on all servers.

You must log in to the Remote Supervisor Adapter with a user ID that has read/write access to use any of the remote control features. You must also know the remote control password, which is configured locally on the server in the BIOS setup menu (accessed by pressing F1 in POST). After the password is accepted, you gain access to the server desktop. You do not need the remote control password to view the blue screen capture.

#### Notes:

- 1. You can have only one remote control session functioning at a time.
- 2. The keystroke events sent by the remote client are not received by 16-bit applications (for example, EDIT.COM or DEBUG.COM) running on the Windows NT or Windows 2000 operating system.

# Accessing the server graphical console

Click **Redirect Server Console** to view an interactive graphical user interface (GUI) display of the server. You see on your monitor exactly what you see on the server desktop, and you have keyboard and mouse control of the desktop.

## Notes:

- 1. For best performance, set the server desktop to the following settings:
  - Supported resolutions: 640 x 480 pixels, 800 x 600 pixels (preferred), and 1024 x 768 pixels
  - Supported color depths: 256 colors, 65536 colors (preferred), and 32-bit color
- Mouse control is supported on the Microsoft Windows NT, Microsoft Windows 2000, Red Hat Linux (version 7.1 or later), and SuSE Linux (version 7.2 or later) operating systems. Red Hat Linux and SuSE Linux support is limited to distributions that are listed in the readme.txt files included with the Remote Supervisor Adapter device driver for these operating systems.
- Redirect server console is not supported in full screen text mode under Windows.

Complete the following steps to remotely access a server graphical console:

- 1. Log in to the Remote Supervisor Adapter. For more information, see Chapter 2, "Opening and using the ASM Web interface" on page 3.
- 2. In the navigation pane, click Remote Control.

- 3. Click Redirect Server Console. A Java applet opens in a separate browser window.
- 4. In the **Password** field, enter the remote control password. This password is configured locally on the server in the BIOS setup menu (accessed by pressing F1 in POST). For more information about the remote control password, refer to the Remote Supervisor Adapter Installation Guide.

The server desktop opens on your screen.

**Note:** For optimal viewing, set the resolution of the remote system to one setting smaller than the resolution of the monitor you will be viewing. For example, set the remote system resolution to 800 x 600 pixels if the monitor on which you are remotely viewing is set to 1024 x 768 pixels.

5. If a Microsoft Windows logon window opens, press Ctrl+Alt+Del to proceed. If the remote desktop is already displayed, use the mouse or the keyboard to navigate.

You can close the applet window at any time to disconnect from viewing the server graphical console.

# Viewing the server POST

Click View Remote POST to restart the server and view the POST. You can interrupt the POST and access the server BIOS code run. You can view on your monitor what you can view on the server desktop, and you have keyboard control of the desktop.

**Note:** The text-based interface view area is 80 characters x 24 lines.

Complete the following steps to remotely access a server POST:

- 1. Log in to the Remote Supervisor Adapter. For more information, see Chapter 2, "Opening and using the ASM Web interface" on page 3.
- 2. In the navigation pane, click **Remote Control**.
- 3. To access the server POST, click View Remote POST. A message is displayed, confirming that the server will be restarted.
- 4. Enter the remote control password. This password is configured locally on the server in the BIOS setup menu (accessed by pressing F1 in POST). For more information about the remote control password, see the Remote Supervisor Adapter Installation Guide.

The server restarts and you can view the POST. You can close the applet window at any time to disconnect from viewing the server POST.

# Viewing the server blue screen

Click View Windows Blue Screen to access an image of the blue screen captured when the server stopped functioning.

If a Windows blue-screen event occurs while the operating system is running, but then the server operating system stops running, the operating system timeout is triggered, which causes the Remote Supervisor Adapter to capture the blue-screen data and store it. The blue-screen image shows the date and time of the capture. The image will not be overwritten during the next operating system installation because the Remote Supervisor Adapter does not capture the operating system loader screen. Only error conditions are captured and maintained. The Remote Supervisor Adapter stores only the most recent error event information, overwriting older information when a new error event occurs.

Note: The Windows blue screen capture is available only if the Microsoft Windows NT or Windows 2000 operating system is installed.

Complete the following steps to remotely access a server blue-screen image:

- 1. Log in to the Remote Supervisor Adapter. For more information, see Chapter 2, "Opening and using the ASM Web interface" on page 3.
- 2. In the navigation pane, click System Settings; then, select the appropriate timeout value from the drop-down menu to enable the OS watchdog option.
- 3. In the navigation pane, click **Remote Control**.
- 4. Click View Windows Blue Screen. The blue-screen image is displayed on your screen.

## **Updating firmware**

Use the Firmware Update option on the navigation pane to update the firmware of the Remote Supervisor Adapter, the server in which it is installed, or an ASM processor in an xSeries 330 server. Updating the firmware also enables the BIOS code, diagnostics, power backplane, front panel, and the serial peripheral interface (SPI) of the server in which the Remote Supervisor Adapter is installed.

Complete the following steps to update the startup or main application files of your Remote Supervisor Adapter:

- 1. Log in to the Remote Supervisor Adapter. For more information, see Chapter 2, "Opening and using the ASM Web interface" on page 3.
- 2. For an xSeries 330 server: If you want to update the ASM processor firmware, log in to the ASM processor. For more information about the login process, see "Logging in to the ASM processor in an xSeries 330 server" on page 6.
- 3. In the navigation pane, click **Firmware Update**.
- 4. Click Browse.
- 5. Navigate to the PKT or PKC file you want to update.

Note: When you transfer (or flash) the main application packet, you must also flash the remote graphics packet separately.

6. Click Open.

The file (including the full path) appears in the box beside Browse.

- 7. To begin the update process, click **Update**.
  - A progress indicator opens as the file is transferred to temporary storage on the Remote Supervisor Adapter. A confirmation window opens when the file transfer is completed.
- 8. Verify that the PKT or PKC file shown on the Confirm Firmware Update window is what you intend to update. If it is not, click Cancel.
- 9. To complete the update process, click **Continue**.
  - A progress indicator opens as the firmware on the Remote Supervisor Adapter is flashed. A confirmation window opens to verify that the update was successful.
- 10. After receiving a confirmation that the update process is completed, go to the Restart ASM window and click Restart.
- 11. Click **OK** to confirm that you want to restart the Remote Supervisor Adapter.
- 12. Click **OK** to close the current browser window.

13. To log in to the Remote Supervisor Adapter again, open your browser and follow your regular login process.

**Note:** To cancel this process, click **Cancel**.

## Accessing remote adapters through an ASM interconnect network

You can connect to remote systems through the ASM interconnect network from the Access Remote ASM link. The Remote ASM Access table displays color-coded icons to indicate the overall status of each remote system in the System Health column. The system name is the name corresponding to each remote system. The ASM Interconnect column provides a login link that you can use to quickly access each remote system.

Complete the following steps to access a Remote Supervisor Adapter, an ASM PCI adapter, or an ASM processor on the ASM interconnect network:

- 1. Log in to the Remote Supervisor Adapter. For more information, see Chapter 2, "Opening and using the ASM Web interface" on page 3.
- 2. In the navigation pane, click Access Remote ASM. A window similar to the following opens.

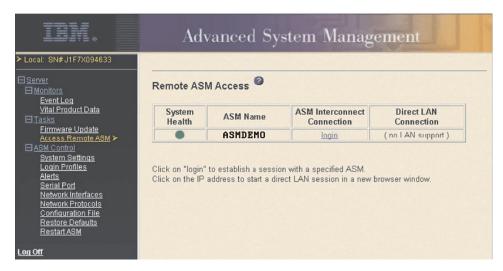

3. The Remote ASM Access page contains a table that lists processors and adapters linked to the host server. The table also displays the following information:

## **System Health**

The system health icon of the remote system-management processor or adapter displays in this column.

## **ASM Name**

The name of the remote system-management processor or adapter displays in this column.

### **ASM Interconnect Connection**

The ASM Interconnect Connection column provides a login link that enables you to quickly access each remote system through the ASM interconnect network. To log in to a remote system displayed in the table, click the login link corresponding to the remote system that you want to access. Then, follow the standard login procedure to gain access to that system.

#### **Direct LAN Connection**

Click the IP address link to bypass the ASM interconnect connection and to connect to a remote system directly through your Ethernet network. This connection offers faster access to a remote ASM.

To directly log in to a remote system displayed in the table, click the IP address link corresponding to the remote system that you want to access. Then, follow the standard login procedure to gain access to that remote system.

**Note:** In certain cases, no IP address link for a direct LAN connection will be available, for one of the following reasons:

## no LAN support

The system-management processor or adapter of the remote system does not have access to a LAN port.

## function not supported

The system-management processor or adapter of the remote system does not have the ability to report its IP address through the ASM interconnect network.

### no LAN connection

The system-management processor or adapter of the remote system has one of the following conditions:

- · It has not been manually configured with an IP address
- It failed to receive a dynamic IP address assignment from a DHCP server
- It has a faulty physical LAN connection
- 4. Click the **login** link that corresponds to the processor or adapter that you want to access under the ASM Interconnect Connection column heading.

**Note:** It might take up to 45 seconds for newly attached servers to be reflected in the table of available remote servers, and up to 2 minutes for servers to be removed from the table when detached from the ASM interconnect network.

The Enter Network Password window opens.

5. Type your user name and password and click **OK**. The System Health Summary page opens. The adapter or processor name appears in orange above the navigation pane.

**Note:** Depending on the system-management processor or adapter that is on the remote server, some options might not be available.

6. Click **Log Off Remote ASM** to log off of the remote server.

# Chapter 6. Starting and configuring the ASM text-based interface

You can establish a Telnet connection or a direct serial connection to remotely access the Remote Supervisor Adapter or the ASM processor on an xSeries 330 server through the text-based user interface. This chapter describes the login procedure and how to configure the text-based interface.

**Note:** F1 through F4 are the only function keys that are supported in the text-based interface.

# Accessing the text-based interface through a Telnet connection

For best results when accessing the text-based interface through a Telnet connection, use a Telnet application that provides full VT100 terminal emulation support. The Microsoft Windows 2000 Telnet application does not provide full VT100 terminal emulation support. Hilgraeve HyperTerminal, which is included in most versions of Microsoft Windows, is the preferred terminal emulation program for systems with a Windows operating system installed.

Complete the following steps to access the Remote Supervisor Adapter through a Telnet connection:

- 1. Open a command prompt.
- Type Telnet and either the host name or IP address at the command prompt.A Telnet client opens.
- Configure the Telnet client for the text-based user interface. For information about configuring a text-based user interface, see "Configuring terminal settings" on page 66.
- 4. Type a user name in the Login ID field.
- 5. Type the password associated with the user name in the **Password** field. The Advanced System Management window opens.

### Notes:

- a. Some of the features in the Advanced System Management window are not available for all servers.
- b. The following window is an example of a Telnet client. Your settings might be different.

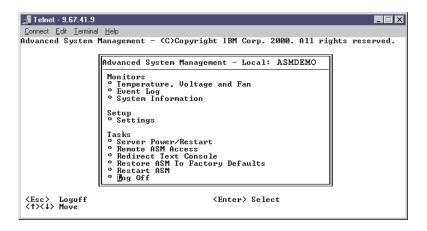

© Copyright IBM Corp. 2001, 2002 **65** 

Use the following keys to navigate through the windows in the text-based interface:

- Press the Up Arrow and Down Arrow keys (↑ and ↓) to navigate the Advanced System Management window.
- Press Esc to exit to the Advanced System Management window.
- Press Esc at the Advanced System Management window to log off from your session.
- Press F3 to exit the window you are viewing.
- Press F4 or press Enter to save your changes.

# Accessing the text-based interface through a direct serial connection

Complete the following steps to set up a direct serial connection:

- 1. Connect a null modem cable to the serial port of the Remote Supervisor Adapter.
- 2. Connect the other end of the cable to a COM port on the client computer.
- 3. Start a terminal emulation program on the client computer such as Hilgraeve HyperTerminal.
- Click File → Properties. The New Connection Properties window opens.
- 5. Click **Configure** and set the following values:

Table 17. COM properties

| Field           | Entry |
|-----------------|-------|
| Bits per second | 57600 |
| Data bits       | 8     |
| Parity          | None  |
| Stop bits       | 1     |
| Flow control    | None  |

- 6. Click OK.
- 7. Click the **Settings** tab.
- 8. From the Emulation field, select Terminal Keys and ANSI.
- 9. Click OK.
- 10. Click View → Font.
- 11. Select the Terminal font with a point size of 9.
- 12. Click **OK**.
- 13. Press Esc to begin your session. The login prompt opens.
- 14. Enter your login ID and password and click **OK**. The Advanced System Management window opens.

# **Configuring terminal settings**

Complete the following steps to properly display special characters in the text-based user interface:

1. Select **Terminal** → **Preferences**. The Terminal Preferences window opens.

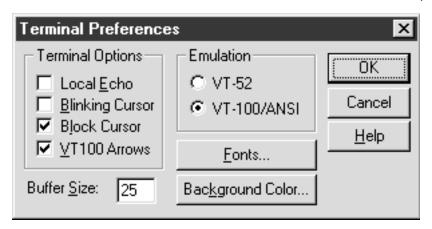

- 2. Select the following check box options:
  - · Blinking Cursor or Block Cursor
  - VT100 Arrows
  - VT-100/ANSI
- 3. Click Fonts. The Font window opens.

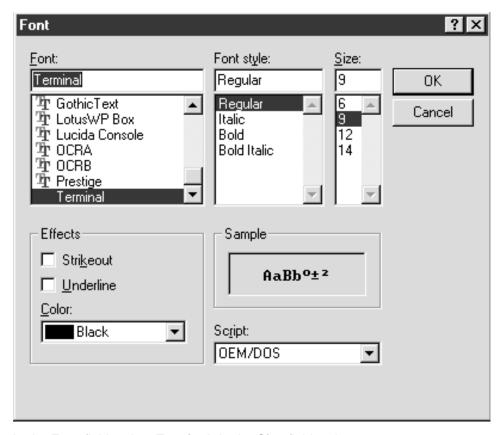

- 4. In the Font field, select Terminal. In the Size field, select 9.
- 5. Click OK.

# Accessing remote adapters through an ASM interconnect network

You can access remote systems through the ASM interconnect network from the Remote ASM Access window. Each remote system is listed.

Complete the following steps to remotely access Remote Supervisor Adapters or ASM processors on the ASM interconnect network:

- 1. If you have not already done so, start a Telnet session or establish a direct serial connection.
- 2. Log in to the Remote Supervisor Adapter. For more information, see "Accessing the text-based interface through a Telnet connection" on page 65.
- In the Advanced System Management window, select Remote ASM Access.
  The Remote ASM Access window opens, listing other system-management
  adapters and processors linked to the host server.

```
Remote ASM Access - Local: ASMDEMO

o Server 1
o Server 2
o Server 3
```

- 4. Select a processor or adapter. The Remote ASM Login window opens.
- 5. Enter your user name and password.

**Note:** It might take up to 45 seconds for newly attached servers to be reflected in the table of available remote systems. It might take up to 2 minutes for systems to be removed from the table when detached from the ASM interconnect network.

6. The Advanced System Management window opens, giving you access to the remote system-management adapter or processor.

**Note:** Some options are not available for all servers.

# Chapter 7. Configuring your Remote Supervisor Adapter using a text-based interface

In the Advanced System Management window, use the Settings options under the Setup heading to configure your Remote Supervisor Adapter values. The monitoring features available to you depend on whether you are logged in to the Remote Supervisor Adapter or the ASM processor on an xSeries 330 server.

**Note:** F1 through F4 are the only function keys that are supported in the text-based interface.

- · From the System window, you can:
  - Set system information
  - Set server timeouts, which results in automatic corrective action by the Remote Supervisor Adapter
- · From the Login & Alert Profiles window, you can:
  - Set login profiles to control access to the Remote Supervisor Adapter
  - Configure modem and dial-in settings
  - Configure remote alert recipients
  - Set the number of remote alert attempts
  - Select alerts that will be monitored and sent
  - Select local events to track
  - Set e-mails to include the event log attachment when alerts are generated
- · From the Serial Port 1 window, you can:
  - Configure the serial port to the Remote Supervisor Adapter
  - Configure advanced modem settings
- From the Network Interfaces/Protocols window, you can:
  - Set up an Ethernet connection to the Remote Supervisor Adapter
  - Set up a PPP over serial port connection to the Remote Supervisor Adapter
  - Configure SNMP setup
  - Configure DNS setup
  - Configure SMTP setup
- From the ASM Processor Clock window, you can set the ASM date and time.

# **Setting system information**

Complete the following steps to set your Remote Supervisor Adapter or ASM processor system information:

- 1. Log in to the Remote Supervisor Adapter. For more information, see "Accessing the text-based interface through a Telnet connection" on page 65 or "Accessing the text-based interface through a direct serial connection" on page 66.
- For an xSeries 330 server: Log in to the ASM processor. For more information, see "Accessing remote adapters through an ASM interconnect network" on page 67.

3. In the Advanced System Management window, select **Settings**. The Settings window opens.

```
Settings - Local: ASMDEMO
   Ŋystem
   Login & Alert Profiles
  Serial Port 1
  Network Interfaces/Protocols
  ASM Processor Clock
```

4. In the Settings window, select System. A window similar to the one in the following illustration opens.

```
System - Local: ASMDEMO
          System Information
ASM Name:
ASM ID Number:
System Contact:
System Location:
                                            [ASMDEMO
[358362564
                                            [No Contact Configured
                                            [No Location Configured
          Server Timeouts
POST Watchdog (mins):
Loader Watchdog (mins):
O/S Watchdog (mins):
Power Off Delay (mins):
NMI Reset Delay (mins):
                                             ∢Disabled⊳
                                            Disabled
Disabled
                                            Disabled
```

Note: Depending on whether you are logged in to the Remote Supervisor Adapter or ASM processor, some options are not available.

5. In the **ASM Name** field, type the name of the Remote Supervisor Adapter. Use the ASM Name field to specify a name for the ASM in this server. This name is included in e-mail, SNMP, and alphanumeric pager alert notifications to identify the source of the alert.

Note: Your Remote Supervisor Adapter name (the ASM Name field) and IP host name of the Remote Supervisor Adapter (the Host name field on the Network Interfaces window) do not automatically share the same name because the **ASM Name** field is limited to 15 characters. The **Host** name field can consist of up to 63 characters. To minimize confusion, set the **ASM Name** field to the nonqualified portion of the IP host name. The nonqualified IP host name consists of up to the first period of a fully qualified IP host name. For example, for the fully qualified IP host name asmcard1.us.company.com, the nonqualified IP host name is asmcard1. For information about your host name, see "Configuring an Ethernet connection to the Remote Supervisor Adapter" on page 87.

6. In the **System Contact** field, type contact information. For example, you can specify the name and phone number of the person to contact if there is a problem with the server. You can type a maximum of 47 characters in this field.

**Note:** The **Contact** field is not available for all servers.

7. In the System Location field, type the location of the server. Include in this field sufficient detail to quickly locate the server for maintenance or other purposes. You can type a maximum of 47 characters in this field.

**Note:** The **Location** field is not available for all servers.

## **Setting server timeouts**

Complete the following steps to set your server timeout values:

- 1. Log in to the Remote Supervisor Adapter. For more information, see "Accessing the text-based interface through a Telnet connection" on page 65 or "Accessing the text-based interface through a direct serial connection" on page 66.
- 2. For an xSeries 330 server: Log in to the ASM processor. For more information, see "Accessing remote adapters through an ASM interconnect network" on page 67.
- 3. In the Advanced System Management window, select **Settings**. The Settings window opens.

Settings - Local: ASMDEMO Ŋystem Login & Alert Profiles O Serial Port 1 Network Interfaces/Protocols ASM Processor Clock

- 4. In the Settings window, click **System**.
- 5. In the System window, use the Down Arrow key to move to the Server Timeouts section. You can set the Remote Supervisor Adapter to automatically respond to the following events:
  - · Halted power-on self-test
  - · Halted operating system
  - Failure to load operating system
  - Power off delay to shut down operating system
- 6. Enable the server timeouts that correspond to the events you want the Remote Supervisor Adapter to respond to automatically.

### **POST Watchdog**

Use the POST Watchdog <mins> field to specify the number of minutes that the Remote Supervisor Adapter or ASM processor will wait for this server to complete a power-on self-test (POST). If the server being monitored fails to complete a POST within the specified time, the Remote Supervisor Adapter or ASM processor generates a POST timeout alert and automatically restarts the server. The POST watchdog is then automatically disabled until the operating system is shut down and the server is power cycled (or until the operating system starts and the device driver successfully loads).

**Note:** Power cycling differs from shutting down and restarting the operating system in that power cycling removes power from the server completely; for example, unplugging the server.

To set the POST timeout value, select a number from the menu. To turn off this option, select **Disabled**.

**Note:** If the **POST timeout** option is selected in the System Remote Alerts window, the Remote Supervisor Adapter or ASM processor attempts to forward the alert to all configured remote alert recipients. Also, the POST watchdog requires a specially

Chapter 7. Configuring your Remote Supervisor Adapter using a text-based interface 71

constructed POST routine available only on specific IBM servers. If this routine does not exist on your server, all settings in this field are ignored.

For more information about POST routines, see the documentation that comes with your server.

#### **Loader Watchdog**

Use the Loader Watchdog <mins> field to specify the number of minutes that the Remote Supervisor Adapter or ASM processor waits between the completion of POST and the starting of the operating system. If this interval is exceeded, the Remote Supervisor Adapter or ASM processor generates a loader timeout alert and automatically restarts the system. After the system is restarted, the loader timeout is automatically disabled until the operating system is shut down and the server is power cycled (or until the operating system starts and the device driver successfully loads).

To set the loader timeout value, select the time limit that the Remote Supervisor Adapter or ASM processor will wait for operating-system starting to be completed. To turn off this option, select Disabled.

Note: If the Loader Timeout option is selected in the System Remote Alerts window, the Remote Supervisor Adapter or ASM processor will send an alert to all configured remote alert recipients.

### O/S Watchdog

Use the O/S Watchdog <mins> field to specify the number of minutes between checks of the operating system by the Remote Supervisor Adapter or ASM processor. If the operating system fails to respond to one of these checks, the Remote Supervisor Adapter or ASM processor generates an operating system timeout alert and automatically restarts the server. After the server is restarted, the operating system is power cycled.

To set the operating-system watchdog value, select a time interval from the menu. To turn off this watchdog, select **Disabled**. To capture blue screens, you must enable the watchdog in the O/S Watchdog field and make sure that the O/S Timeout option is set to Disabled until the operating system is shut down and the server completes a power cycle.

#### Notes:

- a. The operating-system watchdog feature requires that the Remote Supervisor Adapter device driver is installed on the server.
- b. If the **O/S Timeout** option is set to **Enabled** in the System Remote Alerts window, the Remote Supervisor Adapter attempts to send an alert to all configured remote alert recipients.

### **Power Off Delay**

**Attention:** Read the following information to prevent the loss of data or damage to data when you perform a remote shutdown of your operating system:

a. If the Windows 2000, Windows NT, Red Hat Linux, or SuSE Linux operating system is installed on your server, you need to install only the Remote Supervisor Adapter device driver to support remote operating system shutdown.

Note: If the value is less than 45 seconds in the Power off delay field, the device driver will adjust the value to 45 seconds when the device driver loads. You can decrease the power-off delay value after the server has started, but the device driver will reset it to 45 seconds on the next server restart. The device driver will not change a power-off delay value that is 45 seconds or greater.

b. If the Novell NetWare, SCO UnixWare, or Caldera Open UNIX operating system is installed on your server, you need to install both the Remote Supervisor Adapter device driver and IBM Director Agent, to support remote operating system shutdown. When you install the Director Agent, be sure to select the Management Processor Assistant (MPA) check box.

Use the **Power Off Delay** field to specify the number of minutes that the Remote Supervisor Adapter or ASM processor will wait for the operating system to shut down before turning off the server. By default, the Remote Supervisor Adapter waits 30 seconds.

Shut down your server to determine how long it takes to shut down. Add a time buffer to that value and use it as your power-off delay setting to ensure that the operating system has time for an orderly shutdown before power is removed from the server.

#### NMI reset delay

Use the **NMI reset delay** field to specify the length of time, in minutes, that the Remote Supervisor Adapter waits to automatically restart the server after a nonmaskable interrupt (NMI) is triggered. A nonmaskable interrupt usually indicates a critical error such as a hardware fault. A nonmaskable interrupt usually signals a parity error in the memory subsystem.

To disable the automatic server restart after a nonmaskable interrupt, select **Disabled**.

**Note:** The **NMI reset delay** field is not available on all servers.

7. Press F4 or press Enter to apply the changes.

# Creating a login profile

Use the Login Profiles window to view a summary list of all login profiles and configure individual login profiles. You can define up to 12 unique profiles.

Complete the following steps to configure a login profile:

- 1. Log in to the Remote Supervisor Adapter. For more information, see "Accessing the text-based interface through a Telnet connection" on page 65 or "Accessing the text-based interface through a direct serial connection" on page 66.
- 2. For an xSeries 330 server: Log in to the ASM processor. For more information, see "Accessing remote adapters through an ASM interconnect network" on page 67.
- 3. In the Advanced System Management window, select Settings. The Settings window opens.

### Settings - Local: ASMDEMO

- **B**ystem
- Login & Alert Profiles
- Serial Port 1
- Network Interfaces/Protocols
- ASM Processor Clock
- 4. In the Settings window, select Login & Alert Profiles. The Login & Alert Profiles window opens.

### Login & Alert Profiles - Local: ASMDEMO

# Login Configuration

- Login Settings
- O Login Profiles

# Alert Configuration

- Remote Alert Settings
- O Remote Alert Recipients
- Oritical/Warning Remote Alerts
- System Remote Alerts
- Events For Local Notification

5. In the Login & Alert Profiles window, select **Login Profiles**. A window similar to the one in the following illustration opens.

| Log | Login Profiles - Local: ASMDEMO                                       |     |
|-----|-----------------------------------------------------------------------|-----|
| 0   | o administrator o guest1 o guest2 o guest3 o guest4 o guest5 o guest6 |     |
| •   | ° guest7                                                              | ll  |
| •   | o guest8                                                              | l l |
| •   | o guest9                                                              | l l |
| •   | o guest10                                                             | l l |
| Lº  | ° ďp                                                                  |     |

Use the Login Profiles window to view, configure, or change individual login profiles. You can define up to 12 unique profiles. If you have not configured a profile, the name of the profile by default is User *nn* where *nn* is an arbitrary number assigned to that profile.

6. Select a profile name. A window similar to the one in the following illustration opens.

7. In the **Login ID** field, type the name of the profile.

You can type a maximum of 15 characters in the **Login ID** field. Valid characters are uppercase and lowercase letters, numbers, periods, and underscores.

**Note:** This login ID is used to grant remote access to the Remote Supervisor Adapter.

8. In the **Password** field, assign a password for the login ID.

To set the password, type the password in both the **Password** and **Confirm Password** fields.

Valid passwords must contain at least five characters, one of which must be a nonalphabetic character. Null, or empty, passwords are accepted.

**Note:** This password is used with the login ID to grant remote access to the Remote Supervisor Adapter.

In the Authority Level field, select either Read Only or Read/Write.
 Use the Authority Level field to set the access rights for this login ID.

### Read-Only

Enables the user to view a window but not to make changes. Additionally, users who log in with read-only IDs are unable to perform file transfers, power and restart actions, or remote control functions.

#### Read/Write

Enables the user to take all available actions provided by the interface, including setting up a user ID and turning off the server.

10. In the Status field of the Dial Back Settings option, select Enabled to configure the Remote Supervisor Adapter to automatically terminate a successful dial-in attempt, and then immediately dial-out to a specified number. If you select **Disabled** in the **Status** field, you are finished with this procedure.

Note: If the Status field is set to Enabled, you must enter a phone number in the **Number** field of this profile.

11. In the **Number** field, type the phone number the Remote Supervisor Adapter will use when dialing back. This phone number is dialed when the user profile successfully logs in to the Remote Supervisor Adapter.

Note: By default, the Remote Supervisor Adapter is configured with one login profile that enables remote access using a login user ID of USERID and a password of PASSWORD (the 0 is a zero). To avoid a potential security exposure, change this default login profile during the initial setup of the Remote Supervisor Adapter.

- 12. Press F4 or press Enter to apply your changes.
- 13. If you want to configure another login profile, press F3 twice to return to the Login & Alert Profiles window.

# Setting modem and dial-in settings

Complete the following steps to enable your modem to dial out to the remote login profile:

- 1. Log in to the Remote Supervisor Adapter. For more information, see "Accessing the text-based interface through a Telnet connection" on page 65 or "Accessing the text-based interface through a direct serial connection" on page 66.
- 2. For an xSeries 330 server: To set modem and dial-in settings on the ASM processor, log in to the ASM processor. For more information, see "Accessing remote adapters through an ASM interconnect network" on page 67.
- 3. In the Advanced System Management window, select **Settings**. The Settings window opens.

```
Settings - Local: ASMDEMO
   Login & Alert Profiles
  Serial Port 1
  Network Interfaces/Protocols
      Processor Clock
```

Select Login & Alert Profiles.

5. In the Login & Alert Profiles window, select **Login Settings**. A window similar to the one in the following illustration opens.

```
Login Settings - Local: ASMDEMO
Dial-in Support Status:
                                                       ∢Disabled▶
Delay before next Login after Failed Attempt (mins): ◀2.0▶
```

- 6. In the Dial-in Support Status field, select Enabled to enable remote users to dial in to the Remote Supervisor Adapter or ASM processor through a serial connection.
- 7. Use the Delay before next Login after Failed Attempt <mins> field to specify how long, in minutes, the Remote Supervisor Adapter or ASM processor will prohibit remote login attempts when more than five sequential remote login failures are detected.

# Configuring remote alert recipients

You can configure the remote alert recipients, number of alert attempts, incidents that trigger remote alerts, and local alerts. Use the remote alert recipient options to view, configure, or change individual alert recipients. You can define up to 12 unique recipients. Each link for an alert recipient is labeled with the recipient name.

When you configure a remote alert entry, the Remote Supervisor Adapter, ASM processor, or ASM PCI adapter sends an alert to a remote system (through a serial connection or a network connection), a numeric pager, or an alphanumeric pager when an event selected from an alert group occurs. This alert will contain information about the nature of the event, the time and date of the event, and the name of the system that generated the alert.

#### Notes:

- 1. You cannot distinguish between the alerts that are sent to remote alert recipients. All configured recipients receive each alert you select.
- 2. If the SNMP Agent or SNMP Traps fields are not enabled, no SNMP traps are sent. For information about these fields, see "Configuring SNMP" on page 91.

Complete the following steps to configure a remote alert recipient:

- 1. Log in to the Remote Supervisor Adapter. For more information, see "Accessing the text-based interface through a Telnet connection" on page 65 or "Accessing the text-based interface through a direct serial connection" on page 66.
- 2. For an xSeries 330 server: Log in to the ASM processor. For more information, see "Accessing remote adapters through an ASM interconnect network" on page 67.

3. In the Advanced System Management window, select **Settings**. The Settings window opens.

```
Settings - Local: ASMDEMO
   ⅓ystem
   Login & Alert Profiles
 o
   Serial Port 1
   Network Interfaces/Protocols
   ASM Processor Clock
```

- 4. In the Settings window, select Login & Alert Profiles.
- In the Login & Alert Profiles window, select Remote Alert Recipients. A window similar to the following opens.

```
Advanced System Management - Local: ASMDEMO
  Remote Alert Recipients - Local: ASMDEMO
     Recipient
     Recipient
   O Recipient
    Recipient 4
     Recipient
     Recipient
     Recipient
     Recipient 8
     Recipient 9
     Recipient 10
   o
     Recipient 11
     Recipient 12
```

Select a remote alert recipient option. An individual recipient window similar to the one in the following illustration opens.

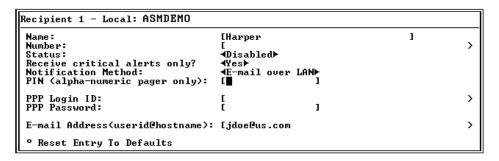

- 7. In the Name field, type the name of the recipient or the transmission method. The name that you enter appears as the recipient name on the Remote Alert Recipients window.
- 8. In the Number field, type either the phone number, IP address, or host name for the recipient. Type a phone number if you are using one of the following notification methods:
  - Numeric pager (follow the phone number with a comma and a personal identification number [PIN])
  - Alphanumeric pager

- IBM Director over modem.
- · SNMP over PPP
- · E-mail over PPP

Type an IP address or host name if you are using the IBM Director over LAN method.

- 9. In the **Status** field, select **Enabled** to activate this remote alert recipient.
- 10. Select Enabled in the Receive critical alerts only field if you want the recipient to receive only critical alerts.
- 11. Select the notification method for reaching the recipient in the Notification Method field. Select from one of the following notification methods:
  - Numeric pager
  - · Alphanumeric pager
  - · IBM Director over Modem
  - · IBM Director over LAN
  - SNMP over LAN
  - · E-mail over LAN
  - · SNMP over PPP
  - · E-mail over PPP

#### Notes:

- a. To configure a remote alert recipient for IBM Director over Modem or IBM Director over LAN, the remote alert recipient must be a server with the Director Management Server installed.
- b. The IBM Director over Modem option is supported in only IBM Director versions 2.2.1, 3.1, and 3.1.1.
- 12. If you selected alphanumeric pager as the notification method, enter the PIN in the PIN field (alphanumeric pager only).
- 13. If you select the E-mail over PPP or SNMP over PPP notification method, type the login ID needed to log in to the dial-up service account of the recipient at the PPP Login ID field. The PPP login ID consists of a secure IP address, an account name, and a user ID all separated by periods.

For example, to log in to the IBM Global Network IP Remote Access Service Provider, the PPP login ID should contain information in the following format: secureip.X.Y, where secureip is your service, X is your account name, and Y is vour user ID.

Note: For the SNMP over LAN and SNMP over PPP notification methods to work properly, configure the SNMP options on the Network Interfaces/Protocols window. For information about SNMP, see "Configuring SNMP" on page 38.

- 14. If you select the E-mail over PPP or SNMP over PPP notification method, type the password that accompanies the login ID in the PPP Password field. Enter the password needed to login to the dial-up service account. You must fill in this field for the E-mail over PPP and SNMP over PPP notification methods.
- 15. If you select the E-mail over LAN or E-mail over PPP notification method, type the e-mail address for the recipient in the E-mail Address field.

Note: For the E-mail over LAN and E-mail over PPP notification methods to work properly, configure the SMTP options on the Network Interfaces/Protocols window. For more information about SMTP, see "Configuring SMTP" on page 94.

- 16. Press F4 or press Enter to apply your changes.
- 17. Press F3 twice to return to the Login & Alert Profiles window.

# Setting remote alert attempts

Complete the following steps to set the number of times the Remote Supervisor Adapter attempts to send an alert:

- 1. Log in to the Remote Supervisor Adapter. For more information, see "Accessing the text-based interface through a Telnet connection" on page 65 or "Accessing the text-based interface through a direct serial connection" on page 66.
- 2. For an xSeries 330 server: To set remote alert attempts on the ASM processor, log in to the ASM processor. For more information, see "Accessing remote adapters through an ASM interconnect network" on page 67.
- 3. In the Advanced System Management window, select **Settings**. The Settings window opens.

Settings - Local: ASMDEMO ∄ystem Login & Alert Profiles Serial Port 1 Network Interfaces/Protocols ASM Processor Clock

- 4. In the Settings window, select Login & Alert Profiles. The Login & Alert Profiles window opens.
- In the Login & Alert Profiles window, select Remote Alert Settings. Use these settings to define the number of remote alert attempts and the time between the attempts.
- 6. In the Remote Alert Retry Limit field, specify the number of additional times that the Remote Supervisor Adapter will attempt to forward an alert to a recipient. All other notification methods are attempted only once.
- 7. In the Delay Between Retries field, specify the time interval (in minutes) that the Remote Supervisor Adapter will wait between retries to send an alert.
- 8. In the Include event log with e-mail alerts? field, select Yes or No. You can attach detailed information to alert recipients who are configured to receive e-mail as their notification method. The event log provides a summary of the most recent events and assists with problem identification and fast recovery.

### Notes:

- a. To send the event log as an e-mail attachment, you must select E-mail over LAN or E-mail over PPP as the notification method for at least one remote alert recipient.
- b. Event logs attached to an e-mail are not forwarded to a Remote Supervisor Adapter on the ASM interconnect network.
- 9. Press F4 or press Enter to apply your changes.

### Setting remote alerts

Complete the following steps to select which remote alerts are to be sent by the Remote Supervisor Adapter:

- 1. Log in to the Remote Supervisor Adapter. For more information, see "Accessing the text-based interface through a Telnet connection" on page 65 or "Accessing the text-based interface through a direct serial connection" on page 66.
- 2. **For an xSeries 330 server:** Log in to the ASM processor. For more information, see "Accessing remote adapters through an ASM interconnect network" on page 67.
- 3. In the Advanced System Management window, select **Settings**. The Settings window opens.

```
Settings - Local: ASMDEMO

O System
O Login & Alert Profiles
O Serial Port 1
O Network Interfaces/Protocols
O ASM Processor Clock
```

- 4. In the Settings window, select **Login & Alert Profiles**.
- In the Login & Alert Profiles window, select Critical/Warning Remote Alerts. A window similar to the one in the following illustration opens.

```
Critical/Warning Remote Alerts - Local: ASMDEMO
      Critical Alerts
Hard Disk Drive:
                            ∢Disabled▶
Multiple Fan Failure:
                            ∢Disabled▶
Power Failure:
                            ∢Disabled▶
Tamper:
                            ∢Disabled▶
Temperature:
                            ◆Disabled▶
Voltage:
                            ∢Disabled▶
URM Failure:
                            ∢Disabled▶
      Warning Alerts
Single Fan Failure:
                            ∢Disabled▶
Non-Critical Temperature: ∢Disabled⊁
Non-Critical Voltage:
                            ∢Disabled▶
Redundant Power Supply:
                            ∢Disabled▶
```

The remote alerts are categorized by the following levels of severity:

- Critical
- Warning
- System

All alerts are tracked in the event log and sent to all configured remote alert recipients.

### **Critical alerts**

Critical alerts are generated for events that signal that the server is no longer functioning.

Table 18. Critical remote alerts

| Alphanumeric pager code | Event                    | Action                                                                                                    |
|-------------------------|--------------------------|----------------------------------------------------------------------------------------------------|
| 00                      | Temperature irregularity | Generates an alert if any of the monitored temperatures are outside critical threshold values. Select <b>Temperature Tables</b> in the Temperature, Voltage and Fan window to view the threshold values. If a critical temperature condition is detected, the server automatically shuts down and turns off.                     |
| 01                      | Voltage irregularity     | Generates an alert if the voltages of any of the monitored power supplies fall outside their specified operational ranges. Select <b>Voltage Tables</b> in the Temperature, Voltage and Fan window to view the threshold values. If a critical voltage condition is detected, the server automatically shuts down and turns off. |
| 02                      | Tampering                | Generates an alert if physical intrusion of the server box is detected.  Tamper monitoring is not available on some servers, in which case this setting is ignored.                                                                                                    |
| 03                      | Multiple fan failure     | Generates an alert if two or more of the cooling fans in the server fail.                                                                                                    |
| 04                      | Power failure            | Generates an alert if any of the server power supplies fail.                                                                                                    |
| 05                      | Hard disk drive failure  | Generates an alert if one or more of the hard disk drives in the server fail.                                                                                                    |
| 06                      | VRM failure              | Generates an alert if one or more voltage regulator modules (VRMs) fail. VRMs are not used on some servers, in which case this setting is ignored.                                                                                                    |
| 07-09                   |                          | Reserved for future use.                                                                                                    |

### Warning alerts

Warning alerts are generated for events that might progress to a critical/error level.

Table 19. Warning remote alerts

| Alphanumeric pager code | Event                          | Action                                                                                                    |
|-------------------------|--------------------------------|----------------------------------------------------------------------------------------------------|
| 10                      | Redundant power supply failure | Generates an alert if a redundant power supply fails.                                                                                                    |
| 11                      | Single fan failure             | Generates an alert if one fan fails.                                                                                                    |
| 12                      | Temperature irregularity       | Generates an alert if any monitored temperatures are outside the warning threshold values. Select <b>Temperature Tables</b> in the Temperature, Voltage and Fan window to view the threshold values. Unlike the critical temperature event, this event will not initiate system shutdown.  |
| 13                      | Voltage irregularity           | Generates an alert if any monitored voltages are outside the warning threshold values. Select <b>Voltage Tables</b> in the Temperature, Voltage and Fan window to view the threshold values. Unlike the critical voltage event, this event will not initiate an automatic system shutdown. |
| 14 - 19                 |                                | Reserved for future use.                                                                                                    |

Note: Hard disk drive Predictive Failure Analysis (PFA) alerts are not monitored.

### 6. Press F3 and select **System Remote Alerts**.

### System alerts

System alerts are generated for events that occur as a result of system errors.

Table 20. System remote alerts

| Alphanumeric pager code | Event            | Action                                                                                                    |
|-------------------------|------------------|----------------------------------------------------------------------------------------------------|
| 20                      | POST timeout     | Generates an alert if an enabled POST timeout value is exceeded. The POST timeout value is configured in the Server Timeouts section in the System window.                                                                                                    |
| 21                      | O/S timeout      | Generates an alert if an enabled operating system timeout value is exceeded. The operating system timeout value is configured in the Server Timeouts section in the System window. This <b>O/S timeout</b> field must be set to <b>Enabled</b> for remote blue screen capture. |
| 22                      | Test alert       | Generates an alert if <b>Generate Test Alert</b> is clicked on the Remote Alert Recipients page.                                                                                                    |
| 23                      | Power off        | Generates an alert if the server is turned off.                                                                                                    |
| 24                      | Power on         | Generates an alert if the server is turned on.                                                                                                    |
| 25                      | Boot failure     | Generates an alert if an error occurs that prevents the server from starting.                                                                                                    |
| 26                      | Loader timeout   | Generates an alert if an enabled system loader timeout value is exceeded. The system loader timeout value is configured in the Server Timeouts section in the System window.                                                                                                   |
| 27                      | PFA notification | Generates an alert if a PFA notification is generated by the server hardware. This feature is available only on servers that have PFA-enabled hardware.                                                                                                    |
| 28 - 29                 |                  | Reserved for future use.                                                                                                    |

- 7. Press F3 and select Events For Local Notification.
- 8. Select the events that you want to store in the event log. The Remote Supervisor Adapter stores the notification only in the event log.

### Local events

Local events are generated for events sent to IBM Director, if it is installed, on the server where the ASM subsystem resides. These events are not sent to remote alert recipients.

Table 21. Local events

| Event                  | Action                                                                                                    |
|------------------------|----------------------------------------------------------------------------------------------------|
| Temperature            | Generates a local notification if any of the monitored temperatures exceeds their thresholds.                       |
| Voltage                | Generates a local notification if any of the monitored voltages exceeds their threshold.                            |
| Redundant power supply | Generates a local notification if the redundant power supply fails.                                                 |
| Power off              | Generates a local notification if the server is turned off.                                                         |
| Remote login           | Generates a local notification if a remote login occurs.                                                            |
| System tamper          | Generates a local notification if the server covers are removed. This feature is not available on all servers.      |
| Event log 75% full     | Generates a local notification if the event log reaches 75% of capacity.                                            |
| Event log full         | Generates a local notification if the event log is full. When the event log is full, the oldest events are deleted. |

Table 21. Local events (continued)

| Event                | Action                                                                              |
|----------------------|-------------------------------------------------------------------------------------|
| Fan failure          | Generates a local notification if one or more cooling fans fails.                   |
| Power supply failure | Generates a local notification if a power supply failure is detected.               |
| DASD failure         | Generates a local notification if a hard disk drive failure is detected.            |
| PFA                  | Generates a local notification if the hardware in the server generates a PFA event. |

9. Press F4 or press Enter to apply your changes.

## Configuring the serial port

You can either dedicate the integrated serial port on the Remote Supervisor Adapter to system management or share it with the server operating system. If dedicated to system management, the serial port serves only the Remote Supervisor Adapter and is always available for dial-in and dial-out alerting purposes. You will not be able to monitor the serial port in the operating system or in any other applications. This design enables a single serial port to conduct normal functions and also maintain out-of-band alerting capabilities.

### Notes for an xSeries 330 server:

- 1. The ASM processor on an xSeries 330 server uses the two serial ports on the rear of your server. One of these serial ports can be shared with the server operating system while the other is dedicated to the ASM processor.
- 2. You can configure the serial ports on either the Remote Supervisor Adapter or the ASM processor, depending on which device you are using.

Complete the following steps to configure your serial port. For information about your serial port, see "Configuring PPP access over the serial port" on page 90.

- 1. Log in to the Remote Supervisor Adapter. For more information, see "Accessing the text-based interface through a Telnet connection" on page 65 or "Accessing the text-based interface through a direct serial connection" on page 66.
- 2. For an xSeries 330 server: Log in to the ASM processor. For more information, see "Accessing remote adapters through an ASM interconnect network" on page 67.
- 3. In the Advanced System Management window, select **Settings**. The Settings window opens.

Settings - Local: ASMDEMO ⅓ystem Login & Alert Profiles Serial Port 1 Network Interfaces/Protocols ASM Processor Clock

4. In the Settings window, select **Serial Port 1**. A window similar to the one in the following illustration opens.

Serial Port 1 - Local: ASMDEMO

Baud Rate: 57612 
Parity: NONE 
Stop Bits: 1 
Dedicate to ASM? Yes 
O Port 1 Advanced Modem Settings

5. In the **Baud Rate** field, select a data-transfer rate.

The baud rate specifies the data-transfer rate of your serial port connection. To set the baud rate, select the data-transfer rate, in bits per second, that corresponds to your serial port connection.

- 6. In the Parity field, select the error detection to use in your serial connection.
- 7. In the **Stop Bits** field, select the number of data-terminating 1-bits that will follow the data or any parity bit to mark the end of a transmission (normally a byte or character).

Note: The number of data bits is preset to 8 and cannot be changed.

8. In the **Dedicate to ASM** field, select **Yes** to reserve the serial port for the Remote Supervisor Adapter.

If shared with the operating system, the serial port serves the Remote Supervisor Adapter when the server is turned off or if it is turned on during the power-on self-test (POST). The operating system can access it after the POST is completed. Only after a critical event will the Remote Supervisor Adapter take over the port from the operating system to dial out and transmit an alert. The port then remains under the Remote Supervisor Adapter control until the server is restarted.

### Notes:

- a. For the operating system and the Remote Supervisor Adapter to share the serial connector, you must install the Remote Supervisor Adapter device driver. If the Remote Supervisor Adapter device driver is not installed, the serial connector is dedicated to only the Remote Supervisor Adapter.
- b. If a PPP interface is configured, dedicate the serial port to the Remote Supervisor Adapter or the PPP port will be lost when the host restarts.
- If you need to set advanced settings, select Port 1 Advanced Modem Settings.

Set these values only if the alert forwarding functions are not working properly. The strings marked with an asterisk (\*) require a carriage return (^M) to be manually entered at the end of the field value.

The following table describes the initialization strings for this modem.

Table 22. Port 1 settings

| Field                                 | What you enter                                                                                                    |
|---------------------------------------|----------------------------------------------------------------------------------------------------|
| Initialization string                 | Type the initialization string that will be used for the specified modem. A default string is provided (ATE0). Do not change this string unless your dial-out functions are not working properly.             |
| Caller ID string                      | Type the initialization string that will be used to get caller ID information from the modem.                                                                                                    |
| Factory settings string               | Type the initialization string that returns the modem to its factory settings when the modem is initialized. The default is AT&F0.                                                                            |
| Escape guard (1 - 250 10ms Intervals) | Type the length of time before and after the escape string is issued to the modem. This value is measured in 10 millisecond intervals. The default value is 1 second.                                         |
| Escape string                         | Type the initialization string that returns the modem to command mode when it is currently talking to another modem. The default is +++.                                                                      |
| Dial prefix string                    | Type the initialization string that is used before the number to be dialed. The default is ATDT.                                                                                                    |
| Dial postfix string                   | Type the initialization string that is used after the number is dialed to tell the modem to stop dialing. The default is ^M.                                                                                  |
| Auto answer                           | Type the initialization string that is used to tell the modem to answer the phone when it rings. The default is to answer after two rings or ATS0=1.                                                          |
| Auto answer stop                      | Type the initialization string that is used to tell the modem to stop answering the phone automatically when it rings. The default is ATS0=0.                                                                 |
| Modem query                           | Type the initialization string that is used to find out if the modem is attached. The default is AT.                                                                                                    |
| Hangup string                         | Type the initialization string that will be used to instruct the modem to disconnect. A default string is provided (ATH0). Do not change this string unless your dial out functions are not working properly. |

10. For an xSeries 330 server: To configure the second serial port, press F3 to return to the Settings window. Select Serial Port 2 and complete the information as described for serial port 1.

# Initialization-string guidelines

If you need to provide a new initialization string, refer to the documentation that came with your modem. Your initialization string must contain commands that configure your modem as follows:

- · Command echoing OFF
- Online character echoing OFF
- Result codes ENABLED
- Verbal result codes ENABLED
- · All codes and connect messages with BUSY and DT detection
- Protocol identifiers added LAPM/MNP/NONE V42bis/MNP5
- · Normal CD operations
- DTR ON-OFF hang-up, disable AA and return to command mode
- CTS hardware flow control
- · RTS control of receive data to computer
- · Queued and nondestructive break, no escape state

Note: The abbreviations in these commands have the following meanings:

AA auto answer CD carrier detect CTS clear to send DT data transfer DTR data terminal ready

LAPM link access protocol for modems

# Configuring network interfaces

With the network interface options, you can set access to the Remote Supervisor Adapter by:

- · Configuring an Ethernet connection to a Remote Supervisor Adapter
- · Configuring point-to-point protocol access over a serial port

## Configuring an Ethernet connection to the Remote Supervisor Adapter

Complete the following steps to configure your Ethernet setup:

- Log in to the Remote Supervisor Adapter. For more information, see "Accessing the text-based interface through a Telnet connection" on page 65 or "Accessing the text-based interface through a direct serial connection" on page 66.
- 2. In the Advanced System Management window, select **Settings**. The Settings window opens.

```
Settings - Local: ASMDEMO

O System
O Login & Alert Profiles
O Serial Port 1
O Network Interfaces/Protocols
O ASM Processor Clock
```

3. In the Settings window, select **Network Interfaces/Protocols**. The Network Interfaces/Protocols window opens.

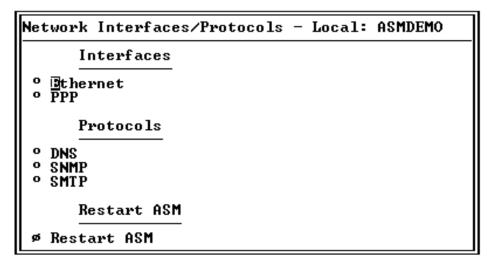

4. Select Ethernet. A window similar to the following opens.

**Note:** The values in the following window are examples. Your settings will be different.

- 5. In the Interface field, select Enabled. It is enabled by default.
- 6. If you want to use a dynamic host configuration protocol (DHCP) server connection, select **Enable** in the **DHCP** field; then, go to step 11.

**Note:** Do not select **Enable** in the **DHCP** field unless you have an accessible, active, and configured DHCP server on your network. When DHCP is enabled, the automatic configuration will override any manual settings.

7. Type the IP host name of the Remote Supervisor Adapter in the **Host Name** field. This step is necessary only if you disabled DHCP.

You can enter a maximum of 63 characters in this field, which represents the IP host name of the Remote Supervisor Adapter. The host name, by default, is ASMA followed by the burned-in MAC address of the server in which the ASM is installed.

#### Notes:

- a. The IP host name of the Remote Supervisor Adapter (the Host Name field) and Remote Supervisor Adapter name (the ASM Name field in the System window) do not automatically share the same name because the ASM Name field is limited to 15 characters, but the Host Name field can consist of up to 63 characters. To minimize confusion, set the ASM Name field to the nonqualified portion of the IP host name. The nonqualified IP host name consists of up to the first period of a fully qualified IP host name. For example, for the fully qualified IP host name asmcard1.us.company.com, the nonqualified IP host name is asmcard1. For information about your host name, see "Setting system information" on page 69.
- b. If DHCP is enabled, the Host name field is used as follows:
  - If the **Hostname** field is set, then the Remote Supervisor Adapter DHCP support will request that the DHCP server use this host name.
  - If the Hostname field is not set, then the Remote Supervisor Adapter DHCP support will request that the DHCP server assign a unique host name to the Remote Supervisor Adapter.
- 8. In the **IP Address** field, type the IP address of the Remote Supervisor Adapter. This step is necessary only if you disabled DHCP. The IP address must contain:
  - Four integers from 0 through 255 separated by periods
  - No spaces
- 9. In the **Gateway Address** field, type your network gateway router. This step is necessary only if you disabled DHCP. The gateway address must contain:
  - · Four integers from 0 through 255 separated by periods

- No spaces or consecutive periods
- 10. In the **Subnet Mask** field, type the subnet mask used by the Remote Supervisor Adapter. This step is necessary only if you disabled DHCP. The subnet mask must contain:
  - Four integers from 0 through 255 separated by periods
  - · No spaces or consecutive periods

The default setting is 255.255.255.0.

11. Select **Advanced Ethernet Settings** if you need to set additional Ethernet settings. Make modifications as necessary.

Advanced Ethernet Settings - Local: ASMDEMO

Data Rate:
Duplex:
Maximum Transmission Unit (60-1500): [1500]
Locally Administered MAC Address: [00:00:00:00:00]

Note: The Burned-In MAC address takes precedence when the Locally Administered MAC Address is 00:00:00:00:00:00
Burned-In MAC Address:
00:02:55:38:07:56

Table 23. Advanced Ethernet setup

| Field                                     | Function                                                                                                    |
|-------------------------------------------|----------------------------------------------------------------------------------------------------|
| Data rate                                 | Use the <b>Data Rate</b> field to specify the amount of data to be transferred per second over your LAN connection. To set the data rate, select the data-transfer rate in Mb¹ that corresponds to your network capability. To automatically detect the data-transfer rate, select <b>Auto</b> , which is the default value.                                                                       |
| Duplex                                    | Use the <b>Duplex</b> field to specify the type of communication channel used in your network.                                                                                                    |
|                                           | To set the duplex mode, select one of the following:                                                                                                    |
|                                           | Full enables data to be carried in both directions at once.                                                                                                    |
|                                           | Half enables data to be carried in either one direction or the other, but not both at the same time.                                                                                                    |
|                                           | To automatically detect the duplex type, select <b>Auto</b> , which is the default value.                                                                                                    |
| Maximum<br>transmission unit<br><60-1500> | Use this field to specify the maximum size of a packet (in bytes) for your network interface. For Ethernet, the valid maximum transmission unit (MTU) range is 60 - 1500. The default value for this field is 1500.                                                                                                    |
| Locally administered MAC address          | Enter a physical address for this Remote Supervisor Adapter in the <b>Locally Administered MAC address</b> field. If a value is specified, the locally administered address overrides the burned-in MAC address. The locally administered address must be a hexadecimal value from 000000000000 through FFFFFFFFFFF. This value must be in the form <i>XX:XX:XX:XX:XX:XX:XX:XX:XX:XX:XX:XX:XX:</i> |
| Burned-in MAC address                     | The burned-in MAC address is a unique physical address assigned to this Remote Supervisor Adapter by the manufacturer. The address is also a read-only field.                                                                                                    |
| <sup>1</sup> Mb equals approxima          | ately 1 000 000 bits.                                                                                                    |

- 12. Press F3 to return to the Ethernet window.
- 13. Select **IP Configuration Assigned by DHCP server** to view the current configuration. It is enabled by default. A table opens that lists the IP address, gateway address, and subnet mask set by the DHCP server, as well as the server host name.

- If DHCP is enabled, the host name, IP address, gateway address, subnet mask, and DNS server IP address are set automatically.
- 14. Press F3 until you reach the Network Interfaces/Protocols window and then select Restart ASM.

### Configuring PPP access over the serial port

Use the point-to-point protocol (PPP) access method if you do not have Ethernet access. You can use PPP through your serial port to enable access to the Remote Supervisor Adapter through a Telnet session or a Web browser.

Note: If you enable the PPP interface, the Remote Supervisor Adapter cannot use the serial port for serial remote access.

- 1. Log in to the Remote Supervisor Adapter. For more information, see "Accessing the text-based interface through a Telnet connection" on page 65 or "Accessing the text-based interface through a direct serial connection" on page 66.
- 2. In the Advanced System Management window, select **Settings**. The Settings window opens.

```
Settings - Local: ASMDEMO
   Ŋystem
   Login & Alert Profiles
  Serial Port 1
  Network Interfaces/Protocols
  ASM Processor Clock
```

- 3. In the Settings window, select Network Interfaces/Protocols. The Network Interfaces/Protocols window opens.
- 4. In the Network Interfaces/Protocols window, select PPP. The PPP window opens.

Note: The values in the following window are examples. Your settings will be different.

```
PPP - Local: ASMDEMO
     PPP over Serial Port
                    ◆Disabled▶
Interface:
Local IP Address:
                    [192.96.1.1
Remote IP Address: [192.96.1.2
Subnet Mask:
                    [255.255.255.255]
Authentication:
                    ∢CHAP(then PAP)
```

- In the Interface field, select Enabled.
- 6. In the Local IP address field, enter the local address for the PPP interface on this Remote Supervisor Adapter. The field defaults to 192.96.1.1. The IP address must contain:
  - Four integers from 0 through 255 separated by periods
  - No spaces

- 7. In the **Remote IP Address** field, enter the remote IP address that this Remote Supervisor Adapter will assign to a remote user. The field defaults to 192.96.1.2. The remote IP address must contain:
  - Four integers from 0 through 255 separated by periods
  - No spaces
- 8. In the **Subnet Mask** field, enter the subnet mask that will be used by the Remote Supervisor Adapter. The default is 255.255.255.255. The subnet mask must contain:
  - Four integers from 0 through 255 separated by periods
  - · No spaces
- 9. In the **Authentication** field, specify the type of authentication protocol that will be negotiated when a PPP connection is attempted.
  - The PAP Only setting uses a two-way handshake procedure to validate the identity of the originator of the connection. The weak privileged access protection (PAP) authentication protocol is necessary if a plain text password must be available to simulate a login at a remote host.
  - The CHAP Only setting uses a three-way handshake procedure to validate
    the identity of the originator of a connection upon connection at any time
    later. The challenge handshake authentication protocol (CHAP) is stronger
    than the PAP protocol and protects against playback and trial-and-error
    attacks.
  - The CHAP then PAP setting tries to authenticate using CHAP first. If the
    originator of the connection does not support CHAP, PAP is tried as a
    secondary authentication protocol. The CHAP then PAP setting is the
    default.
- 10. Press F3 until you return to the Network Interfaces/Protocols window, and then select the **Restart ASM** option.

# Configuring network protocols

With the network protocols options, you can perform the following functions:

- Configure Simple Network Management Protocol (SNMP)
- Configure Domain Name System (DNS)
- Configure Simple Mail Transfer Protocol (SMTP)

# **Configuring SNMP**

You can query the Simple Network Management Protocol (SNMP) agent to collect the "sysgroup" information and to send configured SNMP alerts to the configured host names or IP addresses.

Note: If you plan to configure SNMP traps on the Remote Supervisor Adapter, you must install and compile the two management information bases (MIBs) on your SNMP manager. One MIB supports SNMP traps and the other MIB supports the Get, GetNext, and Set request and response operations. You can install the MIBs that are provided in the MIB directory on the IBM Remote Supervisor Adapter Support CD that comes with the Remote Supervisor Adapter or you can go to http://www.ibm.com/pc/support/.

Complete the following steps to configure your SNMP:

- 1. Log in to the Remote Supervisor Adapter. For more information, see "Accessing the text-based interface through a Telnet connection" on page 65 or "Accessing the text-based interface through a direct serial connection" on page 66.
- 2. In the Advanced System Management window, select Settings. The Settings window opens.

```
Settings - Local: ASMDEMO
  Bystem
  Login & Alert Profiles
  Serial Port 1
  Network Interfaces/Protocols
  ASM Processor Clock
```

- 3. In the Settings window, select **System** and enter your system contact and system location information. For information about the system settings, see "Setting system information" on page 69.
  - If these fields are already configured, return to the Settings window and continue with the next step.
- 4. In the Settings window, select Network Interfaces/Protocols.
- 5. In the Network Interfaces/Protocols window, select SNMP. The SNMP window opens.

```
SNMP - Local: ASMDEMO
      Simple Network Management Protocol
SNMP Agent: ∢Disabled▶
SNMP Traps: ∢Enabled▶
   Bommunity 1
   Community 2
   Community 3
```

- 6. Select Enabled in the SNMP Agent and SNMP Traps fields to forward alerts to SNMP communities on your network. To enable the SNMP agent, the following criteria must be met:
  - System contact and system location information must be specified in the System window.
  - · At least one community name must be specified.
  - · At least one valid IP address or host name (if DNS is enabled) must be specified for that community.

Note: Alert recipients whose notification method is SNMP do not receive alerts unless both the SNMP Agent and SNMP Traps fields are set to Enabled.

7. Select a community option. A Community window opens.

```
Community 1 - Local: ASMDEMO

Name: [ ]
Host Name1 or IP Address1: [ ]
Host Name2 or IP Address2: [ ]
Host Name3 or IP Address3: [ ]
```

You need to set up a community to define the administrative relationship between SNMP agents and SNMP managers. You must define at least one community. Each community definition consists of the following parameters:

- Name
- · Host name or IP address

If these parameters are not correct, SNMP management access is not granted.

- 8. In the **Name** field, enter the name or authentication string to specify the community.
- 9. In the corresponding **Host Name1** or **IP Address1** field for this community, type the host name or IP addresses of this community.
- 10. Press F3 until you return to the Network Interfaces/Protocols window.

### **Configuring DNS**

Use this option to specify whether you use a Domain Name System (DNS) server on your network to translate host names into IP addresses.

Complete the following steps to use a DNS server on your network:

- 1. Log in to the Remote Supervisor Adapter. For more information, see "Accessing the text-based interface through a Telnet connection" on page 65 or "Accessing the text-based interface through a direct serial connection" on page 66.
- 2. In the Advanced System Management window, select Settings.
- 3. In the Settings window, select Network Interfaces/Protocols.
- 4. In the Network Interfaces/Protocols window, select **DNS**. A window similar to the following opens.

```
DNS – Local: ASMDEMO
        Domain Name System
 DNS Status:
DNS Server IP Address 1: [9.37.0.5]
DNS Server IP Address 2: [9.37.0.5]
DNS Server IP Address 3: [0.0.0.0]
        Host Table (IP Address to Host Name Mappings)
Host Name
   st Name 1:
Host IP Address 1:
                                                                                                                >
                                       io.o.o.o
Host Name 2:
Host IP Address 2:
                                                                                                                 >
                                       io.o.o.o
                                                              1
 Host Name 3:
Host IP Address 3:
                                                                                                                 >
                                      0.0.0.0
 Host Name 4:
Host IP Address 4:
                                                                                                                 >
                                      10.0.0.0
                                                              1
```

- Select Enabled in the DNS Status field to use a DNS server on your network to translate host names into IP addresses.
- 6. In the DNS Server IP Address fields, enter the IP addresses of up to three DNS servers on your network. You need to do this only if a quick lookup of a host name IP address is required. Each IP address should contain integers from 0 through 255, separated by periods.
- 7. In the Host Table section, enter a host name and its corresponding IP address. You can define four mappings.

Use the fields in the Host Table section to define relationships between an IP address and its corresponding host name in the event that your network DNS server is unreachable. You can also use these mappings for frequently used host names.

**Note:** The Remote Supervisor Adapter uses this table first when searching for an address to host name mapping. If a match is not found, the data will be requested from the DNS server. If the table contains an entry for a given address, the host name defined in the table will override any corresponding entry defined on the DNS server.

8. Press F3 until you return to the Network Interfaces/Protocols window.

### Configuring SMTP

Complete the following steps to specify the IP address or host name of the Simple Mail Transfer Protocol (SMTP) server:

- 1. Log in to the Remote Supervisor Adapter. For more information, see "Accessing the text-based interface through a Telnet connection" on page 65 or "Accessing the text-based interface through a direct serial connection" on page 66.
- 2. In the Advanced System Management window, select **Settings**.
- 3. In the Settings window, select Network Interfaces/Protocols.
- 4. In the Network Interfaces/Protocols window, select SMTP. The SMTP window opens.

```
SMTP - Local: ASMDEMO
     Simple Mail Transfer Protocol
SMTP Server Host Name or IP Address: [
```

- 5. Enter the host name of the SMTP server in the SMTP Server Host Name or IP Address field. This field must be defined to enable e-mail alerts to be sent.
- 6. Press F3 until you return to the Network Interfaces/Protocols window.

# Setting the Remote Supervisor Adapter and ASM processor clocks

The Remote Supervisor Adapter and ASM processor each contain their own real-time clocks to independently time-stamp all events that are logged in the battery-backed event logs. Setting one clock does not affect the settings of the other clock, and each clock serves a separate purpose.

Alerts sent by e-mail, LAN, and SNMP use the real-time clock setting to time stamp the alerts. The clock settings support Greenwich mean time (GMT) offsets and daylight saving time (DST) for added ease-of-use for administrators managing systems remotely over different time zones. You can remotely access the battery-backed event log even if the system is turned off or disabled. This facilitates immediate problem determination and resolution.

Complete the following steps to check the date and time settings on the Remote Supervisor Adapter or ASM processor:

- 1. Log in to the Remote Supervisor Adapter. For more information, see "Accessing the text-based interface through a Telnet connection" on page 65 or "Accessing the text-based interface through a direct serial connection" on page 66.
- 2. For an xSeries 330 server: If you want to set the ASM processor, log in to the ASM processor. For more information, see "Accessing remote adapters through an ASM interconnect network" on page 67.

- 3. In the Advanced System Management window, select **Settings**.
- 4. In the Settings window, select the ASM Processor Clock, which shows the date and time when this window was generated. Use this information to check the date and time settings on the Remote Supervisor Adapter, which is independent of the date and time settings of the clock on the server system board.
- 5. To set the time, type the current hour, minutes, and seconds in the matching text boxes. The hour (hh) must be a number from 00 to 23 as represented on a 24-hour clock. The minutes (mm) and seconds (ss) must be numbers from 00 to 59
- 6. Set the time zone settings, depending on your location.

### Offset from GMT

Use the **Offset from GMT** field to specify the time difference from GMT corresponding to the time zone where this server is located.

### Observe daylight saving time

Use the **Observe daylight saving time** field to specify whether the Remote Supervisor Adapter clock will automatically adjust when the local time changes between standard time and daylight saving time.

**Note:** The **Offset from GMT** and **Observe daylight saving time** fields are not available when you are logged in to an ASM processor or an ASM PCI adapter.

7. Press F4 or press Enter to apply your changes.

# Chapter 8. Checking system health and performing tasks through the text-based interface

Use the options under the Monitors heading in the Advanced System Management window to view the status of the server that you want to access.

**Note:** F1 through F4 are the only function keys that are supported in the text-based interface.

### Monitoring temperature, voltage, and fan readings

The Remote Supervisor Adapter tracks the current temperature, voltage, and fan readings and threshold levels for system components such as microprocessors, the system board, and the hard disk drive backplane.

Complete the following steps to access the temperature, voltage, and fan readings of the remote server:

- 1. Log in to the Remote Supervisor Adapter. For more information, see "Accessing the text-based interface through a Telnet connection" on page 65 or "Accessing the text-based interface through a direct serial connection" on page 66.
- 2. **For an x330 server:** Log in to the ASM processor. For more information, see "Accessing remote adapters through an ASM interconnect network" on page 67.
- 3. Select **Temperature**, **Voltage and Fan**. A window similar to the one in the following illustration opens.

```
Temperature, Voltage and Fan — Local: ASMDEMO

System Power Status: Off
Power On Hours: O
Reboot Count: O
System State: System power off/State unknown

These tables will take a few moments to process:

Olemperature Tables
Olotage Tables
O Fan Table
```

4. Select the **Temperature Tables** option. A window similar to the one in the following illustration opens.

```
Temperature Tables - Local: ASMDEMO

O CPU Temperatures
O DASD Temperatures
O System Temperatures
```

The reported temperature for the CPU, hard disk drive, and system are measured against the following threshold ranges.

**Note:** The temperature threshold values are preset on the remote server and cannot be changed.

#### Warning

When a temperature reaches a certain value, a temperature alert is sent to configured remote alert recipients (if the Non-Critical Temperature field is set to **Enabled** in the Critical/Warning Remote Alerts window). For information about setting the Temperature option, see "Configuring" remote alert recipients" on page 77 and "Setting remote alerts" on page 81.

### **Soft Shutdown**

When a temperature reaches a certain value higher than the warning value, a second temperature alert is sent to configured remote alert recipients (if the **Temperature** field is set to **Enabled** in the Critical/Warning Remote Alerts window). The server begins the shutdown process with an orderly operating-system shutdown. The server then turns itself off.

#### **Hard Shutdown**

When a temperature reaches a certain value higher than the soft shutdown value, the server immediately shuts down and sends an alert to configured remote alert recipients (if the **Temperature** field is set to Enabled in the Critical/Warning Remote Alerts window).

Note: The hard shutdown alert is sent only if a soft shutdown alert has not yet been sent.

### **Warning Reset**

When the temperature returns to a value below the warning reset value after a warning was sent, the server assumes the temperature has returned to normal and no further alerts are generated.

5. Select Voltage Tables. The Remote Supervisor Adapter will send an alert if any monitored power source voltage falls outside its specified operational ranges. The system displays the voltage readings of the system board (planar) and the voltage regulator modules (VRMs).

The voltage tables windows display the voltage ranges at which the Remote Supervisor Adapter reacts. The voltage threshold values are preset on the remote server and cannot be changed.

The system sets a voltage range at which the following actions are taken:

### Warning

When the voltage drops below or exceeds a specified voltage range, a voltage alert is sent to configured remote alert recipients (if the Non-Critical Voltage field is set to Enabled in the Critical/Warning Remote Alerts window). For more information, see "Configuring remote alert recipients" on page 77 and "Setting remote alerts" on page 81.

### Soft Shutdown

When the voltage drops below or exceeds a specified voltage range, a voltage alert is sent to configured remote alert recipients (if the Voltage field is set to **Enabled** in the Critical/Warning Remote Alerts window). The server begins the shutdown process with an orderly operating-system shutdown. The server then turns itself off.

### **Hard Shutdown**

When the voltage drops below or exceeds a specified voltage range, the system immediately shuts down and sends an alert to configured remote alert recipients (if the Voltage field is set to Enabled in the Critical/Warning Remote Alerts window).

**Note:** The hard shutdown alert is sent only if a soft shutdown alert has not yet been sent.

### **Warning Reset**

When the voltage drops below or exceeds the warning voltage range and then recovers to that range, the server assumes the voltage has returned to normal and no further alerts are generated.

6. Select **Fan Table**. The Fan Speeds window displays the running speed of the server fans (converted to a percentage of the maximum fan speed). A fan alert (Multiple Fan Failure or Single Fan Failure) is sent to configured remote alert recipients if the fan speeds drop to an unacceptable speed or the fans stop.

## Viewing the event log

The Event Log window displays the server event log and POST event log two entries at a time. The information depends on whether you are logged in to the Remote Supervisor Adapter or an ASM processor on an xSeries 330 server. The Remote Supervisor Adapter time stamps all events and logs them into the event log, sending out the appropriate alerts if configured to do so by the system administrator.

The Remote Supervisor Adapter and ASM processor event logs display data, such as:

- · All remote access attempts and dial-out events
- · System resets and restarts
- · ASM interconnect network connections
- Firmware updates

**Note:** The event log of a Remote Supervisor Adapter that is installed in an xSeries 330 server does not contain server events. You must log in to the ASM processor to view the server event log and POST event log.

Complete the following steps to view the event log:

- 1. Log in to the Remote Supervisor Adapter. For more information, see "Accessing the text-based interface through a Telnet connection" on page 65 or "Accessing the text-based interface through a direct serial connection" on page 66.
- For an x330 server: If you want to view the ASM processor event log, log in to the ASM processor. For more information, see "Accessing remote adapters through an ASM interconnect network" on page 67.
- 3. In the Advanced System Management window, select **Event Log**. The Event Log window opens.
- 4. Select View Event Log to view the two most recent events on your server.

```
Date:01-01-00 Time:04:14:37 Severity:I Source:SERUPROC TCP connection reset by other host.

Date:01-01-00 Time:04:07:45 Severity:I Source:SERUPROC Remote Login Successful. Login ID: guest2
```

The events are given the following levels of severity:

### I (information)

This severity level is assigned to an event of which you should take

### W (warning)

This severity level is assigned to an event that could affect server performance.

### E (error)

This severity level is assigned to an event that needs immediate

5. Select View next log entry to view the next two entries or press F3 to return to the Event Log window.

## Viewing vital product data

Upon server startup, the Remote Supervisor Adapter or ASM processor collects system, BIOS code, and server component vital product data (VPD) and stores it in nonvolatile memory. You can access this information at any time from anywhere. The vital product data option contains key information about the system that the Remote Supervisor Adapter or ASM processor is monitoring.

Complete the following steps to view the Remote Supervisor Adapter or ASM processor vital product data:

- 1. Log in to the Remote Supervisor Adapter. For more information, see "Accessing the text-based interface through a Telnet connection" on page 65 or "Accessing the text-based interface through a direct serial connection" on page 66.
- 2. For an x330 server: If you want to view the ASM processor vital product data, log in to the ASM processor. For more information, see "Accessing remote adapters through an ASM interconnect network" on page 67.
- 3. In the Advanced System Management window, select System Information to view the status of the hardware and software components on the server. The System Information window opens.

System Information - Remote: RGR316224026

- Jital Product Data (UPD) Component Activity Log
- 4. Select Vital Product Data (VPD). The Vital Product Data windows opens.

Vital Product Data (VPD) - Local: ASMDEMO

- Machine Level UPD Component Level VPD
- o POST/BIOS UPD
- ASM UPD
- Integrated Sys Mgmt Processor UPD
- 5. Select the option corresponding to the information you want:

#### Machine level VPD

The vital product data for the system is displayed in this window.

Table 24. Machine level vital product data

| Field         | Function                                                                                                    |
|---------------|----------------------------------------------------------------------------------------------------|
| Machine type  | Identifies the type of server the Remote Supervisor Adapter or ASM processor is monitoring.                                                                      |
| Machine model | Identifies the model number of the server the Remote Supervisor Adapter or ASM processor is monitoring.                                                          |
| Serial number | Identifies the serial number of the server the Remote Supervisor Adapter or ASM processor is monitoring.                                                         |
| UUID          | Identifies the universal unique identifier (UUID), a 32-bit hexadecimal number, of the server that the Remote Supervisor Adapter or ASM processor is monitoring. |

### **Component level VPD**

The vital product data for the system components is displayed in this window.

Table 25. Component level vital product data

| Field         | Function                                                                                                 |
|---------------|----------------------------------------------------------------------------------------------------|
| FRU number    | Identifies the field replaceable unit number (a seven-digit alphanumeric identifier) for each component. |
| Serial number | Identifies the serial number of each component.                                                          |
| Mfg ID        | Identifies the manufacturer ID for each component.                                                       |
| Slot          | Identifies the slot number where the component is located.                                               |

### **Component Activity Log**

You can find a record of component activity.

Table 26. Component activity log

| Field           | Function                                                                                                    |
|-----------------|----------------------------------------------------------------------------------------------------|
| FRU number      | Identifies the field replaceable unit (FRU) number (a seven-digit alphanumeric identifier) of the component.                                      |
| Serial number   | Identifies the serial number of the component.                                                                                                    |
| Manufacturer ID | Identifies the manufacturer of the component.                                                                                                    |
| Slot            | Identifies the slot number where the component is located.                                                                                        |
| Action          | Identifies the action taken by each component.                                                                                                    |
| Timestamp       | Identifies the date and time of the component action. The date is displayed in the MM/DD/YY format. The time is displayed in the HH:MM:SS format. |

### **POST/BIOS VPD**

You can find the vital product data for the server POST or BIOS firmware code in this window.

Table 27. POST/BIOS vital product data

| Field       | Function                                            |
|-------------|-----------------------------------------------------|
| Version     | Indicates the version number of the POST/BIOS code. |
| Build level | Indicates the level of the POST/BIOS code.          |
| Build date  | Indicates when the POST/BIOS code was built.        |

### **Diagnostics VPD**

You can find the diagnostic code VPD for the remote managed server in this section.

Table 28. Diagnostics vital product data

| Field       | Function                                             |
|-------------|------------------------------------------------------|
| Version     | Indicates the version number of the diagnostic code. |
| Build level | Indicates the level of the diagnostic code.          |
| Build date  | Indicates when the diagnostic code was built.        |

### **ASM VPD**

You can find the vital product data for the Remote Supervisor Adapter or ASM processor in this section.

Table 29. ASM vital product data

| Field        | Function                                                                                      |
|--------------|-----------------------------------------------------------------------------------------------|
| Build ID     | Identifies the build ID of both the application firmware and the startup ROM firmware.        |
| Revision     | Identifies the revision number of both the application firmware and the startup ROM firmware. |
| File name    | Identifies the file name of both the application firmware and the startup ROM firmware.       |
| Release date | Identifies the release date of both the application firmware and the startup ROM firmware.    |

### Power backplane VPD

You can find the vital product data for the server power backplane firmware code in this section.

Table 30. Power backplane vital product data

| Field             | Function                                                        |
|-------------------|-----------------------------------------------------------------|
| Firmware revision | Identifies the revision number of the power backplane firmware. |

### **Integrated System Management Processor VPD**

You can find the vital product data for the integrated system management processor (ISMP) firmware code in this window.

Table 31. Integrated System Management Processor vital product data

| Field    | Function                                                           |
|----------|--------------------------------------------------------------------|
| Firmware | Identifies the revision number of the integrated system management |
| revision | processor firmware.                                                |

6. Press F3 to return to the System Information window.

# Performing Remote Supervisor Adapter tasks through a text-based interface

The functions under the Tasks heading in the Advanced System Management window enable you to directly control the actions of the Remote Supervisor Adapter and your server.

Note: F1 through F4 are the only function keys that are supported in the text-based interface.

### Remotely controlling the power status of a server

The Remote Supervisor Adapter provides full remote power control over your server with power-on, power-off, and restart actions. In addition, power-on and restart statistics are captured and displayed to show server hardware availability.

Attention: Read the following information to prevent the loss of data or damage to data when you perform a remote shutdown of your operating system:

1. If the Windows 2000, Windows NT, Red Hat Linux, or SuSE Linux operating system is installed on your server, you need to install only the Remote Supervisor Adapter device driver to support remote operating system shutdown.

Note: If the value is less than 45 seconds in the Power off delay field, the device driver will adjust the value to 45 seconds when the device driver loads. You can decrease the power-off delay value after the server has started, but the device driver will reset it to 45 seconds on the next server restart. The device driver will not change a power-off delay value that is 45 seconds or greater.

2. If the Novell NetWare, SCO UnixWare, or Caldera Open UNIX operating system is installed on your server, you need to install both the Remote Supervisor Adapter device driver and IBM Director Agent, to support remote operating system shutdown. When you install the Director Agent, be sure to select the Management Processor Assistant (MPA) check box.

To perform any of these actions, you must have read/write access to the Remote Supervisor Adapter. With the operating system shutdown options, the Remote Supervisor Adapter communicates with the system-management software through the device driver and the system-management software initiates the shutdown.

Complete the following steps to perform server power and restart actions.

Note: Select the following options only in case of an emergency, or if you are offsite and the server is nonresponsive.

- 1. Log in to the Remote Supervisor Adapter. For more information, see "Accessing the text-based interface through a Telnet connection" on page 65.
- 2. Select Server Power/Restart. A submenu opens. You can configure the special keys or redirect the text console.
- 3. Click one of the following options:

#### Power on server immediately

To turn on the server and start the operating system, select the **Power On** Server Immediately option.

#### Power on server at specified time

To turn on the server at a specified time and start the operating system, select the Power on Server at Specified Time option and set the time to turn on the server.

#### Power off server immediately

To turn off the server without shutting down the operating system, select the Power Off Server Immediately option.

#### Shutdown O/S and then power off server

To shut down the operating system and then turn off the server, click

Shutdown O/S and then Power Off Server. This option requires that the Remote Supervisor Adapter device driver is installed. You might also need to install IBM Director Agent. For more information, see the Attention notice at the beginning of this section.

#### Shutdown O/S and then restart server

To restart the operating system, click Shutdown O/S and then Restart Server. This option requires that the Remote Supervisor Adapter device driver is installed. You might also need to install IBM Director Agent. For more information, see the Attention notice at the beginning of this section.

#### Restart the server immediately

To turn off and then turn on the server immediately without shutting down the operating system first, select the Restart the Server Immediately

## Viewing the server text console

Select the Redirect Text Console option to redirect the server text console to your console and configure special key combinations. Characters that are visible on the full screen text display of the server are displayed in the Redirect Text Console window. The Redirect Text Console window does not display information from the server when the server video is set to graphics mode. The Redirect Text Console option does not automatically restart the server when it is selected.

Note the following information about the text-based interface:

- The function keys that are supported are only F1 through F4.
- The window viewing area is 80 characters x 24 lines.

Complete the following steps to remotely access the text console of the server:

- 1. Log in to the Remote Supervisor Adapter. For more information, see "Accessing the text-based interface through a Telnet connection" on page 65 or "Accessing the text-based interface through a direct serial connection" on page 66.
- 2. In the Advanced System Management window, select Redirect Text Console. A submenu opens. You can configure the special keys or redirect the text console.
- 3. Select Redirect Text Console on the submenu. The Redirect Text Console window opens and the text that is displayed on the full screen text display of the server displays on your screen.
- 4. Press Ctrl+R+E+T to return to the Advanced System Management window.

Note: After you close the Redirect Text Console window, if you again select the Redirect Text Console option, characters that are visible on the full screen text display of the server are displayed again in the Redirect Text Console window.

### Viewing remote POST

To remotely view the server POST, you must restart the server. You can interrupt the POST and access the server BIOS code run. You can view on your monitor what you can view on the server desktop, and you have keyboard control of the desktop.

Complete the following steps to remotely view a server POST:

- 1. Restart the server. For more information, see "Remotely controlling the power status of a server" on page 103.
- Press F3 to return to the Advanced System Management window.

- Select Redirect Text Console. A submenu opens.
- 4. Select Redirect Text Console on the submenu. The Redirect Text Console window opens and the text that is displayed during the server POST displays on your screen.
- 5. Press Ctrl+R+E+T to return to the Advanced System Management window.

Note: After you close the Redirect Text Console window, if you return to the server POST by again selecting the Redirect Text Console option, characters that are visible on the full screen text display of the server are displayed again in the Redirect Text Console window.

#### Configuring special keys

During server console redirect and remote POST, keyboard support is limited to ASCII characters, the arrow keys, and the F1 through F4 function keys. To transmit certain special key combinations, you must type a prefix key combination followed by a second key as described on the Configuring Special Keys menu. You can define the prefix key combination that you want to use, as indicated on the Configuring Special Keys menu. The default prefix key combination is Ctrl+].

Complete the following steps to configure prefix key combinations:

- 1. From the Redirect Text Console menu, select Configure Special Keys. The Configure Special Keys window opens.
- 2. Follow the directions in the window to select and save the desired prefix key combination.

## Restoring ASM defaults

You can use the Restore ASM to Factory Defaults option to restore the Remote Supervisor Adapter settings if you have read/write access.

Attention: When you select the Restore ASM to Factory Defaults option, you will lose all the modifications you made to the Remote Supervisor Adapter. You also lose remote control of the remote servers. You will have to reset the password locally on the remote servers in the BIOS setup menu (accessed by pressing F1 in POST).

Complete the following steps to reset the Remote Supervisor Adapter to the original factory settings:

- 1. Log in to the Remote Supervisor Adapter. For more information, see "Accessing the text-based interface through a Telnet connection" on page 65 or "Accessing the text-based interface through a direct serial connection" on page 66.
- 2. In the Advanced System Management window, select Restore ASM To Factory **Defaults** to reset the Remote Supervisor Adapter to its original factory settings. You will lose your TCP/IP connection and must reconfigure the network
- 3. Log in to the Remote Supervisor Adapter again using a Telnet or direct serial connection.
- 4. Reconfigure the network interface to restore connectivity. For information about configuring the network interface, see "Configuring network interfaces" on page 34.

### Restarting ASM

You can use the Restart ASM option to restart the Remote Supervisor Adapter if you have read/write access. Your TCP/IP or modem connections will be lost and you will need to log in again to use the ASM Web interface.

**Attention:** When you select the **Restart ASM** option, you will lose all the modifications you made to the Remote Supervisor Adapter. You also lose the remote control of the remote servers. You will have to reset the password locally on the remote servers in the BIOS setup menu (accessed by pressing F1 in POST).

Complete the following steps to restart the Remote Supervisor Adapter:

- 1. Log in to the Remote Supervisor Adapter. For more information, see "Accessing the text-based interface through a Telnet connection" on page 65 or "Accessing the text-based interface through a direct serial connection" on page 66.
- 2. In the Advanced System Management window, select Restart ASM to restart the Remote Supervisor Adapter. You will lose your TCP/IP connection and must reconfigure the network interface.
- 3. Log in to the Remote Supervisor Adapter again using a Telnet or direct serial connection.
- 4. Reconfigure the network interface to restore connectivity. For information about configuring the network interface, see "Configuring network interfaces" on page 34.

## Logging off

Complete the following steps to log off from the Remote Supervisor Adapter, ASM processor, or another remote server:

1. In the Advanced System Management window, select **Log Off**.

Note: If you are logged in to the ASM processor on an xSeries 330 server or another remote server, you must first select Log Off Remote ASM.

2. In the Confirmation window, select Yes.

## Appendix A. Getting help and technical assistance

If you need help, service, or technical assistance or just want more information about IBM products, you will find a wide variety of sources available from IBM to assist you. This appendix contains information about where to go for additional information about IBM and IBM products, what to do if you experience a problem with your xSeries or IntelliStation® system, and whom to call for service, if it is necessary.

## Before you call

Before you call, make sure that you have taken these steps to try to solve the problem yourself:

- Check all cables to make sure that they are connected.
- · Check the power switches to make sure that the system is turned on.
- Use the troubleshooting information in your system documentation, and use the diagnostic tools that come with your system.
- Go to the IBM Support Web site at http://www.ibm.com/pc/support/ to check for technical information, hints, tips, and new device drivers.
- · Use an IBM discussion forum on the IBM Web site to ask questions.

You can solve many problems without outside assistance by following the troubleshooting procedures that IBM provides in the online help or in the publications that are provided with your system and software. The information that comes with your system also describes the diagnostic tests that you can perform. Most xSeries and IntelliStation systems, operating systems, and programs come with information that contains troubleshooting procedures and explanations of error messages and error codes. If you suspect a software problem, see the information for the operating system or program.

## Using the documentation

Information about your IBM xSeries or IntelliStation system and preinstalled software, if any, is available in the documentation that comes with your system. That documentation includes printed books, online books, README files, and help files. See the troubleshooting information in your system documentation for instructions for using the diagnostic programs. The troubleshooting information or the diagnostic programs might tell you that you need additional or updated device drivers or other software. IBM maintains pages on the World Wide Web where you can get the latest technical information and download device drivers and updates. To access these pages, go to http://www.ibm.com/pc/support/ and follow the instructions. Also, you can order publications through the IBM Publications Ordering System at

http://www.elink.ibmlink.ibm.com/public/applications/publications/cgibin/pbi.cgi.

## Getting help and information from the World Wide Web

On the World Wide Web, the IBM Web site has up-to-date information about IBM xSeries and IntelliStation products, services, and support. The address for IBM xSeries information is http://www.ibm.com/eserver/xseries/. The address for IBM IntelliStation information is http://www.ibm.com/pc/intellistation/.

You can find service information for your IBM products, including supported options, at http://www.ibm.com/pc/support/. If you click Profile from the support page, you can create a customized support page. The support page has many sources of information and ways for you to solve problems, including:

- · Diagnosing problems, using the IBM Online Assistant
- · Downloading the latest device drivers and updates for your products
- Viewing Frequently Asked Questions (FAQ)
- · Viewing hints and tips to help you solve problems
- · Participating in IBM discussion forums
- Setting up e-mail notification of technical updates about your products

### Software service and support

Through IBM Support Line, you can get telephone assistance, for a fee, with usage, configuration, and software problems with xSeries servers. IntelliStation workstations, and appliances. For information about which products are supported by Support Line in your country or region, go to http://www.ibm.com/services/sl/products/.

For more information about Support Line and other IBM services, go to http://www.ibm.com/services/, or go to http://www.ibm.com/planetwide/ for support telephone numbers.

## Hardware service and support

You can receive hardware service through IBM Integrated Technology Services or through your IBM reseller, if your reseller is authorized by IBM to provide warranty service. Go to http://www.ibm.com/planetwide/ for support telephone numbers.

In the U.S. and Canada, hardware service and support is available 24 hours a day, 7 days a week. In the U.K., these services are available Monday through Friday, from 9 a.m. to 6 p.m.

## **Appendix B. Notices**

This publication was developed for products and services offered in the U.S.A.

IBM may not offer the products, services, or features discussed in this document in other countries. Consult your local IBM representative for information on the products and services currently available in your area. Any reference to an IBM product, program, or service is not intended to state or imply that only that IBM product, program, or service may be used. Any functionally equivalent product, program, or service that does not infringe any IBM intellectual property right may be used instead. However, it is the user's responsibility to evaluate and verify the operation of any non-IBM product, program, or service.

IBM may have patents or pending patent applications covering subject matter described in this document. The furnishing of this document does not give you any license to these patents. You can send license inquiries, in writing, to:

IBM Director of Licensing IBM Corporation North Castle Drive Armonk, NY 10504-1785 U.S.A.

INTERNATIONAL BUSINESS MACHINES CORPORATION PROVIDES THIS PUBLICATION "AS IS" WITHOUT WARRANTY OF ANY KIND, EITHER EXPRESS OR IMPLIED, INCLUDING, BUT NOT LIMITED TO, THE IMPLIED WARRANTIES OF NON-INFRINGEMENT, MERCHANTABILITY OR FITNESS FOR A PARTICULAR PURPOSE. Some jurisdictions do not allow disclaimer of express or implied warranties in certain transactions, therefore, this statement may not apply to you.

This information could include technical inaccuracies or typographical errors. Changes are periodically made to the information herein; these changes will be incorporated in new editions of the publication. IBM may make improvements and/or changes in the product(s) and/or the program(s) described in this publication at any time without notice.

Any references in this publication to non-IBM Web sites are provided for convenience only and do not in any manner serve as an endorsement of those Web sites. The materials at those Web sites are not part of the materials for this IBM product, and use of those Web sites is at your own risk.

IBM may use or distribute any of the information you supply in any way it believes appropriate without incurring any obligation to you.

### **Edition notice**

© COPYRIGHT INTERNATIONAL BUSINESS MACHINES CORPORATION, 2001, 2002. All rights reserved.

Note to U.S. Government Users — Documentation related to restricted rights — Use, duplication or disclosure is subject to restrictions set forth in GSA ADP Schedule Contract with IBM Corp.

### **Trademarks**

The following terms are trademarks of International Business Machines Corporation in the United States, other countries, or both:

> e-business logo IBM IntelliStation Predictive Failure Analysis ServerGuide ServerProven **xSeries**

Intel, Celeron, LANDesk, MMX, NetBurst, Pentium, Pentium II Xeon, Pentium III Xeon, and Xeon are trademarks of Intel Corporation in the United States, other countries, or both.

Microsoft, Windows, and Windows NT are trademarks of Microsoft Corporation in the United States, other countries, or both.

UNIX is a registered trademark of The Open Group in the United States and other countries.

Java and all Java-based trademarks and logos are trademarks or registered trademarks of Sun Microsystems, Inc. in the United States, other countries, or both.

Linux is a registered trademark of Linus Torvalds.

Other company, product, or service names may be trademarks or service marks of others.

## Important notes

Processor speeds indicate the internal clock speed of the microprocessor; other factors also affect application performance.

CD-ROM drive speeds list the variable read rate. Actual speeds vary and are often less than the maximum possible.

When referring to processor storage, real and virtual storage, or channel volume, KB stands for approximately 1000 bytes, MB stands for approximately 1 000 000 bytes, and GB stands for approximately 1 000 000 000 bytes.

When referring to hard disk drive capacity or communications volume, MB stands for 1 000 000 bytes, and GB stands for 1 000 000 000 bytes. Total user-accessible capacity may vary depending on operating environments.

Maximum internal hard disk drive capacities assume the replacement of any standard hard disk drives and population of all hard disk drive bays with the largest currently supported drives available from IBM.

Maximum memory may require replacement of the standard memory with an optional memory module.

IBM makes no representation or warranties regarding non-IBM products and services that are ServerProven®, including but not limited to the implied warranties of merchantability and fitness for a particular purpose. These products are offered and warranted solely by third parties.

IBM makes no representations or warranties with respect to non-IBM products. Support (if any) for the non-IBM products is provided by the third party, not IBM.

Some software may differ from its retail version (if available), and may not include user manuals or all program functionality.

# Index

| alerts configuring recipients for 22, 77 forwarding from ISMP 25 selecting to send critical 27, 82 system 28, 83                                                                                                    | daylight saving time, adjusting for 19, 95 defaults, restoring configuration 43, 105 diagnostic code vital product data, viewing 52, 102 dial-in and modem settings, configuring (text-based interface) 76 DNS, configuring 40, 93                                                                                                |
|----------------------------------------------------------------------------------------------------|----------------------------------------------------------------------------------------------------|
| warning 27, 82 setting remote 81 setting remote attempts 26, 80 alphanumeric pager codes critical alerts 27, 82 system alerts 28, 83 warning alerts 27, 82 ASM configuration backing up 42                                                                                     | Ethernet connection, configuring 34, 87 event log severity levels 50, 99 viewing 49, 99 events, setting local 29, 83                                                                                                    |
| modifying and restoring 43 ASM defaults, restoring 43, 105 ASM interconnect network accessing remote adapters 62, 67 forwarding ISMP alerts 25 ASM processor                                                                                                    | factory defaults, restoring 43, 105<br>fan speed monitoring 49, 99<br>firmware, updating 61<br>forwarding alerts from ISMP 25                                                                                                    |
| action descriptions 7 logging in to (text-based interface) 67 logging in to (Web interface) 6 ASM vital product data, viewing 52, 102 ASM Web interface, opening and using 3 authentication protocols in PPP 37, 91                                                            | G global login settings (Web interface) 21 GMT offset in time setting 18, 95 graphical console, redirecting 59                                                                                                    |
| B backing up ASM configuration 42 blue screen image capture 60 browser, Web requirements 2                                                                                                    | initialization-string guidelines for modem 33, 86 ISMP alert forwarding 25 ISMP vital product data, viewing 53, 102                                                                                                    |
| C clock, setting 18, 94 component activity log vital product data, viewing 52, 101 component level vital product data, viewing 51, 101 configuring  DNS 40, 93  Ethernet connection 34, 87  PPP access 36, 90  remote alert recipients 22, 77  serial port 29, 84  SMTP 41, 94 | loader watchdog (server timeout) 16, 72 local events, setting 29, 83 logging in to a Remote Supervisor Adapter 3, 65 logging in to an ASM processor 6, 67 logging off text-based interface 106 logging off Web interface 44 login profiles creating 19, 73 setting access rights 21, 75 login settings, global (Web interface) 21 |
| SNMP 38, 91<br>special keys (for remote control) 41, 105<br>critical alerts 27, 82                                                                                                    | machine level vital product data, viewing 51, 100 modem and dial-in settings, configuring (text-based interface) 76                                                                                                    |
| D date and time, setting in text-based interface 94 in Web interface 18                                                                                                    | modem settings, configuring (global login) 32 modem, initialization-string guidelines for 33, 86 modifying ASM configuration 43                                                                                                    |

| N                                                              | remote alerts, setting (continued)                                          |
|----------------------------------------------------------------|-----------------------------------------------------------------------------|
| navigation links available 7                                   | system 28, 83                                                               |
| navigation links available (xSeries 330 servers) 9             | warning 27, 82 remote control                                               |
| network interfaces                                             | accessing server graphical console 59                                       |
| configuring Ethernet connection 34, 87                         | overview 59                                                                 |
| configuring PPP access 36, 90                                  | viewing server blue screen 60                                               |
| network protocols                                              | viewing server remote POST 60, 104                                          |
| configuring DNS 40, 93                                         | viewing server text console 104                                             |
| configuring SMTP 41, 94                                        | remote control keys, configuring 41, 105                                    |
| configuring SNMP 38, 91                                        | remote control of server power 57, 103                                      |
| NMI reset delay for server restart 17, 73 notes, important 110 | remote POST, viewing 60, 104                                                |
| notices and statements 2                                       | remote servers, monitoring                                                  |
|                                                                | fan speed 49, 99                                                            |
|                                                                | temperature thresholds 46, 97                                               |
| 0                                                              | voltage thresholds 48, 98                                                   |
| operating system (OS) watchdog (server timeout) 16,            | remote start (boot) of server 58 Remote Supervisor Adapter                  |
| 72                                                             | action descriptions 7                                                       |
|                                                                | action descriptions (xSeries 330 servers) 9                                 |
| <b>-</b>                                                       | features 1                                                                  |
| P                                                              | logging in to (Web interface) 3                                             |
| pager codes                                                    | restarting ASM 44, 106                                                      |
| critical alerts 27                                             | restoring ASM configuration 43                                              |
| system alerts 28                                               | restoring ASM defaults 43, 105                                              |
| warning alerts 27                                              |                                                                             |
| pager codes (alphanumeric)                                     | C                                                                           |
| critical alerts 82                                             | S                                                                           |
| system alerts 83                                               | serial port, configuring 29, 84                                             |
| warning alerts 82 port, serial configuring 29, 84              | server blue screen, capturing 60                                            |
| POST events, viewing 49                                        | server event log                                                            |
| POST watchdog (server timeout) 16, 71                          | severity levels 50, 99                                                      |
| POST, viewing 60, 104                                          | viewing 49, 99                                                              |
| POST/BIOS vital product data, viewing 52, 101                  | server POST, viewing 60, 104 server power and restart                       |
| power and restart for server                                   | activity 56                                                                 |
| activity 56                                                    | remote control 57, 103                                                      |
| remote control 57, 103                                         | server text console, viewing 59, 104                                        |
| power backplane vital product data, viewing 53, 102            | server timeouts, setting                                                    |
| power off delay for server shutdown 17, 73                     | in text-based interface 71                                                  |
| PPP access                                                     | in Web interface 15                                                         |
| authentication protocols 37, 91                                | setting                                                                     |
| serial port configuration 36, 90 profiles, login               | local events 29, 83                                                         |
| creating 19, 73                                                | system information 14, 69                                                   |
| setting access rights 21, 75                                   | settings, configuring                                                       |
| protocols                                                      | global login (Web interface) 21 modem and dial-in (text-based interface) 76 |
| authentication in PPP 37, 91                                   | SMTP, configuring 41, 94                                                    |
| DNS 40, 93                                                     | SNMP, configuring 38, 91                                                    |
| SMTP 41, 94                                                    | special keys (for remote control), configuring 41, 105                      |
| SNMP 38, 91                                                    | system alerts 28, 83                                                        |
|                                                                | system health, monitoring                                                   |
| D                                                              | fan speed 49, 99                                                            |
| R                                                              | summary page 45                                                             |
| real-time clock, setting 18, 94                                | temperature thresholds 46, 97                                               |
| remote alert attempts, setting 26, 80                          | voltage thresholds 48, 98                                                   |
| remote alert recipients, configuring 22, 77                    | system information, setting                                                 |
| remote alerts, setting critical 27, 82                         | in text-based interface 69 in Web interface 14                              |
| in text-based interface 81                                     | iii web iiileiiace 14                                                       |
| in Web interface 26                                            |                                                                             |

### Т

```
temperature monitoring 46, 97
terminal emulation settings, configuring 66
text console, viewing 104
text-based interface
   accessing using serial connection 66
   accessing using Telnet 65
   configuring terminal settings 66
   monitoring
   fan speed 99
   temperature 97
   voltage 98
time and date, setting 18, 94
timeouts, setting server 15, 71
trademarks 110
```

## U

updating firmware 61

### V

viewing
event log 99
server POST 60
vital product data (VPD), viewing 51, 100
voltages monitoring 48, 98

### W

warning alerts 27, 82 watchdog (server timeout) loader 16, 72 operating system (OS) 16, 72 POST 16, 71 Web browser requirements 2

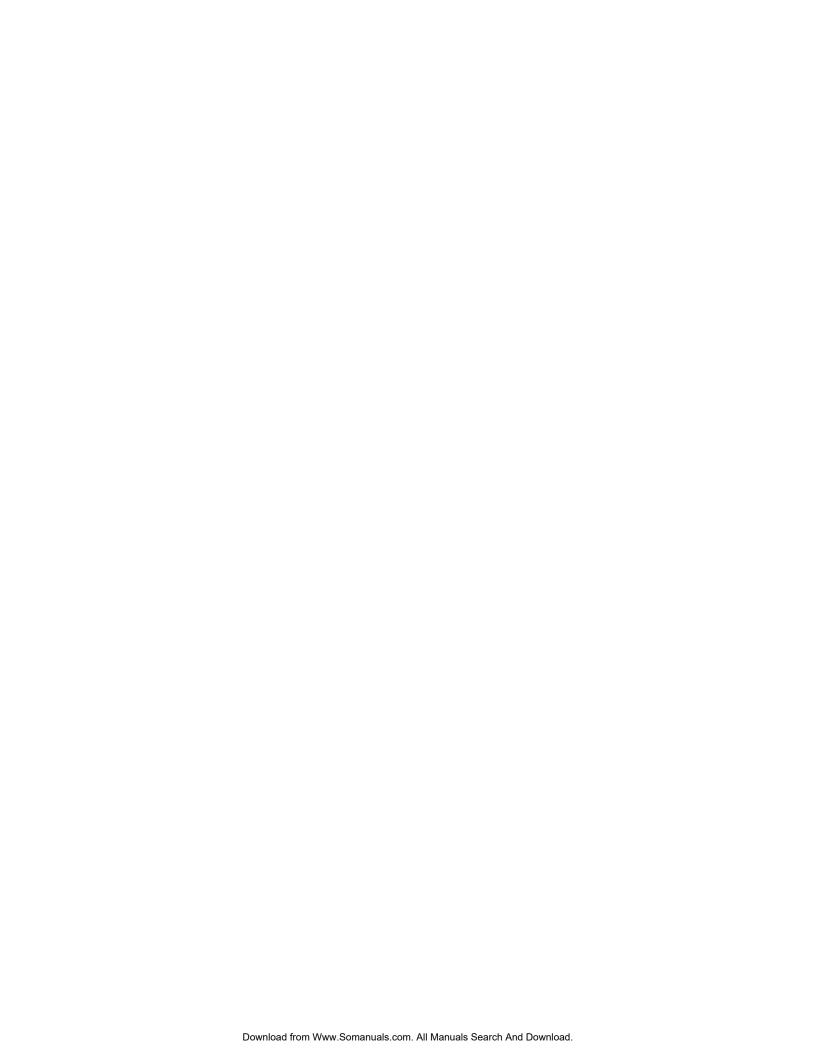

## IBM.

Part Number: 48P9833

Printed in U.S.A.

(1P) P/N: 48P9833

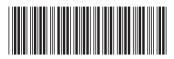

Free Manuals Download Website

http://myh66.com

http://usermanuals.us

http://www.somanuals.com

http://www.4manuals.cc

http://www.manual-lib.com

http://www.404manual.com

http://www.luxmanual.com

http://aubethermostatmanual.com

Golf course search by state

http://golfingnear.com

Email search by domain

http://emailbydomain.com

Auto manuals search

http://auto.somanuals.com

TV manuals search

http://tv.somanuals.com